# Canon

# imagePROGRAF TM-305/TM-300/TM-205/TM-200

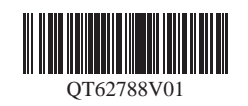

PRINTED IN XXXXXXXX IMPRIMÉ XX XXXXXXXX

RMC (Regulatory Model Code): K10489 RMC (Regulatory Model Code): K10490 RMC (Regulatory Model Code): K10487 RMC (Regulatory Model Code): K10488

QT6-2788-V01 XXXXXXXX © CANON INC. 2019

# **Setup Guide**

Read this manual before attempting to operate the printer. Keep this manual for future reference.

**ENGLISH**

# **Guide d'installation**

Lisez ce manuel avant d'essayer d'utiliser l'imprimante. Conservez ce manuel pour toute consultation ultérieure.

**FRANÇAIS**

# **Guia de configuração**

Leia este manual antes de tentar operar a impressora. Guarde este manual para referência futura.

**PORTUGUÊS**

# **Guía de configuración**

Lea este manual antes de intentar operar la impresora. Conserve este manual a mano para futuras referencias.

**ESPAÑOL**

It is recommended that you reserve space of the following dimensions to allow you to work around the printer. The images below show the space required to install each printer.

### Before Setting Up the Printer

In order to ensure that this product is used safely, be sure to read the precautions.

• Windows is a trademark or registered trademark of Microsoft Corporation in the U.S. and/or other countries.

• The printer stand may not be included with your model. O

### TM-305/TM-300

Installation space (W x D x H) ∙ When using SD-32

66.5 x 67.0 x 53.6 inches (1689 x 1700 x 1360 mm)

### TM-205/TM-200

O • Instructions in this Setup Guide show the TM-305 printer. Note that your printer may look different from these illustrations in some cases. However, the basic **Important** operations are the same.

- Installation space (W x D x H)
- ∙ When not using the stand 54.5 x 53.5 x 29.1 inches (1382 x 1358 x 739 mm)
- ∙ When using SD-23 54.5 x 67.0 x 53.6 inches (1382 x 1700 x 1360 mm)

### Installation Space

Overview of Setup

0

**Important** • The space required in front of the printer differs on how the basket supplied with the printer stand is used. This shows the installation space when used in the position in the illustration.

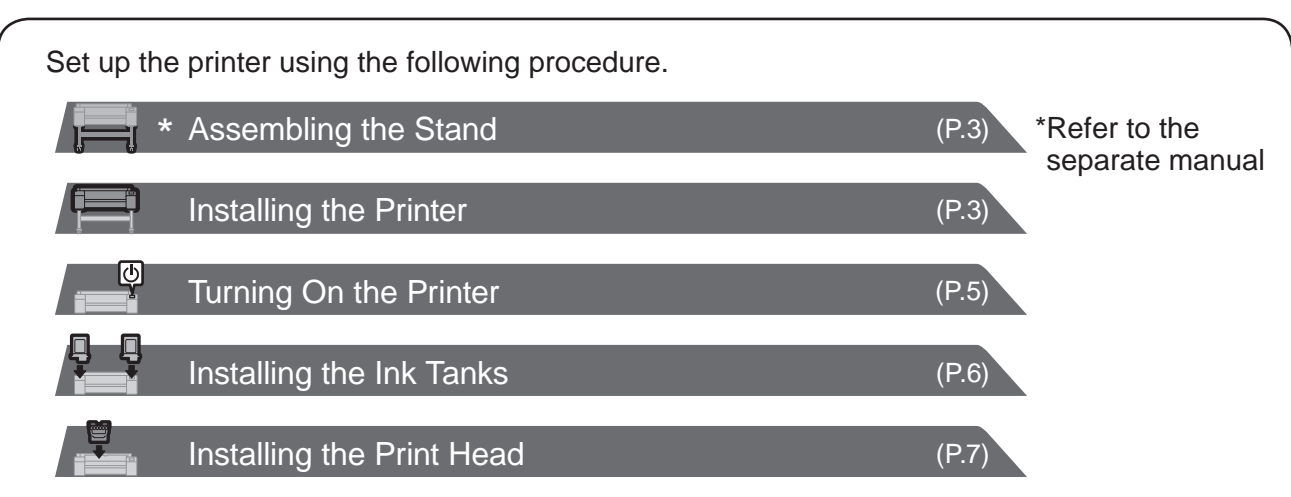

If an error message appears during setup or other problems occur, refer to "Responding to Messages" on p.14.

-> Quick Guide (separate manual)

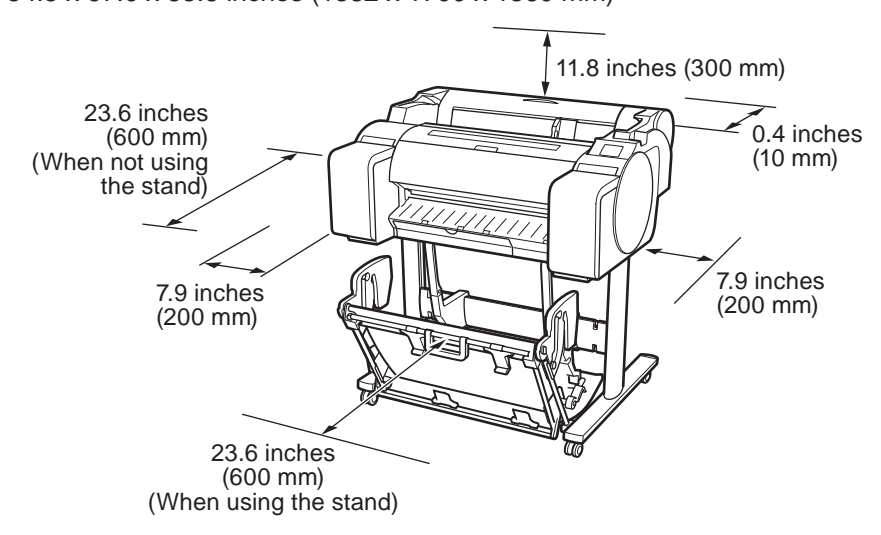

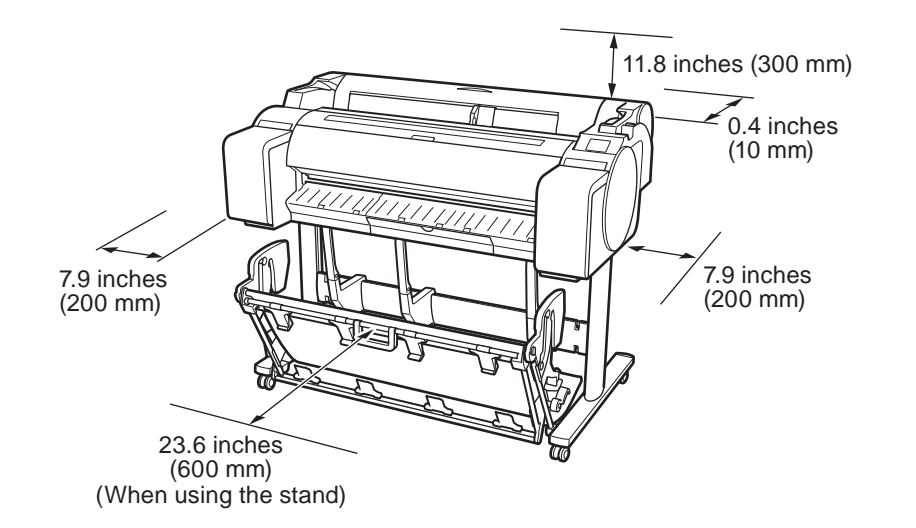

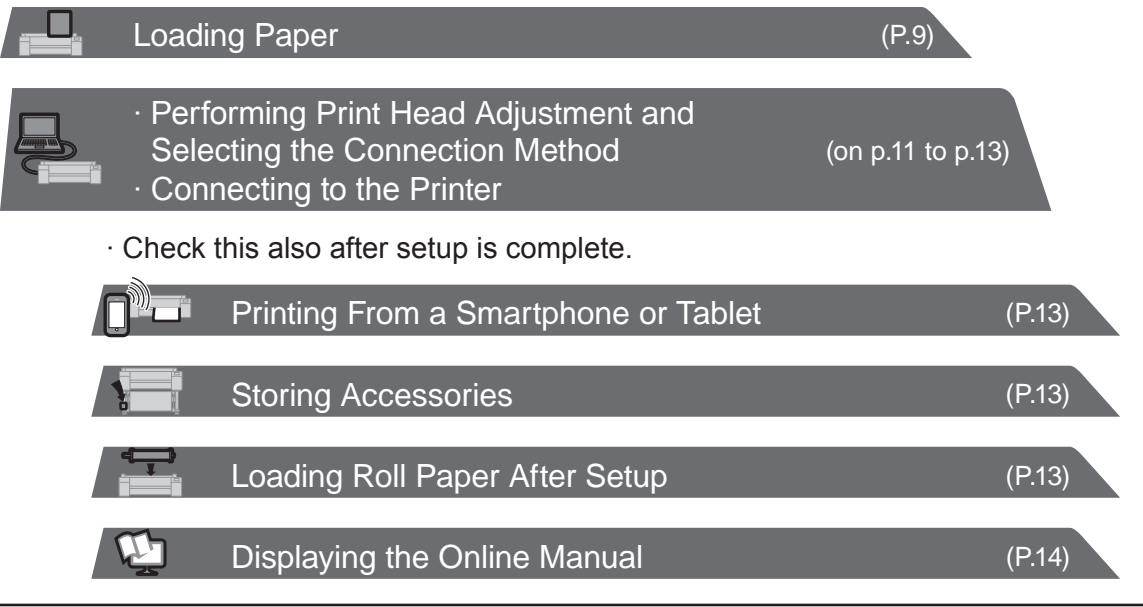

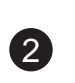

### Package Contents

- A. Printer
- B. Roll holder: Already mounted on printer
- C. Holder stopper (\*1)
- D. 3-inch paper core attachment (R, L)
- E. Print head
- F. Starter ink tanks (for first-time installation) (C, M, Y, MBK, BK)
- G. Paper for adjustment
- H. Setup Guide (this manual)
- I. Set of printer documentation
- J. Set of CD-ROMs
- K. Power cord
- L. Stand set (\*2)
- \*1 The holder stopper is used when loading roll paper. For details, refer to the Online Manual.
- \*2 Stand set
	- ∙ Only included as standard in some regions.
	- ∙ It may be packaged in a separate box depending
	- on the region where you purchased the printer. ∙ Stand accessories are described in the Printer Stand Setup Guide.

### Manuals Supplied with This Printer

#### Printed Manuals

### Setup Guide (this manual)

Describes how to setup the printer.

#### Quick Guide

Contains information related to warnings for using this product safely and information related to replacing paper, ink tanks, and the print head. Printer Stand Setup Guide

Describes how to assemble the stand. This may not be included depending on your region and selected purchase options.

#### Electronic Manuals

#### Online Manual

The Online Manual describes all aspects of printer use from basic instructions for printing on roll or cut sheet paper, to tips for saving paper and maintaining the best printing quality. It also describes how to print posters and banners from the supplied software.

To view the electronic manuals, refer to "Displaying the Online Manual" (p.14).

The following manuals are included with this printer.

• Some items are included with the printer but not described in this manual.

- **Note** Keep these items in a safe place after setup because they are used in various printing applications.
	- For instructions on the included items not described in this manual, refer to the Online Manual. ("Displaying the Online Manual" on p.14)
	- A cable to connect the printer to a computer is not provided with the printer.

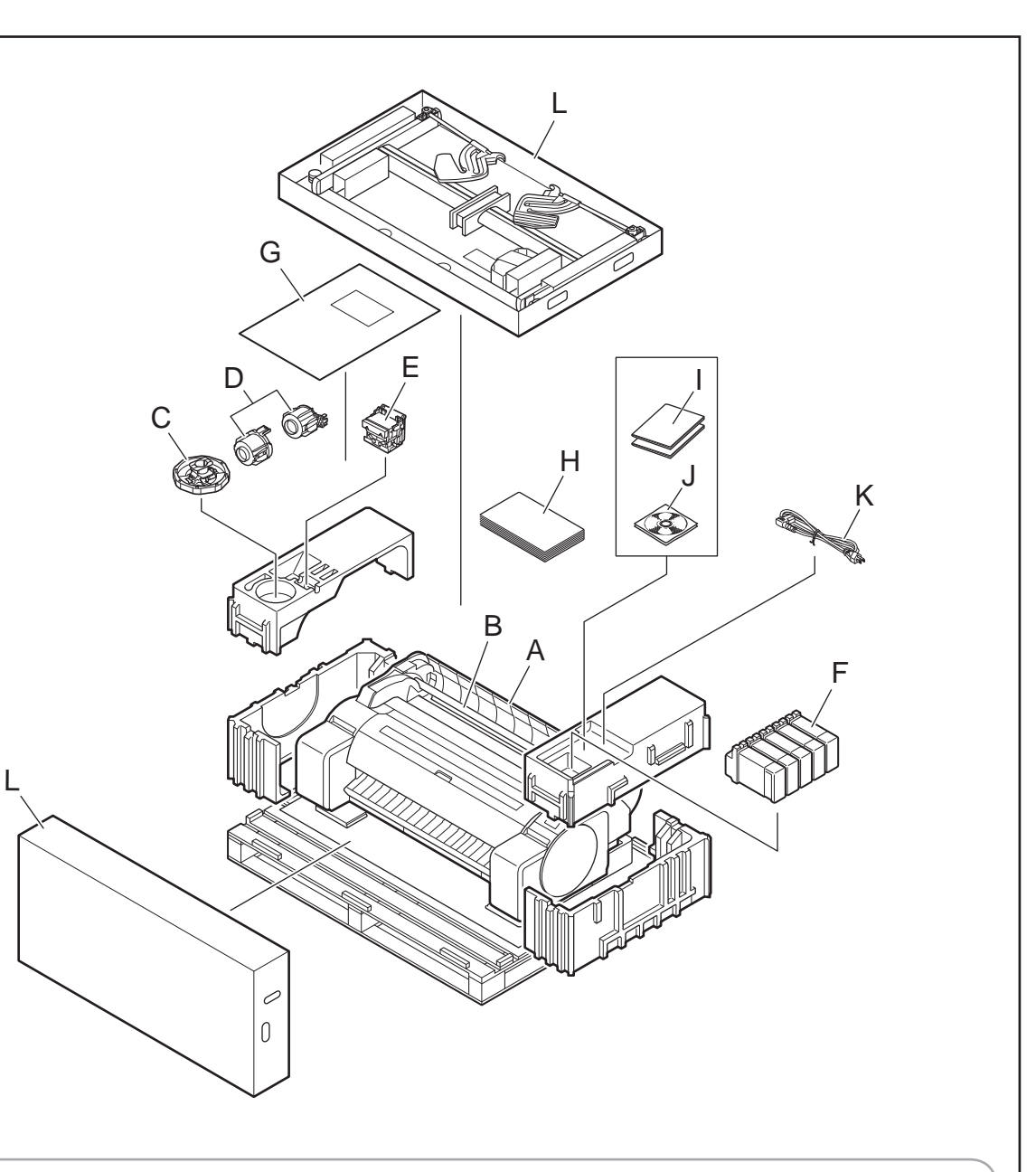

- ∙ When using the stand
- -> Assemble the stand on which you will install the printer by referring to the **Printer Stand Setup Guide (separate manual)**.
- ∙ When not using the stand
- -> Proceed to "Installing the Printer".

# Assembling the Stand

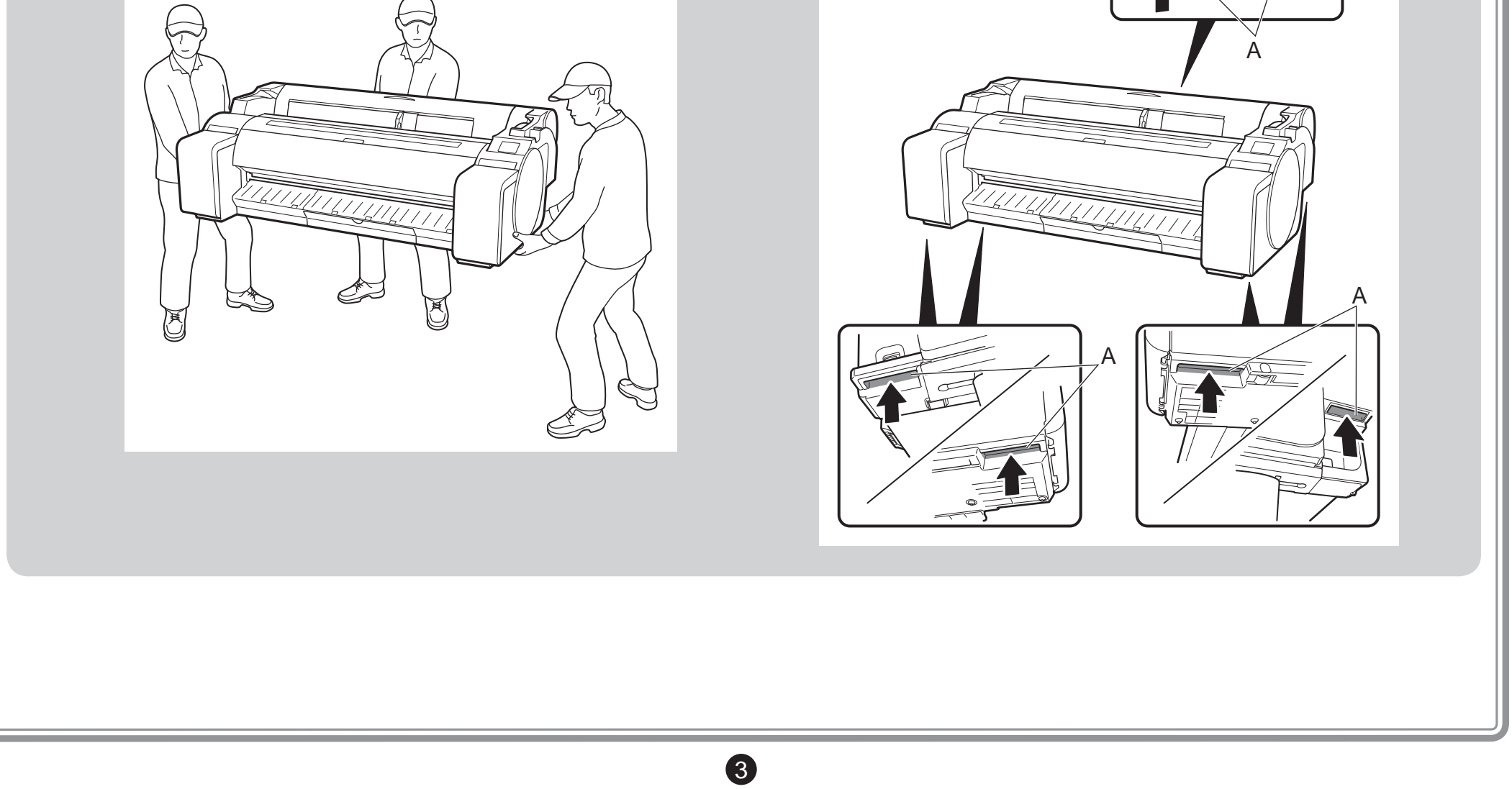

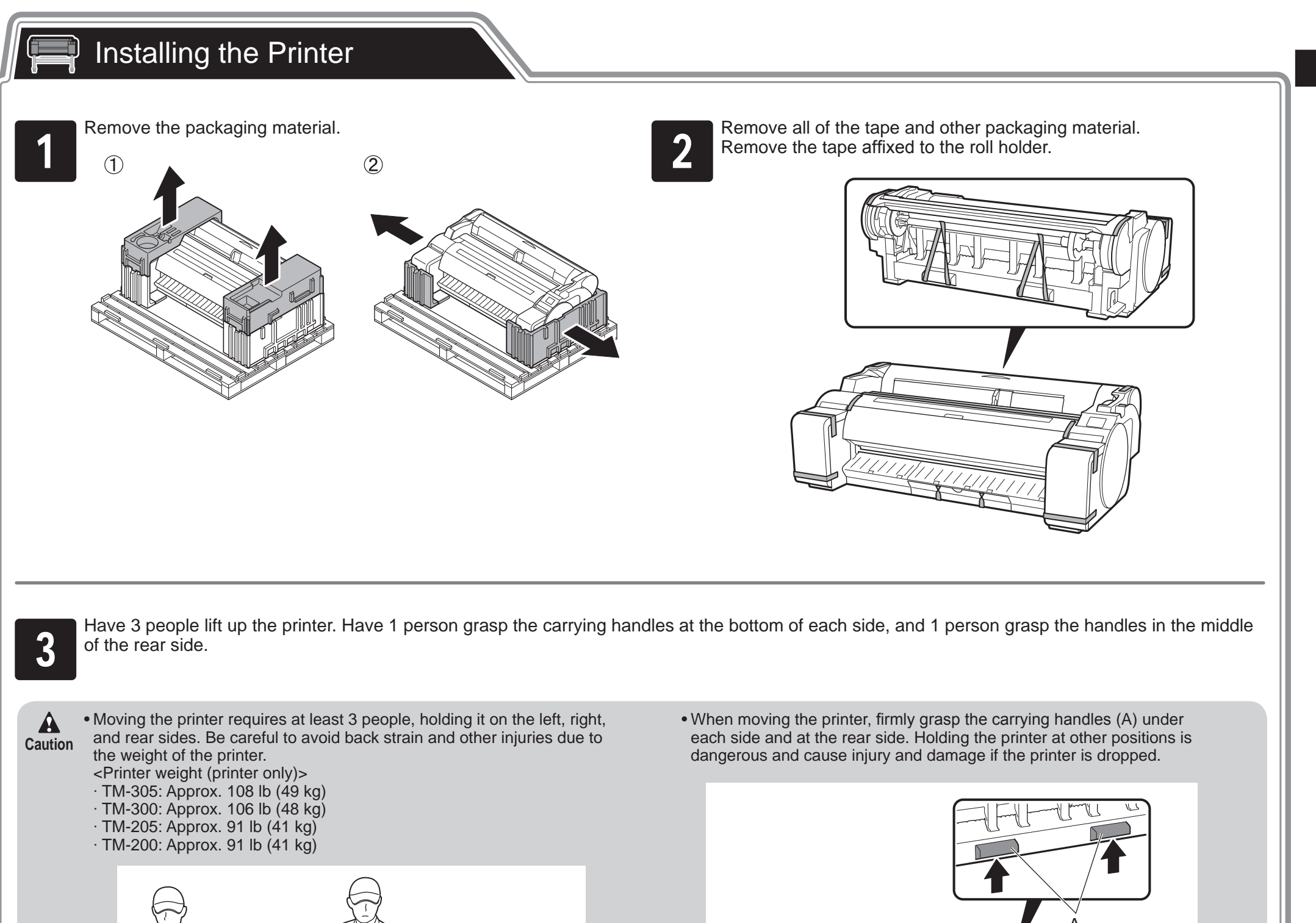

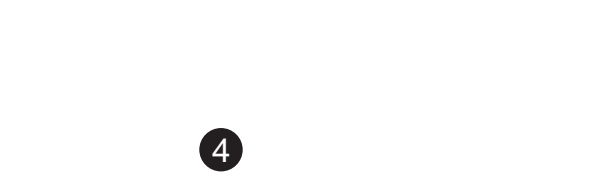

Place the printer on the stand such that the rear bottom corners of the printer are aligned with the corners of the stand. the printer are aligned with the corners of the stand.

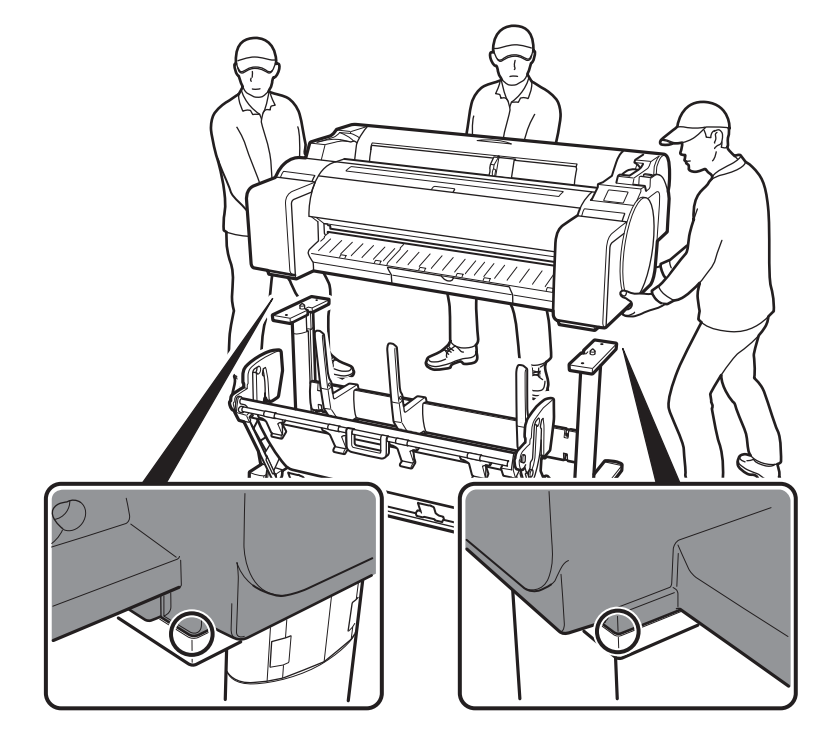

**Important** • If you are not using a stand, place the printer in the installation location and proceed to "Turning On the Printer".

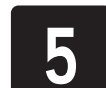

Affix the printer to the stand.

Use an allen wrench to secure the printer with 2 M4 hex screws on each side from the underside of the supporting plate.

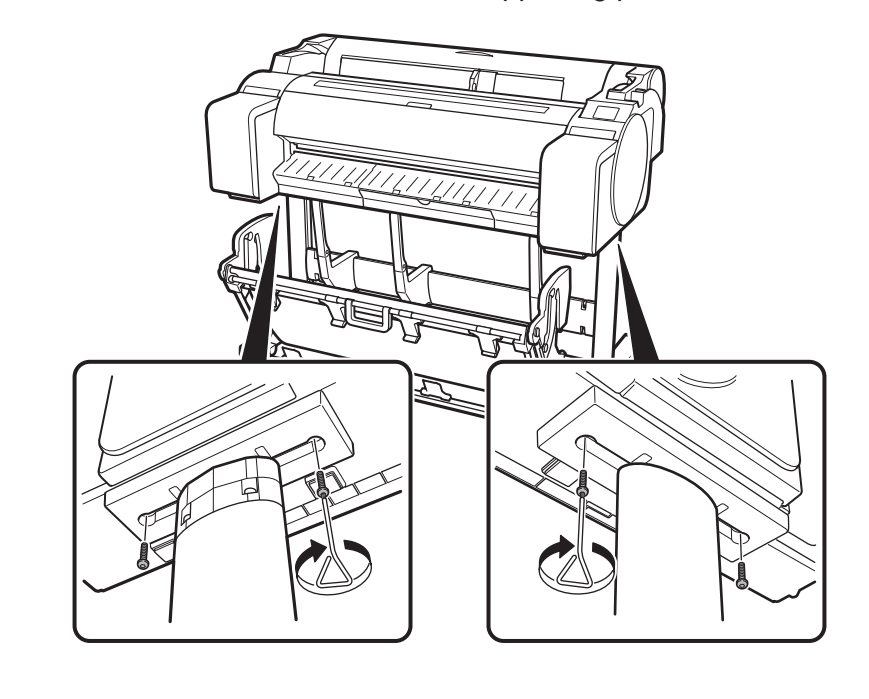

• When setting the printer down temporarily make sure to put the printer on a flat, stable surface. **Caution**

• Supporting only the center of the printer when carrying or setting the printer down may damage the printer.

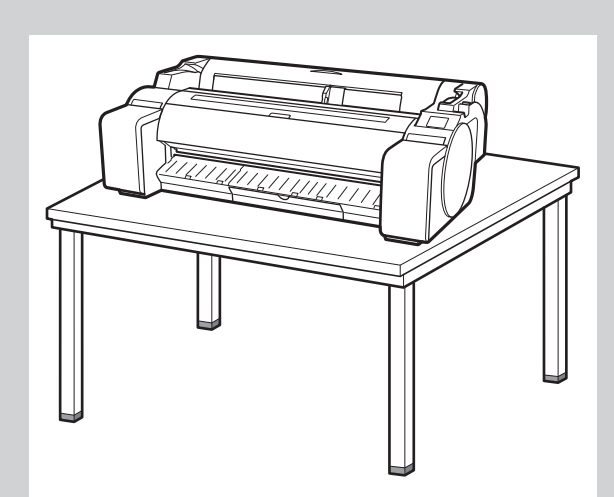

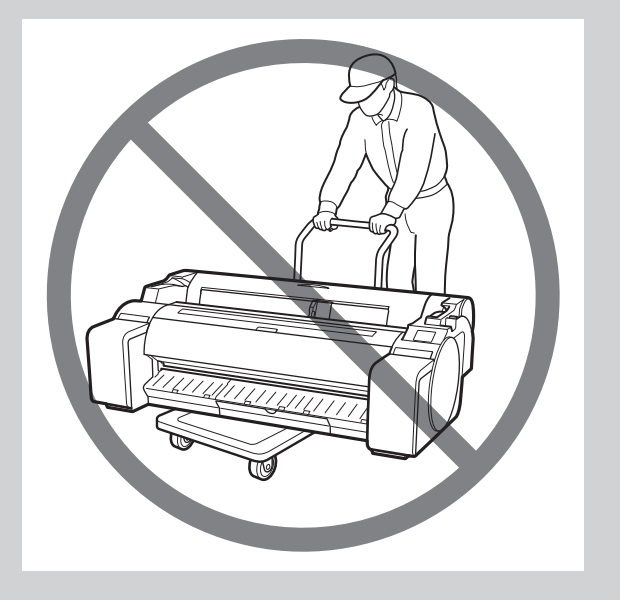

 $\bullet$ 

5

### $\mathbb{Q}$ Turning On the Printer

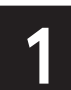

**3** Turn on the printer.

Insert the power cord into the power connector on the side of the **Plug the power cord into the outlet.**<br> **Plug the power cord into the outlet.** 

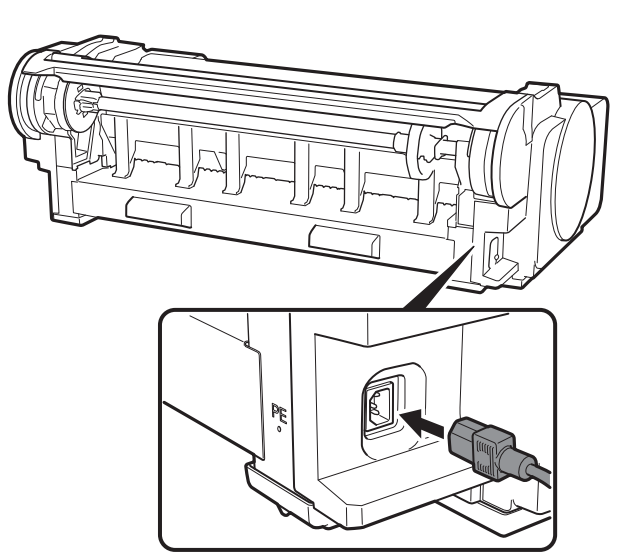

 $\odot$ 

 $\odot$ 

@

 $\bigcirc$ 

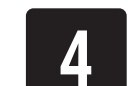

When the language selection screen appears on the touch screen,<br>select a language. Then, if the screen for selecting a time zone<br>appears, select your region. select a language. Then, if the screen for selecting a time zone appears, select your region.

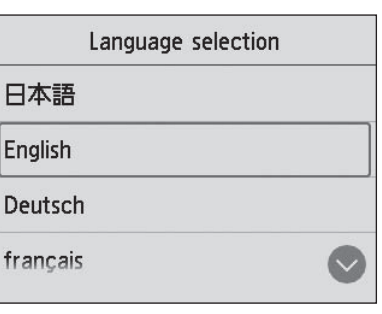

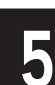

When a message asking you to start the setup appears on the touch screen, select OK. screen, select **OK**.

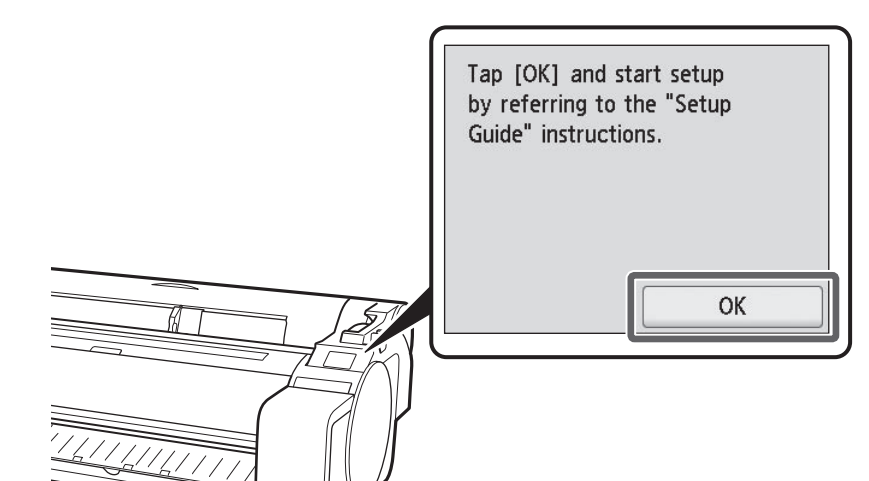

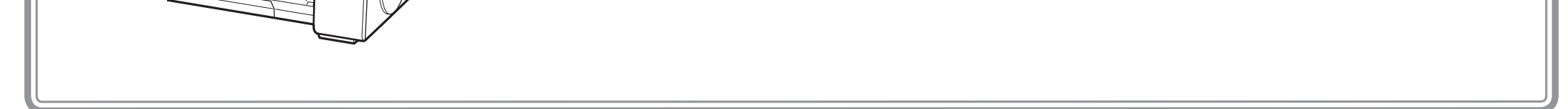

6

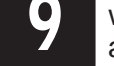

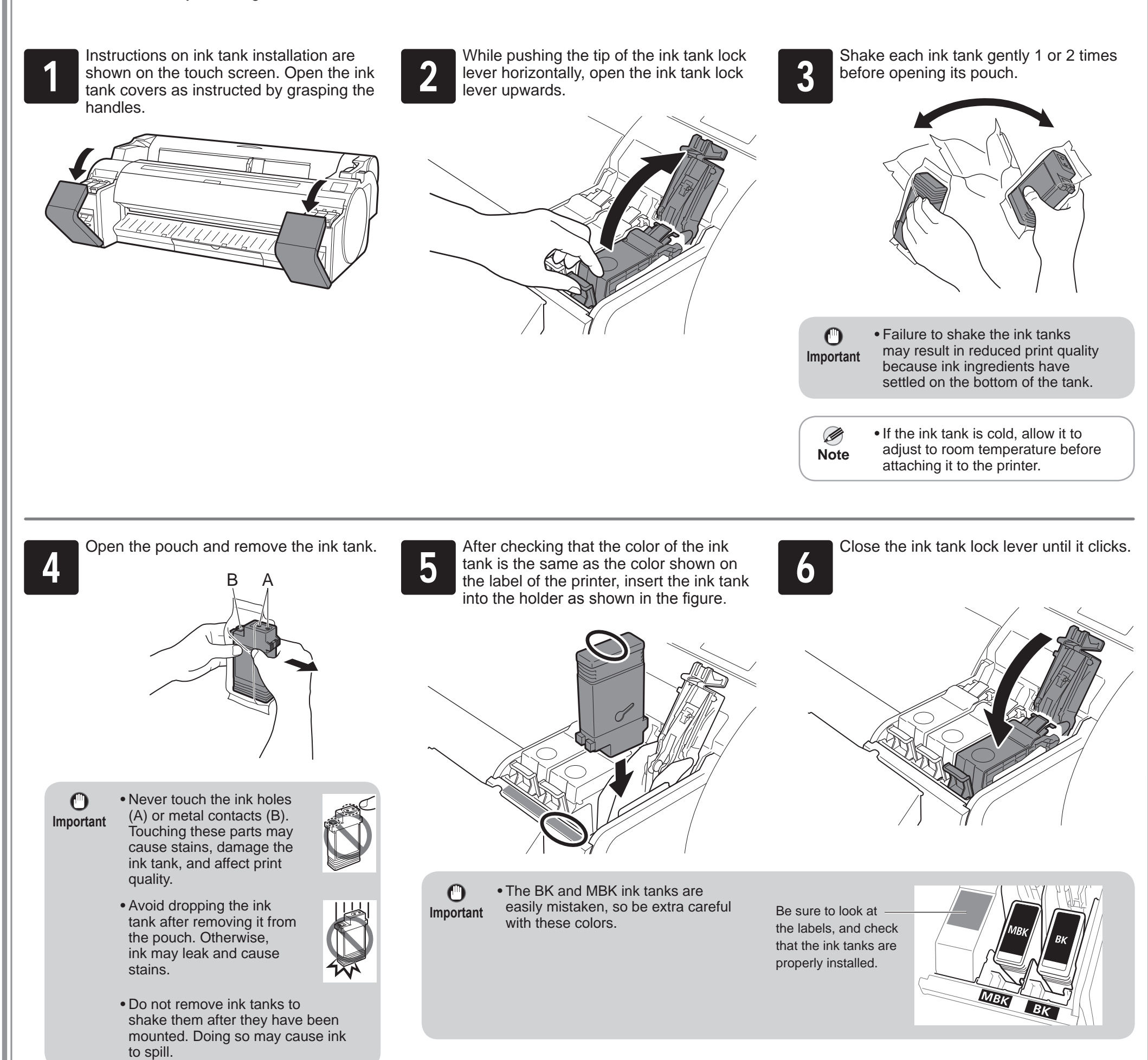

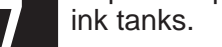

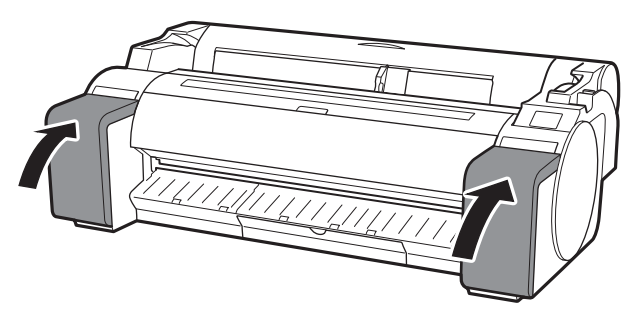

#### ę Installing the Ink Tanks

**9** Check that the color of the ink tank that<br>was set is displayed on the touch screer<br>and select **OK**. was set is displayed on the touch screen, and select **OK**.

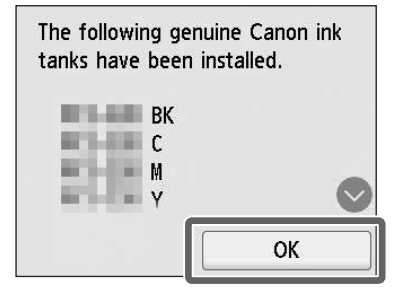

 $\mathbf 0$ **Important**

Install the 5 ink tanks by following the instructions on the screen.

• If the touch screen does not show the color, repeat steps 2 and 6.

When the instruction to open the top cover appears on the touch screen, open the top cover.

 $\mathbf{O}$ **Important**

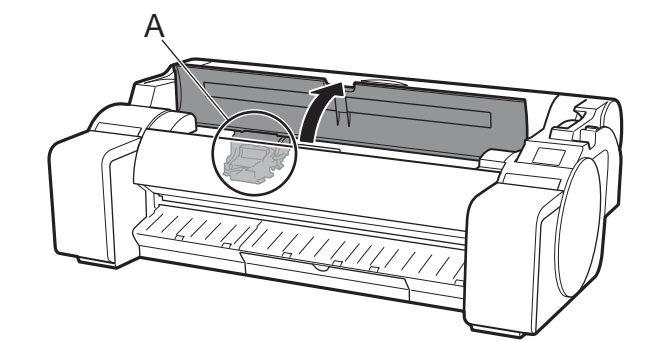

Instructions are now shown on the touch screen regarding print head installation.

> • When installing the print head, do not move the carriage (A) from the position in the figure. If you accidentally move the position of the carriage (A), close the top cover. The carriage (A) will move to the position in the figure.

Tilt the print head lock lever towards you.

**3** Open the print head locking cover (A) and select **OK** on the touch screen.<br>At this time, check that there is no dirt on the electrical contacts (B) of the At this time, check that there is no dirt on the electrical contacts (B) of the carriage.

> Remove the orange protective cap (A), and then remove the other orange protective cap (B) by holding the tab part (C).

 $\mathbf 0$ **Important**

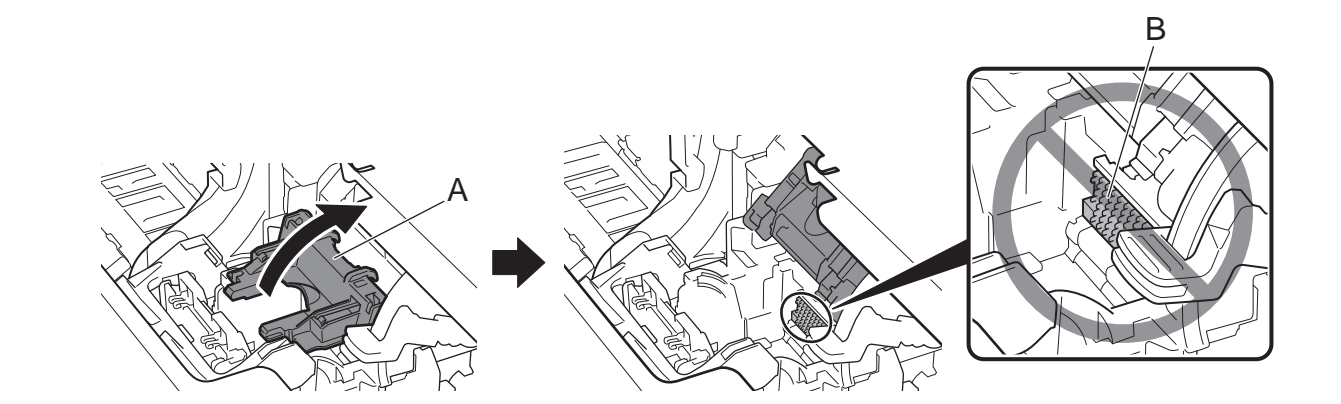

Remove the print head from the bag by holding the tab parts (A).

A

 $\bullet$ 

A

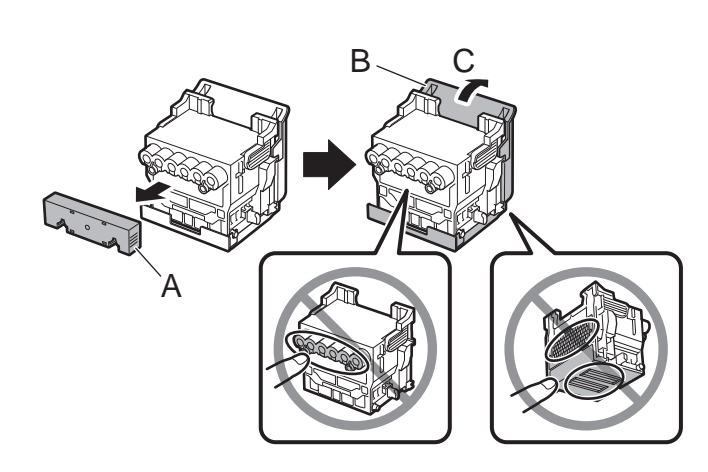

• Do not touch the part that was being protected by the protective cap under any circumstances. Touching it may cause damage to the print head or printing problems.

• The print head is filled with ink. It is recommended that you

- remove the protective materials over the bag that the print head came in or something like that to prevent spills from soiling your clothing or the surroundings.
- Do not reattach the protective caps after removing them. Dispose of them according to local regulations.

# Installing the Print Head

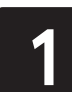

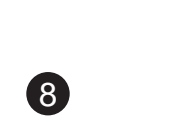

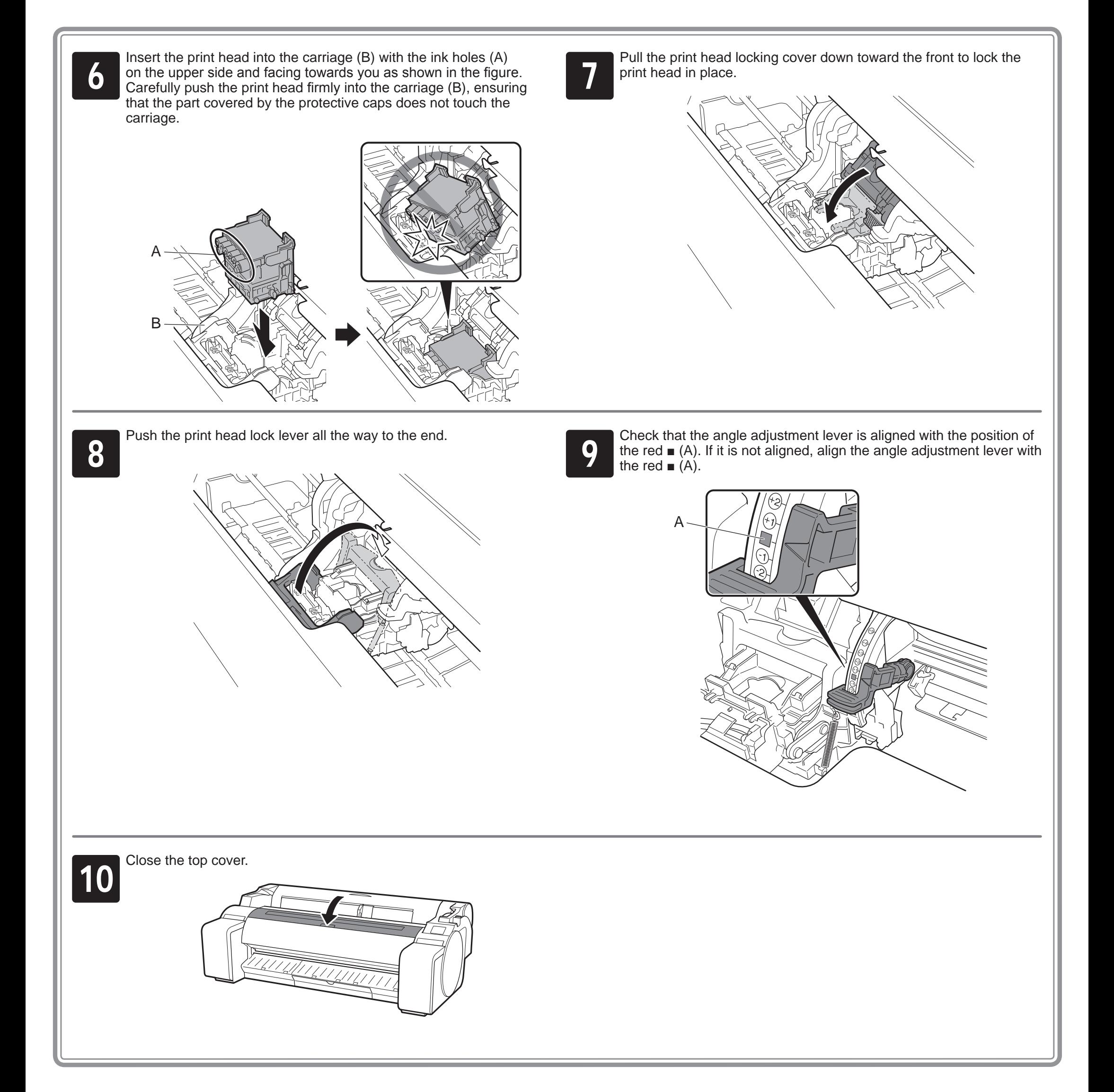

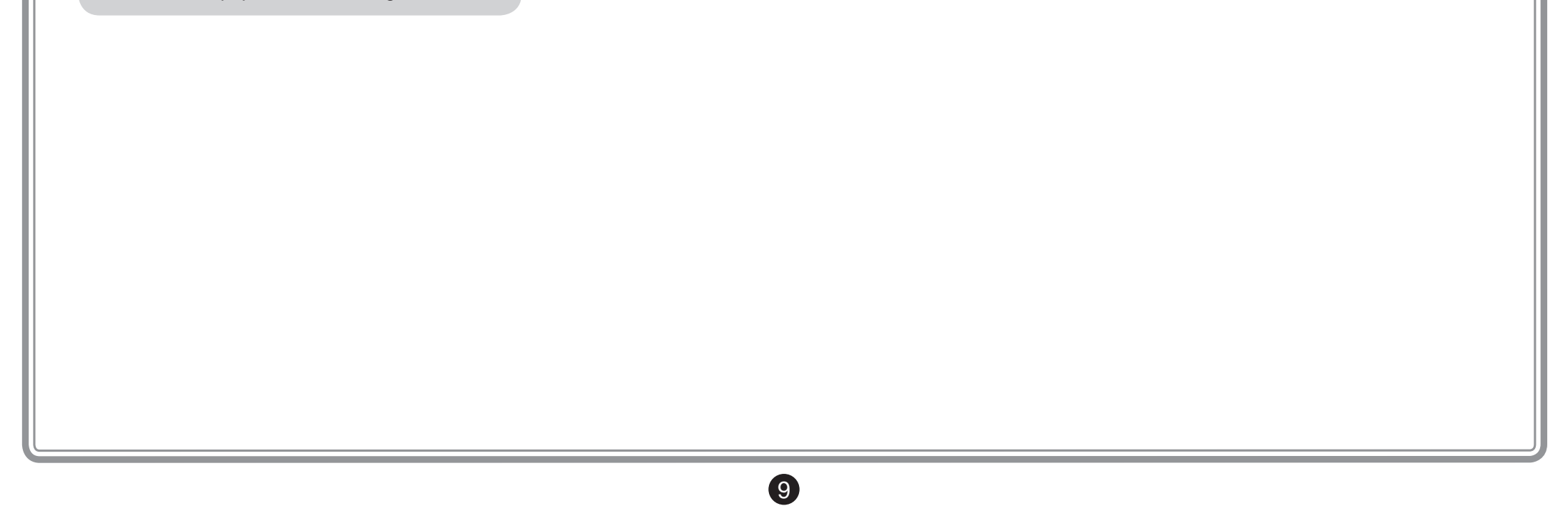

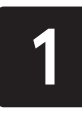

When **Select the paper on which to print the print head alignment pattern.** appears on the touch screen, select **Manual**.

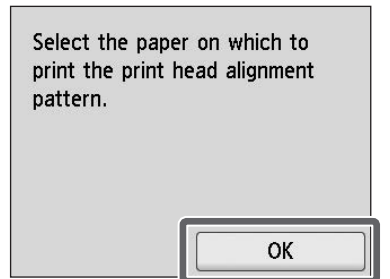

The touch screen shows instructions on how to load cut sheets.

**3** Prepare 1 sheet of paper for adjustment.<br> **3** Identify the printed side by referring to the bag in which the paper came. Identify the printed side by referring to the bag in which the paper came.

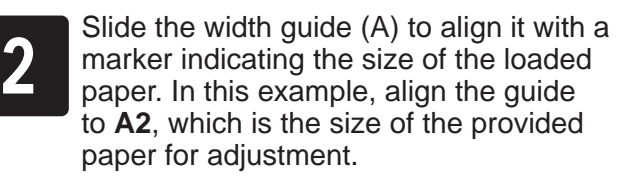

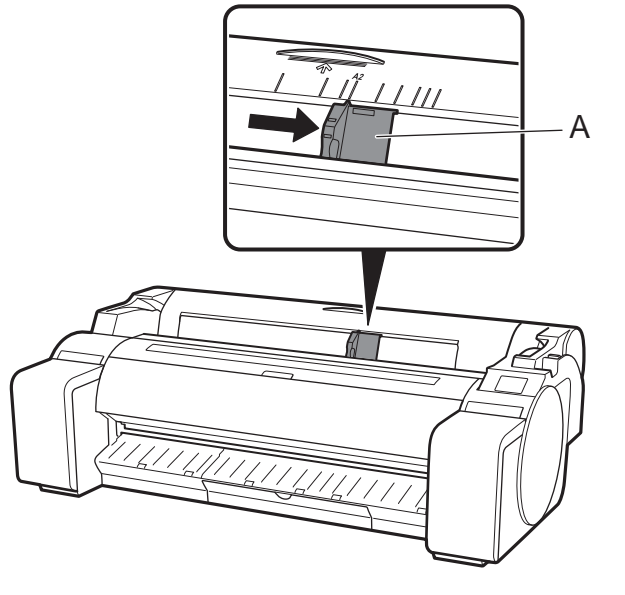

Insert the paper straight into the feed slot,<br>with the printed side facing up, so that the<br>right edge of the paper is aligned with the with the printed side facing up, so that the right edge of the paper is aligned with the paper alignment guide (A) on the right side of the roll paper cover. Insert the paper until the edge makes contact and you hear 2 short beep sounds.

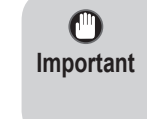

• Return unused paper to the bag in which it came and store it away from high temperature, high humidity, and direct sunlight.

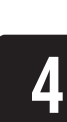

- $\bullet$ **Important**
- This printer allows only 1 sheet to be loaded. Do not load 2 or more sheets. Doing so may cause a paper jam.
	- If the paper is wavy or warped, it may cause a paper jam. Flatten out the paper before loading it.

Load the paper for adjustment.

## Loading Paper

The screen for selecting the paper type<br>appears. Select the type of paper you<br>loaded. appears. Select the type of paper you loaded.

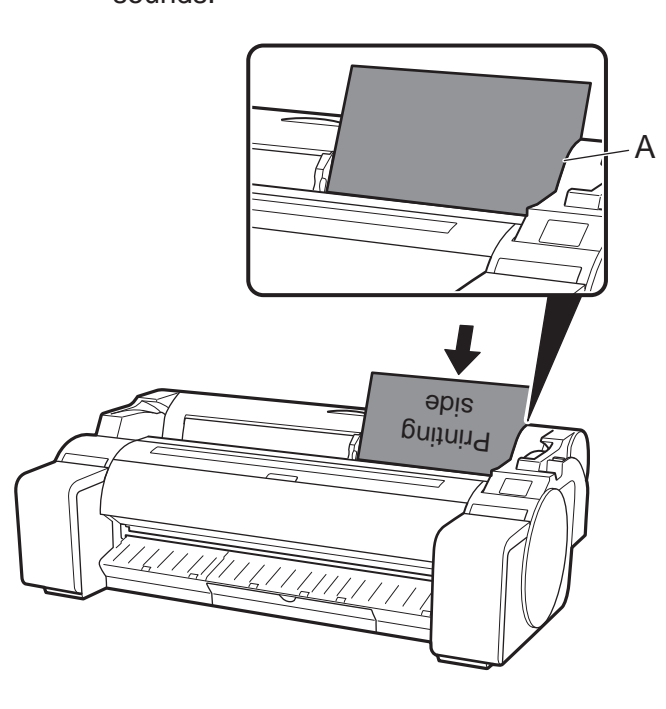

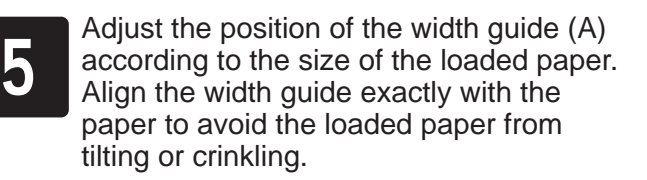

A

<u>TITLETTIIN</u>

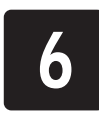

In this example, select **Coated papers** and then **Coated papers**.

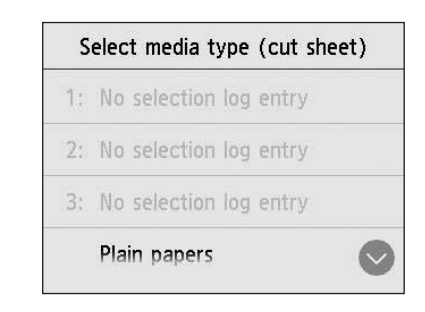

The paper starts feeding.

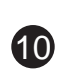

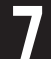

When the paper feed is finished, the printer automatically starts<br>charging the ink for the first time and adjusting the print head.<br>This takes about 25 minutes. charging the ink for the first time and adjusting the print head. This takes about 25 minutes.

During this time, install the software on the computer. (Refer to "Connecting to the Printer" on p.12)

When the print head adjustment is complete, the paper with the adjustment pattern printed on it is ejected.<br>Instructions on how to remove paper will be displayed on the adjustment pattern printed on it is ejected.

• Charging the system with ink fills the system from the ink Ø tanks to the print head. In addition, cleaning is performed **Note** to keep the printer in optimal condition. This may cause the remaining ink indicator and maintenance cartridge capacity indicator to drop some amount. Starter ink tanks are for first-time installation. It is recommended that you purchase replacement ink tanks quickly.

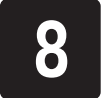

touch screen. Perform the rest of the procedure by following the instructions.

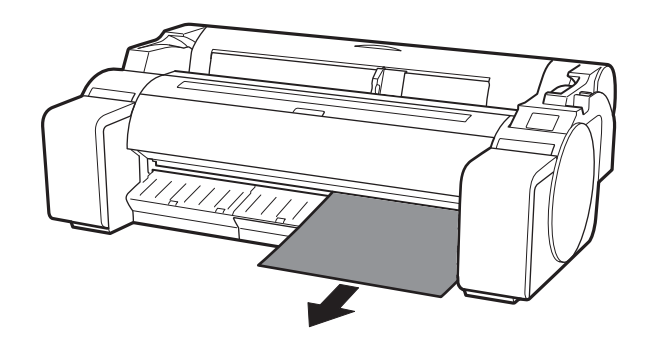

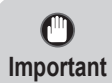

• Do not operate the release lever until the instruction on removing paper is displayed on the touch screen. If you operate the release lever while printing is in progress, the printing will stop in the middle.

When the screen for selecting the connection method appears, select the connection method to use.

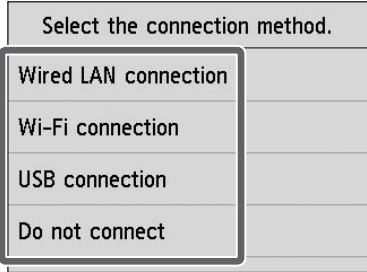

• If you are connecting the printer to the network using a fixed IP Ø address, select **Do not connect**. Configure the settings from the **Note** touch screen of the printer after the printer has finished charging the ink for the first time and adjusting the print head.

Use the LAN cable to connect the wired LAN<br> **3** connector on the side of the printer to the<br>
hub port. connector on the side of the printer to the hub port.

#### **Wired LAN connection**

This is the method for connecting the printer to the network using a LAN cable.

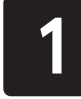

Select **Wired LAN connection**. Check the message about the connection method and select **Yes** if there are no problems. <sup>2</sup> A message prompting you to connect the

**15 If you are configuring from a computer**<br> **3** -> Select Yes. -> Select **Yes**.

LAN cable appears.

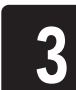

4

Select **OK**.

# Perform Print Head Adjustment and Select the Connection Method

**Wi-Fi connection**

This is the method for connecting the printer to the

network without using a cable.

Select **Wi-Fi connection**.

 $\mathbf{\Theta}$ • Do not open the covers of the printer or turn the power off while the ink is charging for the first time and the print head is being adjusted. **Important**

Check the message about the connection

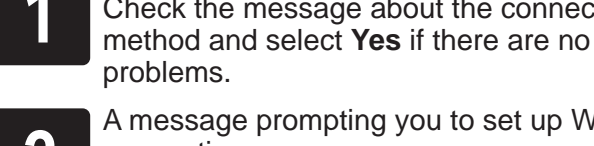

problems.

• If you selected **Do not connect**, the connection settings and software installation will need to be performed separately. Ø

<sup>2</sup> A message prompting you to set up Wi-Fi connection appears.

**If you are configuring from the printer**

-> Select **No**.

### **USB connection**

This is the method for connecting the printer to a computer using a USB cable.

Do not connect the USB cable yet.

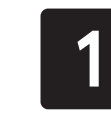

Select **USB connection**. Check the message about the

connection method and select **Yes** if there are no problems.

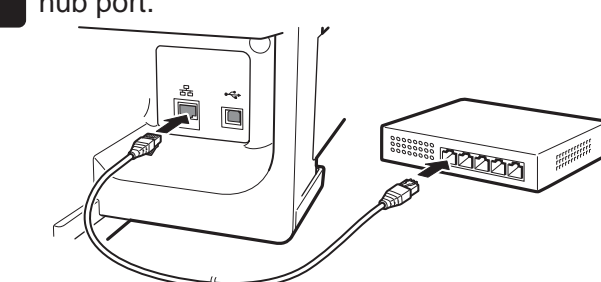

USB connection

You can configure the printer and computer connection settings and install the software while the ink is charging for the first time

and the print head is adjusting.

Proceed to "Connecting to the Printer" on p.12.

The paper starts feeding, and then the printer automatically starts charging the ink for the first time and adjusting the print head. Charging the ink for the first time and adjusting the print head for the first time takes about 25 minutes.

**Note**

Proceed to "Connecting to the Printer" on p.12.

• Charging the system with ink fills the system from the ink tanks to the print head. In addition, cleaning is performed to keep the printer in optimal condition. This may cause the remaining ink indicator and maintenance cartridge capacity indicator to drop some amount. Starter ink tanks are for first-time installation. It is recommended that you purchase replacement ink tanks quickly.

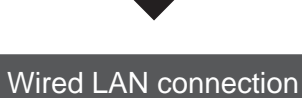

You can configure the printer and computer connection settings and install the software while the ink is charging for the first time and the print head is adjusting.

Proceed to "Connecting to the Printer" on p.12.

Wi-Fi connection

**If you are configuring from a computer** ->You can configure the printer and computer connection settings and install the software while the ink is charging for the first time and the print head is adjusting.

Proceed to "Connecting to the Printer" on p.12.

### **If you are configuring from the printer**

 $\bf \bm \Phi$ 

->Configure the Wi-Fi settings from the printer after the printer has finished charging the ink for the first time and adjusting the print head.

Proceed to "Configure Wi-Fi Settings on the Printer" on p.13.

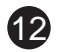

# Connecting to the Printer

The printer connection settings and software installation are performed using a computer. You can download the setup file from our website. If you are using a Windows PC, you can also run the file from the CD-ROM.

However, if you selected **No** in step 3 for Wi-Fi connection on p.11, configure the Wi-Fi settings only using the printer. Proceed to "Configure Wi-Fi Settings on the Printer" on p.13.

Exit

**Note**

Ø

• A screen for selecting the printer connection method may be displayed in the middle of configuring the settings. If this happens, select the method you selected on p.11 and then click **Next** and continue with the rest of the settings.

Start Setup

• Connect the USB cable to the proper location.

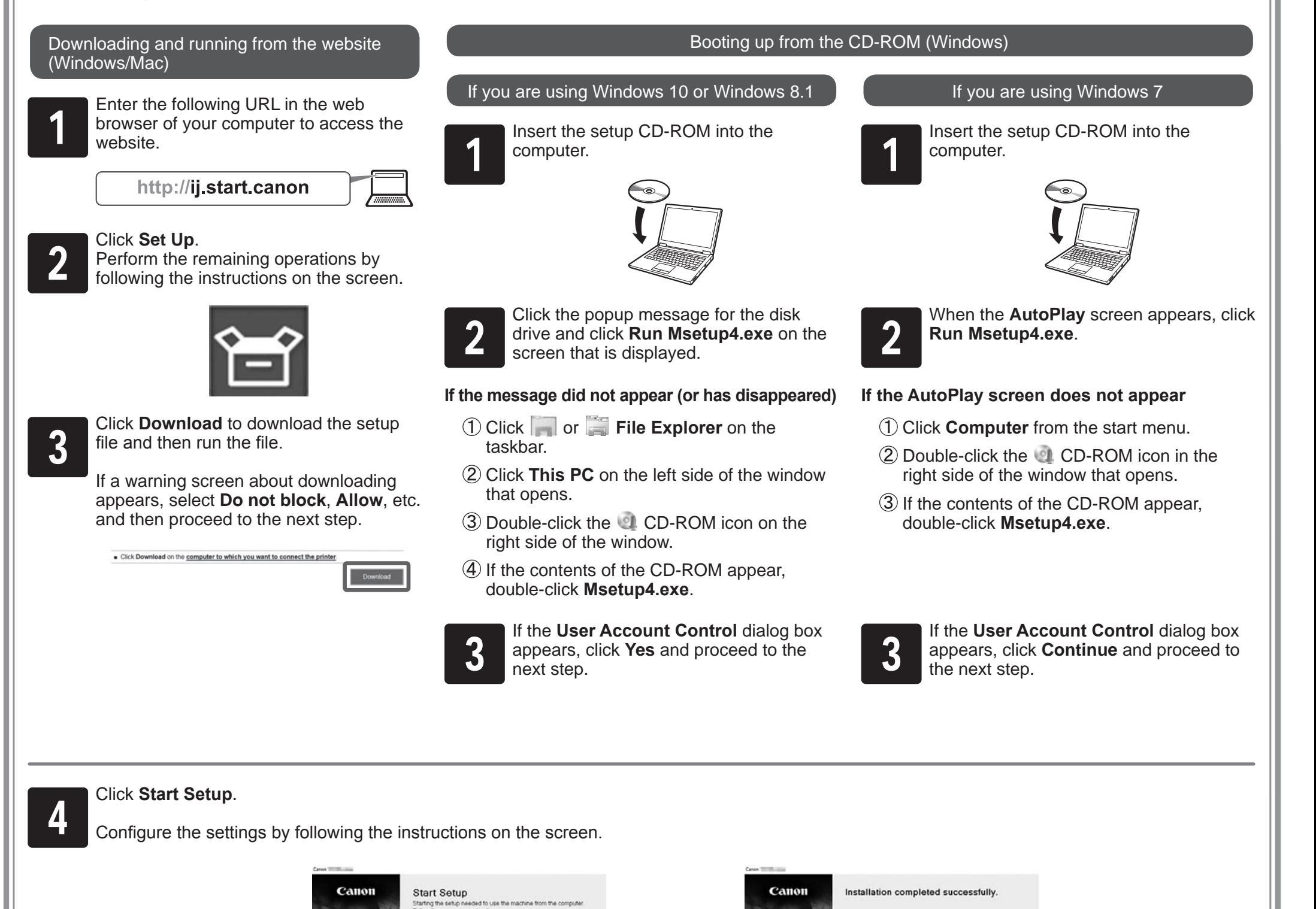

### **Configure Wi-Fi Settings on the Printer**

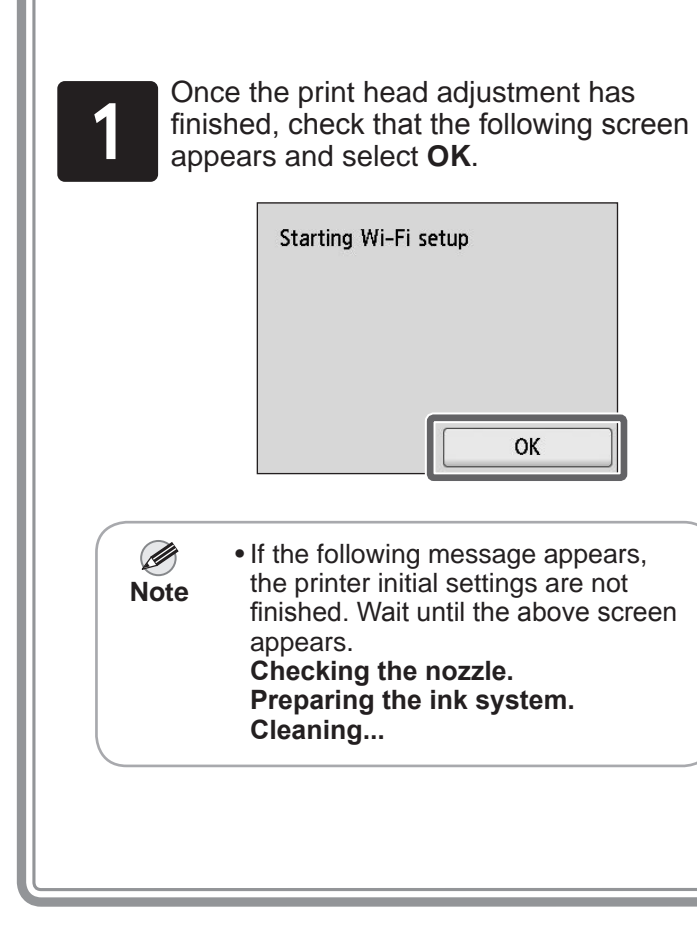

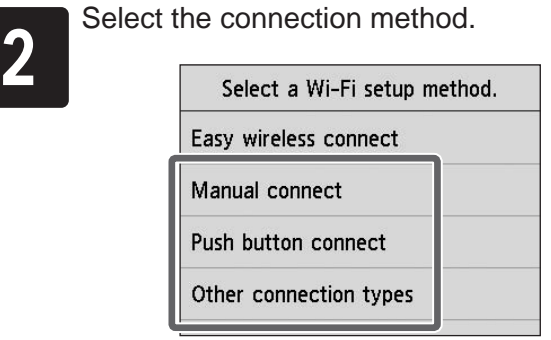

3 When the home screen appears and<br>
(Network) appears, the Wi-Fi settings<br>
complete. (Network) appears, the Wi-Fi settings are complete.

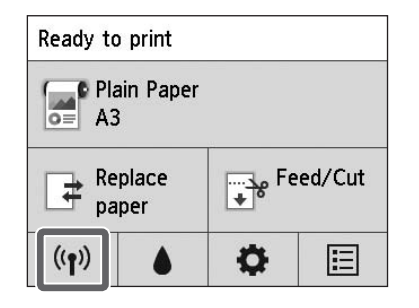

Ø **Note**

Configure the Wi-Fi settings by following the instructions on the screen.

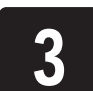

### • Before using the printer, the software needs to be installed on the computer that is connected to the printer.

Proceed to "Connecting to the Printer" on p.12.

# **PUT** Printing From a Smartphone or Tablet

If you selected **No** in step 3 for Wi-Fi connection on p.11, configure the Wi-Fi settings using the touch screen of the printer.

A: Accessory pocket

- Can be used to store accessories such as the 3-inch paper core attachment.
- The accessory pocket is included with the stand. Refer to "Attach the Accessory Pocket" in the Printer Stand Setup Guide (separate manual) for details on how to attach.

B: Cleaning brush

 $\begin{matrix} \sqrt{1} \end{matrix}$ 

• When you open the top cover, a cleaning brush is stored on the right side. Use it when cleaning inside the top cover.

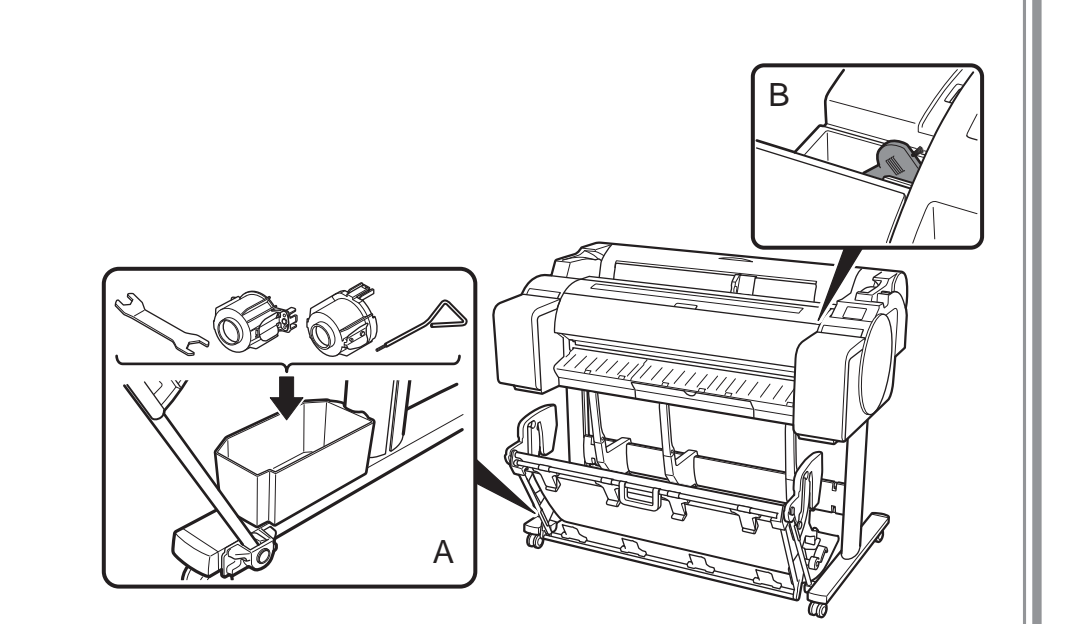

Storing Accessories

# Loading Roll Paper After Setup

With the "Canon PRINT Inkjet/SELPHY" application software, you can easily, wirelessly print photos stored on your smartphone or tablet (running iOS or Android). You can download this application by accessing the QR code to the right.

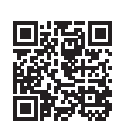

To load roll paper after setup, on the home screen, select **Load paper** and then **Load roll paper**, and follow the instructions on the screen.

**13** 

For details, refer to the Online Manual. => "Displaying the Online Manual" on p.14

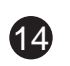

Error messages may appear on the touch screen of the operation panel when setting up printer. If so, it may not indicate a problem with the printer, and the issue may be easily resolved. Common messages and the causes are listed here with corrective actions. For details on other messages, refer to the Online Manual.

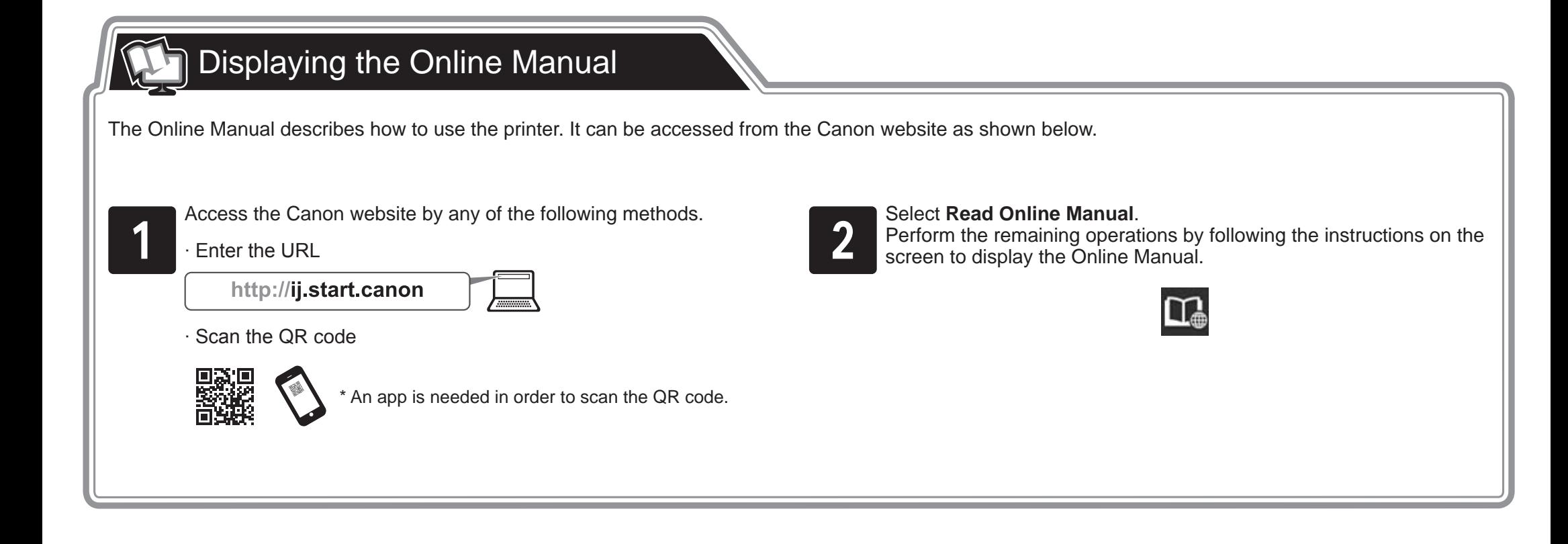

# Responding to Messages

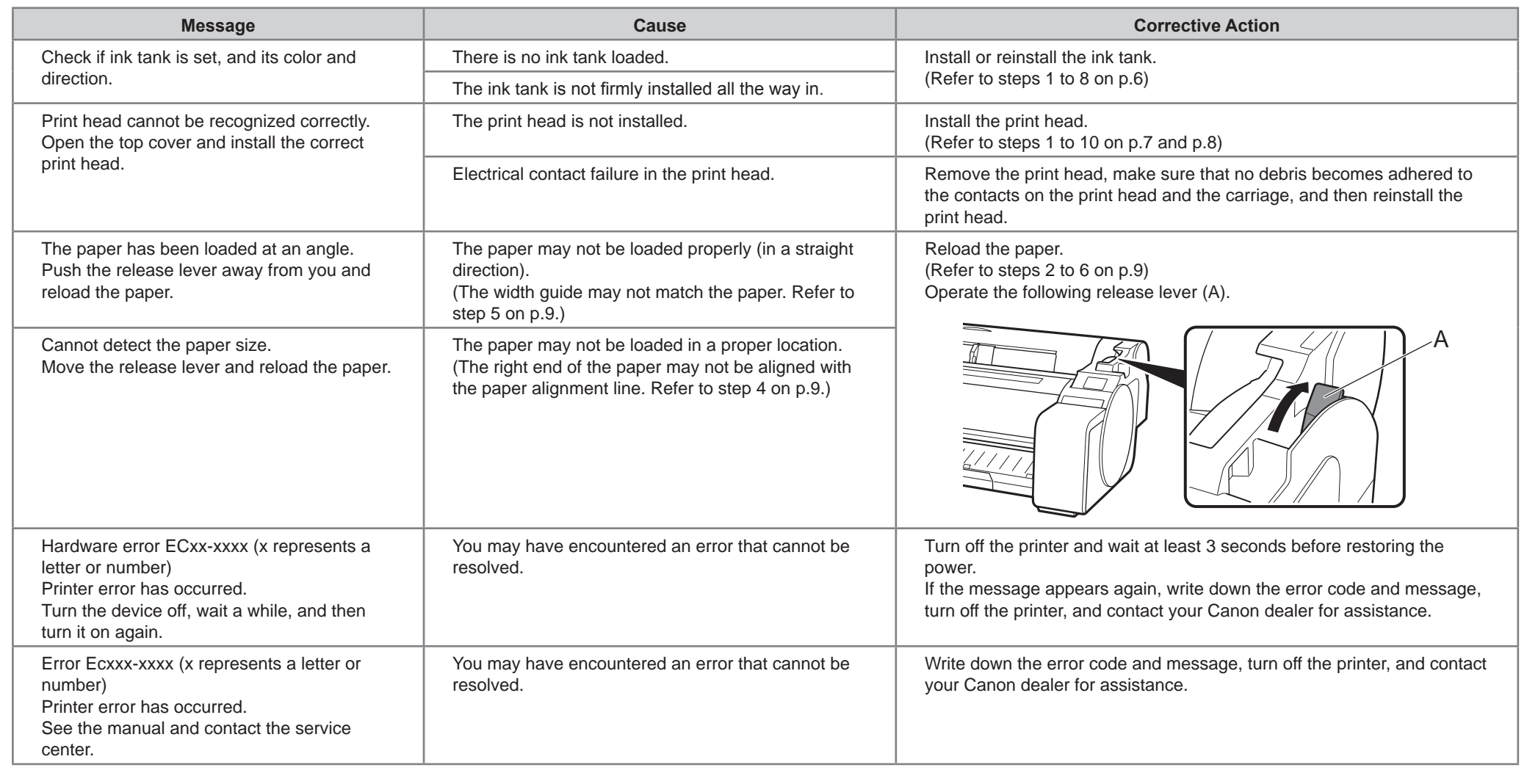

Il est recommandé de réserver un espace des dimensions suivantes pour vous permettre de travailler autour de l'imprimante. Les images ci-dessous illustrent l'espace requis pour installer chaque imprimante.

Mise ne place de l'imprimante à l'aide de la procédure suivante. Assemblage du socle (P. 3) \*Consultez le manuel distinct Installation de l'imprimante (P. 3) Mise sous tension de l'imprimante (P. 5) Installation des cartouches d'encre Installation de la tête d'impression (P. 7)

### Avant de configurer l'imprimante

• Windows est une marque commerciale ou une marque déposée de Microsoft Corporation aux Etats-Unis et/ou dans d'autres pays.

### TM-305/TM-300

• Il est possible que le socle d'imprimante ne soit pas inclus avec votre modèle. O

Espace requis pour l'installation (L x P x H)

- ∙ Si vous utilisez le modèle SD-32
- 1 689 x 1 700 x 1 360 mm (66,5 x 67,0 x 53,6 pouces)

### TM-205/TM-200

Espace requis pour l'installation (L x P x H)

- ∙ Si vous n'utilisez pas le socle
- 1 382 x 1 358 x 739 mm (54,5 x 53,5 x 29,1 pouces)
- ∙ Si vous utilisez le modèle SD-23
- 1 382 x 1 700 x 1 360 mm (54,5 x 67,0 x 53,6 pouces)

O • Les instructions figurant dans ce Guide d'installation sont illustrées par l'imprimante TM-305. Veuillez noter que, dans certains cas, votre imprimante peut **Important** sembler différente de celle des illustrations. Toutefois, les opérations de base sont identiques.

### Espace requis pour l'installation

### Procédure de mise en place

**Important** • L'espace requis devant l'imprimante diffère en fonction de la manière dont le panier fourni avec le socle de l'imprimante est utilisé. Ceci illustre l'espace requis pour l'installation en cas d'utilisation dans la position de l'illustration.

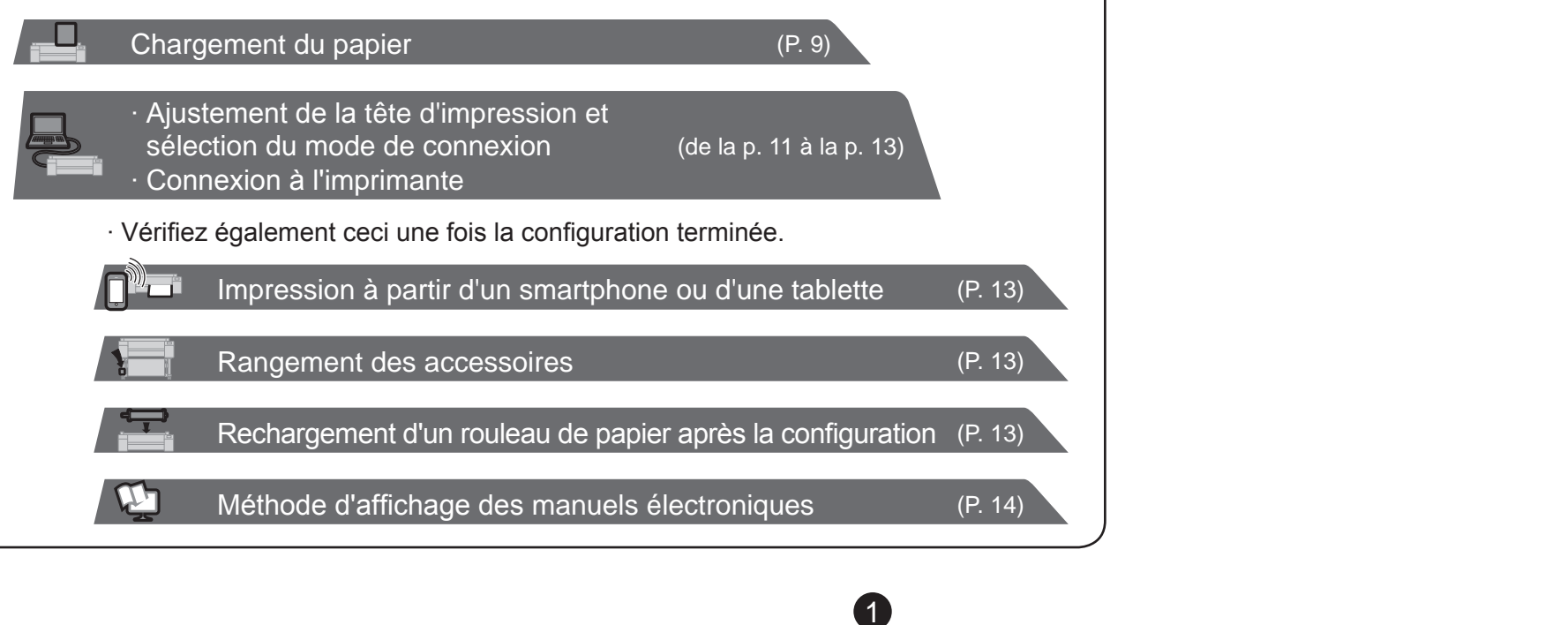

Si un message d'erreur s'affiche pendant la configuration ou en cas d'autres problèmes, reportez-vous à "Réponse aux messages", p. 14.

Veillez à lire les précautions afin d'utiliser ce produit en toute sécurité.

-> Guide rapide (manuel distinct)

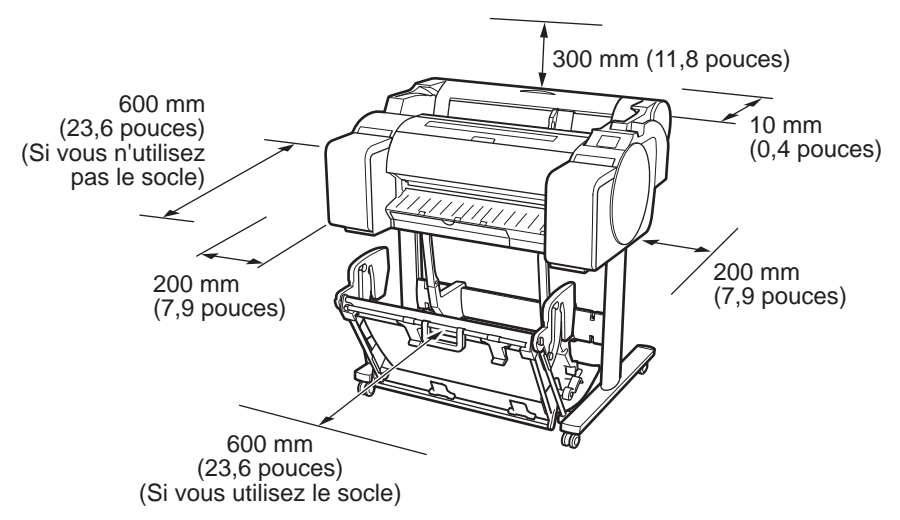

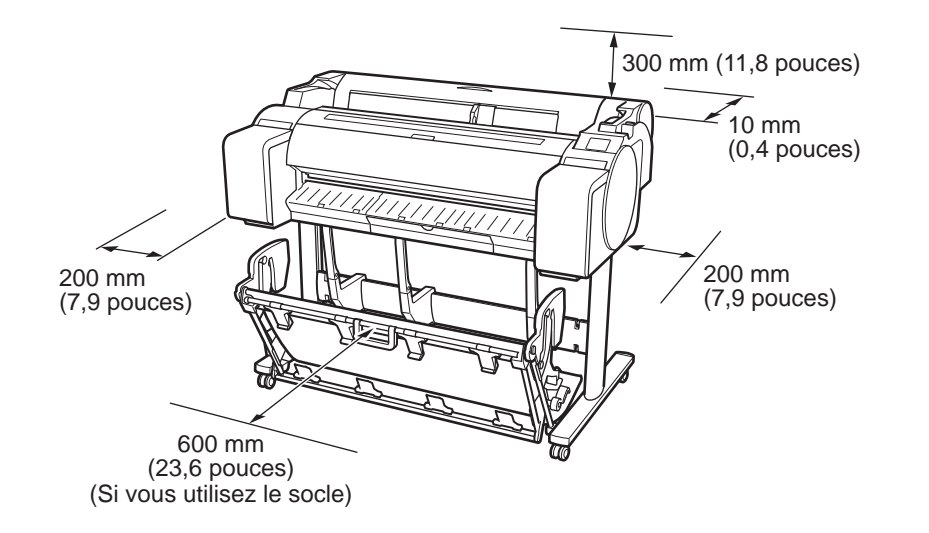

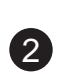

### Contenu du colis

### Manuels fournis avec cette imprimante

### Manuels imprimés

### Guide d'installation (ce manuel)

Explique comment configurer l'imprimante.

#### Guide rapide

Contient des informations relatives aux avertissements quant à l'utilisation en toute sécurité de ce produit et des informations relatives au remplacement du papier, aux cartouches d'encre et à la tête d'impression.

A. Imprimante L B. Support du rouleau : Déjà monté sur l'imprimante C. Butoir du rouleau (\*1) D. Fixation du tube à papier de 3 pouces (R, L) E. Tête d'impression F. Cartouches d'encre de démarrage (pour la première installation) (C, M, Y, MBK, BK) G G. Papier pour l'ajustement H. Guide d'installation (ce manuel) I. Ensemble de documentation de l'imprimante J. Jeu de CD-ROM E K. Cordon d'alimentation D I L. Ensemble du socle (\*2) C H \*1 Le butoir du rouleau est utilisé lors du chargement JK du papier en rouleau. Pour plus de détails, reportezvous au Manuel en ligne. \*2 Ensemble du socle ∙ Inclus uniquement en standard dans certaines régions. B A ∙ Il peut être emballé dans une boîte distincte selon F la région où vous avez acheté l'imprimante. ∙ Les accessoires du socle sont décrits dans le Guide d'installation du socle de l'imprimante. L 0 0 • Certains éléments sont inclus avec l'imprimante mais ne sont pas décrits dans le présent manuel. Ø Conservez ces éléments dans un lieu sûr après l'installation car ils sont utilisés dans diverses des applications d'impression. **Remarque** • Pour les instructions relatives aux éléments inclus non décrites dans le présent Manuel, reportez-vous au Manuel en ligne. ("Méthode d'affichage des manuels électroniques", p. 14) • Aucun câble pour connecter l'imprimante à un ordinateur n'est fourni avec l'imprimante.

### Guide d'installation du socle de l'imprimante

Explique comment assembler le socle. Il peut ne pas être inclus selon la région et certaines options d'achat.

#### Manuels électroniques

### Manuel en ligne

Le Manuel en ligne décrit tous les aspects de l'utilisation de l'imprimante, des instructions de base pour l'impression sur rouleau ou feuille de découpe aux conseils pour économiser du papier et préserver la meilleure qualité d'impression. Il explique également comment imprimer des affiches et des bannières à partir dulogiciel fourni.

Pour afficher les manuels électroniques, reportez-vous à "Méthode d'affichage des manuels électroniques" (p. 14).

Emmanuel suivant sont inclus avec cette imprimante.

- ∙ Si vous utilisez le socle
- -> Assemblez le socle sur lequel vous allez installer l'imprimante en vous reportant au Guide d'installation du socle de l'imprimante (manuel distinct).
- ∙ Si vous n'utilisez pas le socle
- -> Passez à "Installation de l'imprimante".

# Assemblage du socle

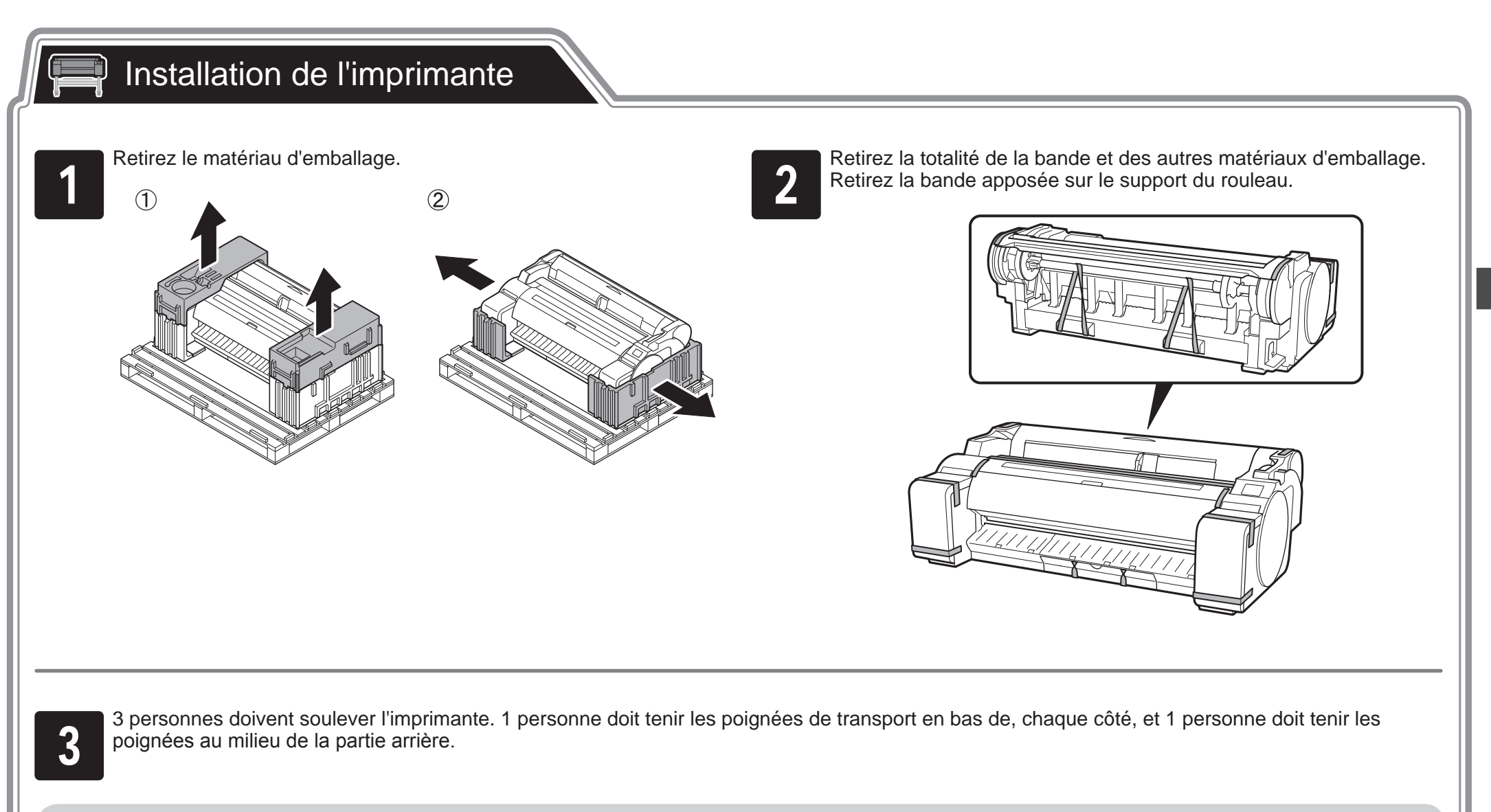

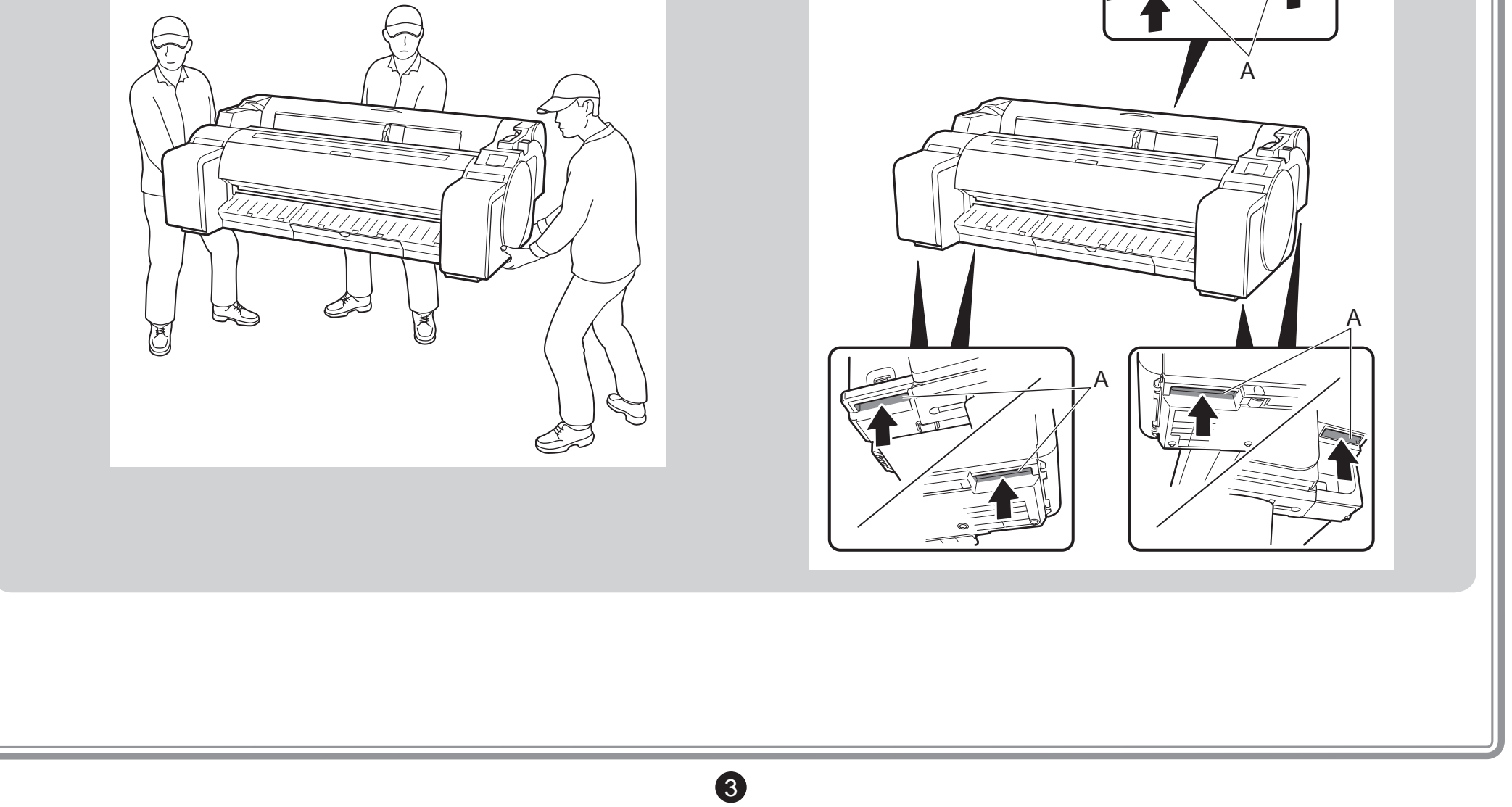

• Le déplacement de l'imprimante nécessite au moins 3 personnes qui la  $\blacktriangle$ tiennent à gauche, à droite et à l'arrière. Veillez à éviter toute fatigue du **Attention** dos et autre blessures en raison du poids de l'imprimante.

- <Poids de l'imprimante (imprimante seule)>
- ∙ TM-305 : Environ 49 kg (108 lb)
- 
- 
- 

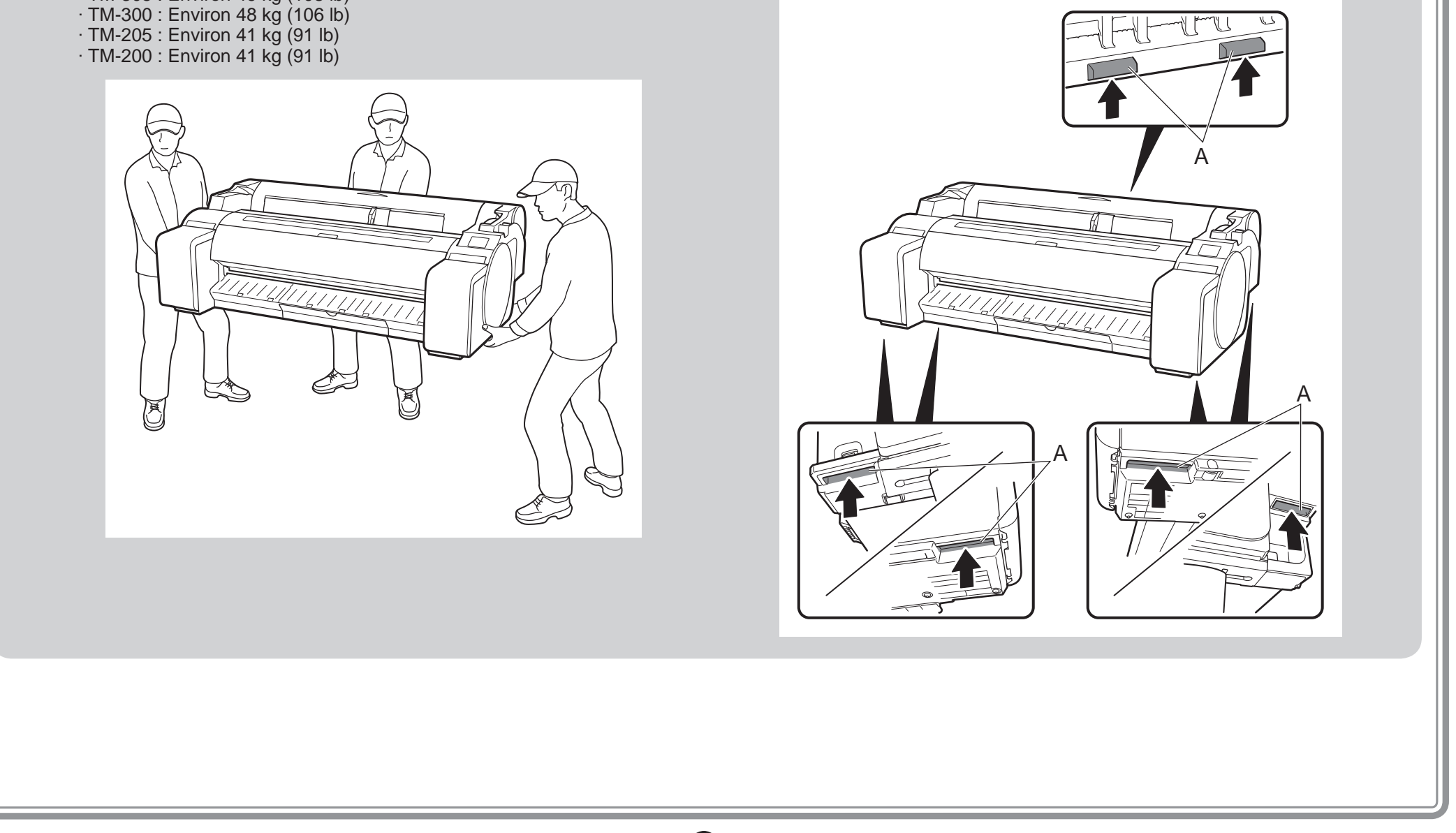

• Lorsque vous déplacez l'imprimante, saisissez fermement les poignées de transport (A) de chaque côté et à l'arrière. Le fait de tenir l'imprimante dans d'autres positions est dangereux et peut provoquer des blessures ou endommager l'imprimante si vous la laissez tomber.

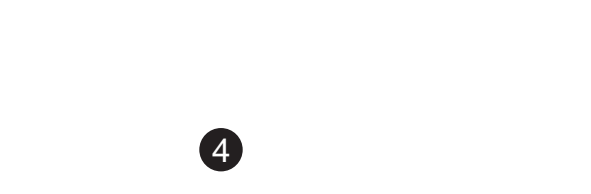

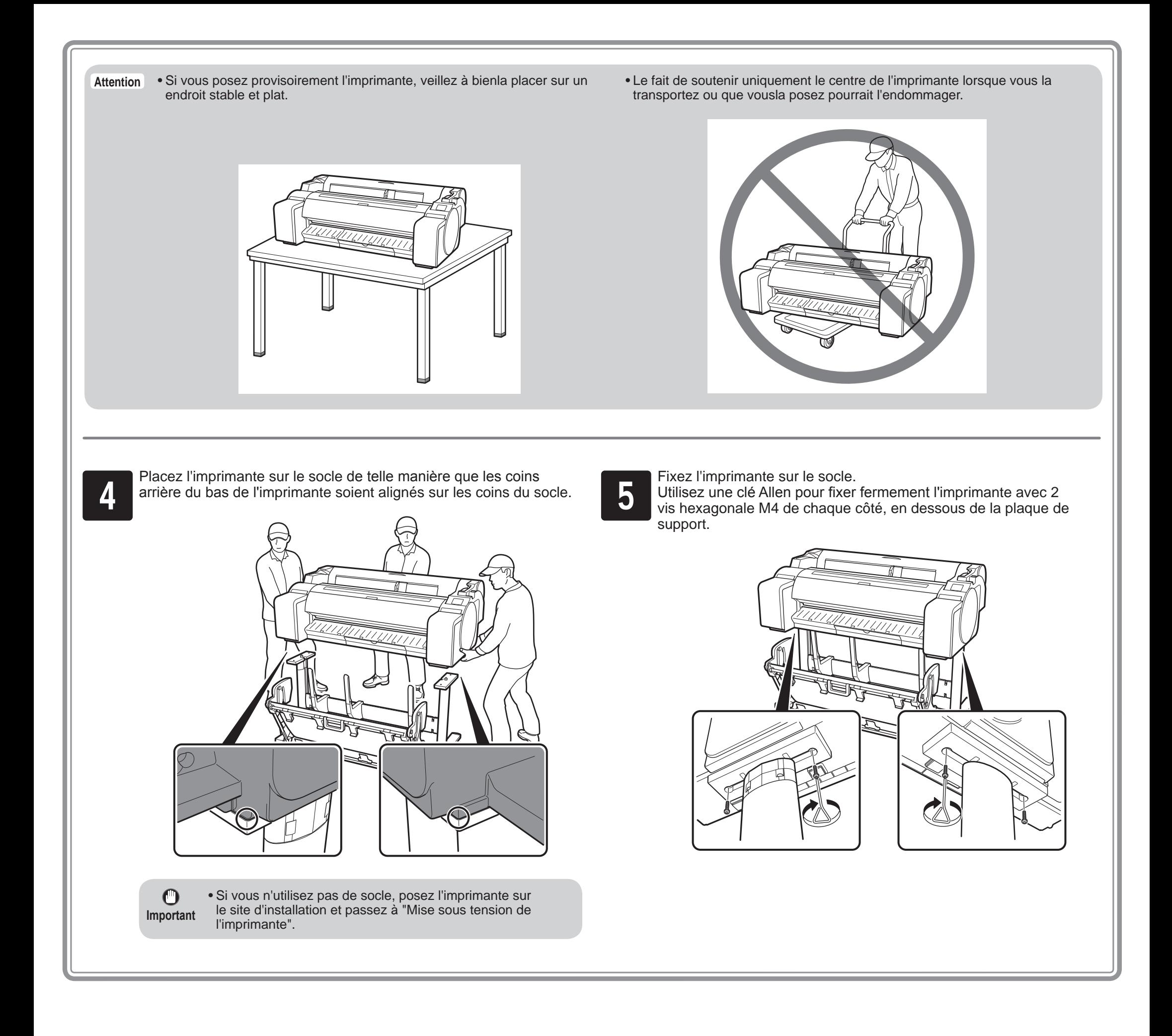

5

### $\mathbb{Q}$ Mise sous tension de l'imprimante

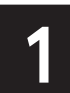

Branchez le cordon d'alimentation sur le connecteur d'alimentation, Branchez le cordon d'alimentation sur la prise murale.<br>Sur le côté de l'imprimante.

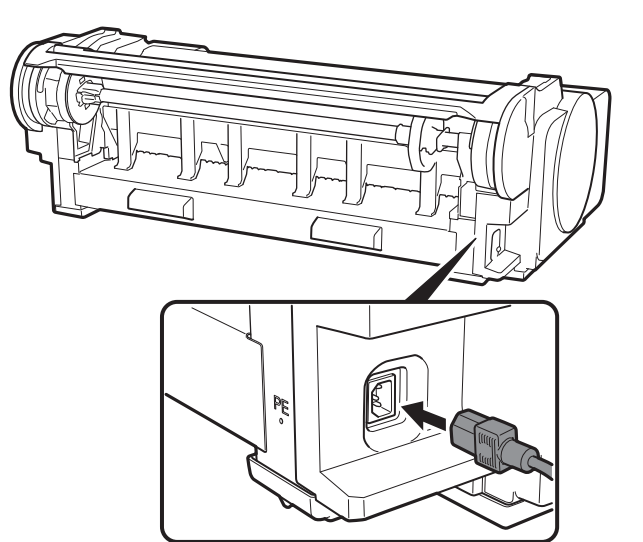

**1 Lorsque l'écran de sélection de langue s'affiche sur l'écran tactile,<br>
sélectionnez une langue. Puis, si l'écran de sélection d'un fuseau<br>
horaire s'affiche, sélectionnez votre région.** sélectionnez une langue. Puis, si l'écran de sélection d'un fuseau horaire s'affiche, sélectionnez votre région.

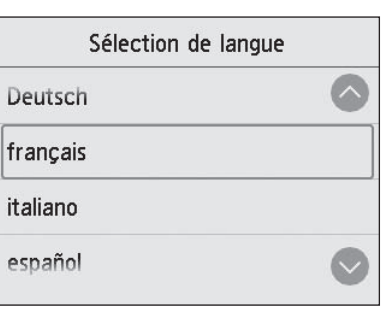

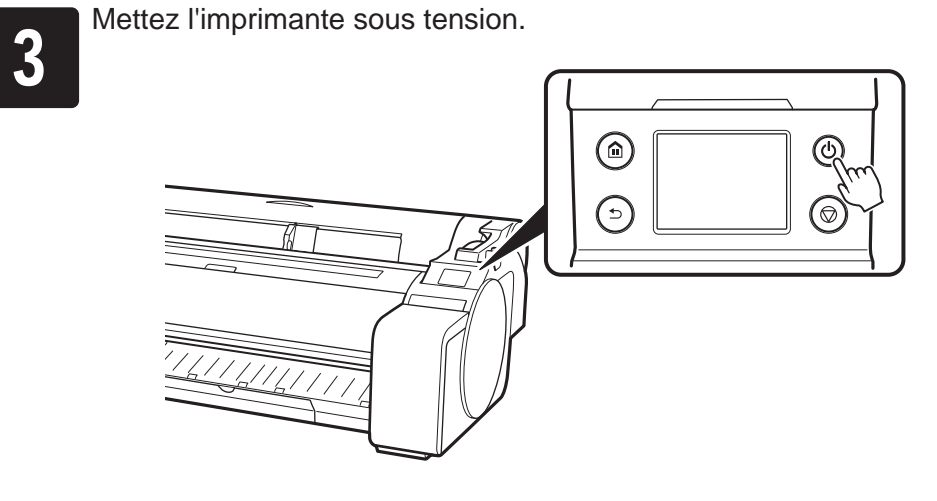

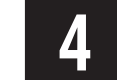

Lorsqu'un message vous demandant de démarrer la configuration<br>S'affiche sur l'écran tactile, sélectionnez OK. s'affiche sur l'écran tactile, sélectionnez **OK**.

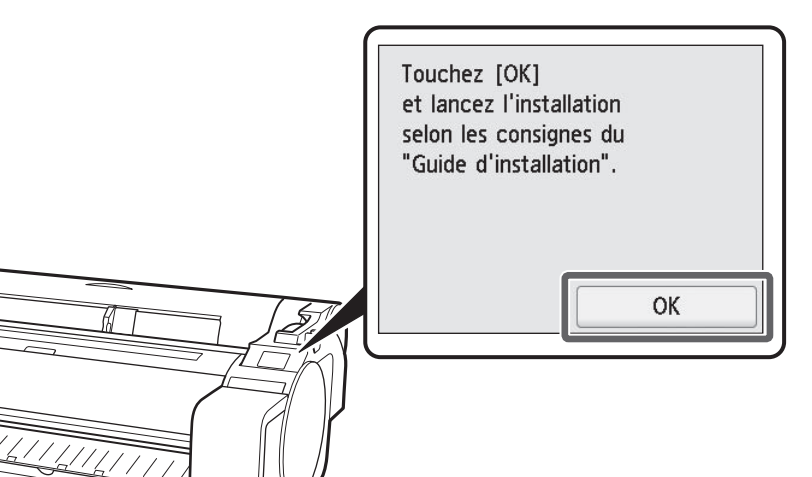

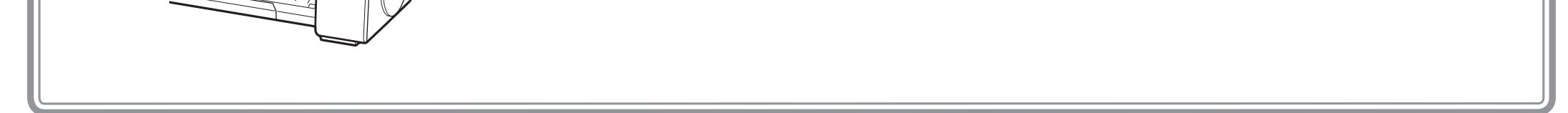

6

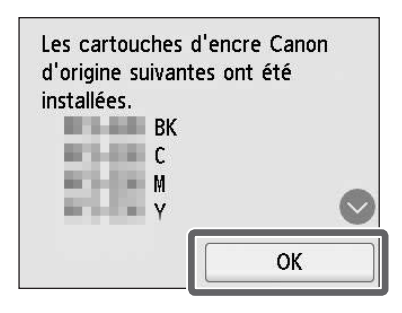

• N'ôtez pas les cartouches d'encre pour les secouer après les avoir montées. Vous risqueriez de provoquer des éclaboussures d'encre.

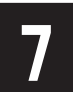

Répétez les étapes 2 à 6 pour installer des couvercles des cartouches chacune des cartouches d'encre.

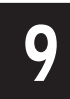

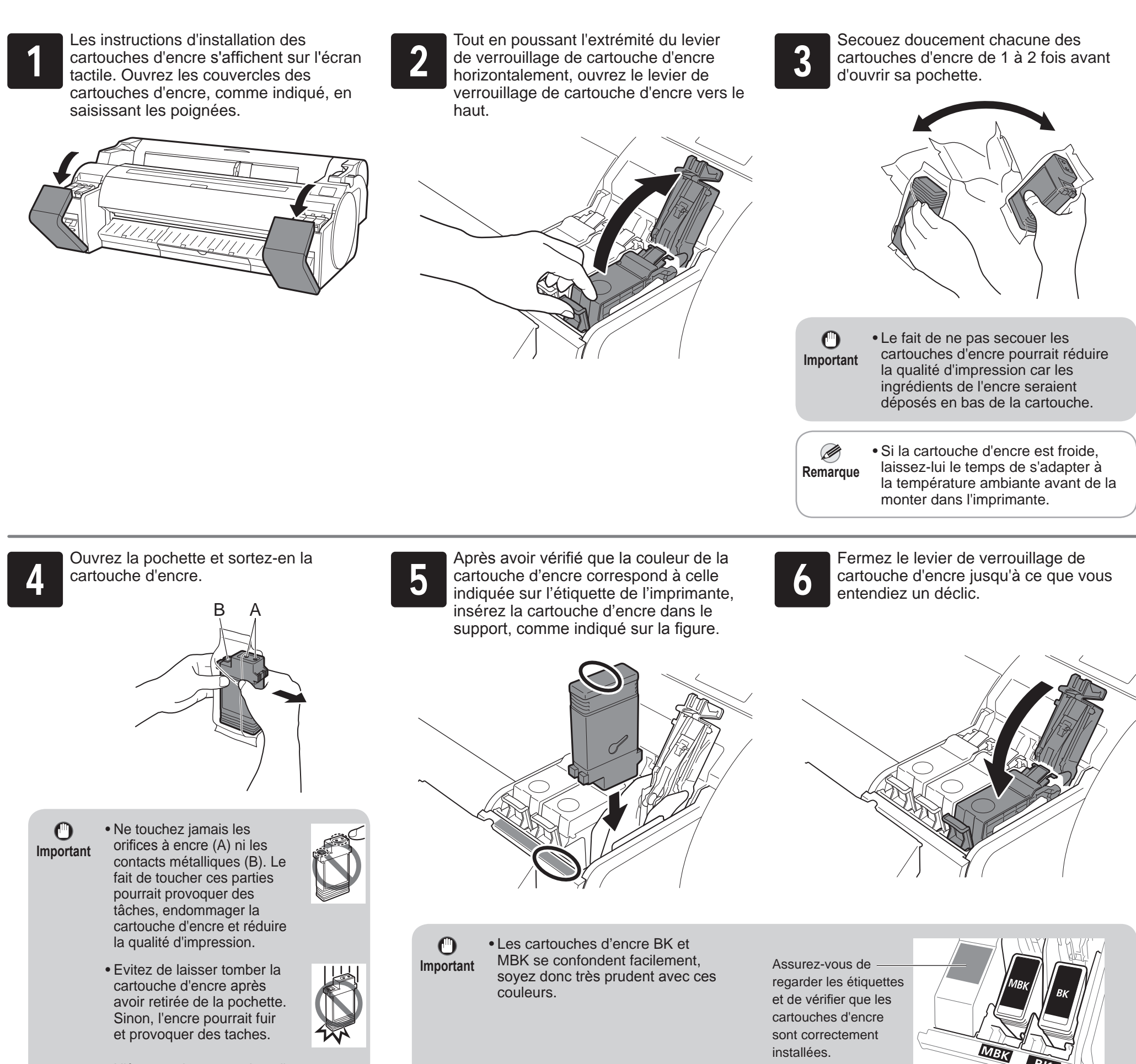

Fermez les couvercles des cartouches<br>d'encre.<br>l'écran tactile, et sélectionnez OK. d'encre qui a été configurée s'affiche sur l'écran tactile, et sélectionnez **OK**.

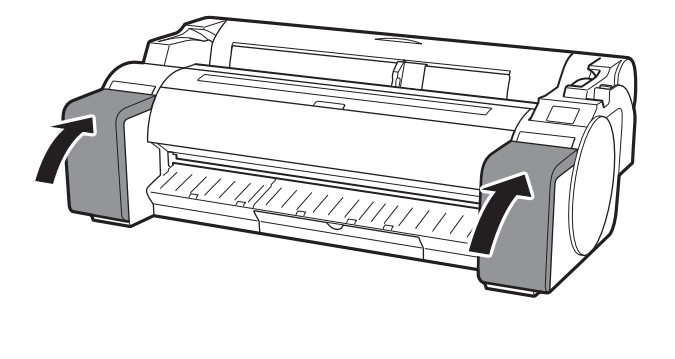

# Installation des cartouches d'encre

Installez les 5 cartouches d'encre en suivant les instructions à l'écran.

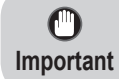

• Si l'écran tactile n'affiche pas la couleur, répétez les étapes 2 et 6. **1 Lorsque les instructions indiquant d'ouvrir le capot supérieur<br>S'affichent sur l'écran tactile, ouvrez le capot supérieur.** s'affichent sur l'écran tactile, ouvrez le capot supérieur.

> $\mathbf 0$ **Important**

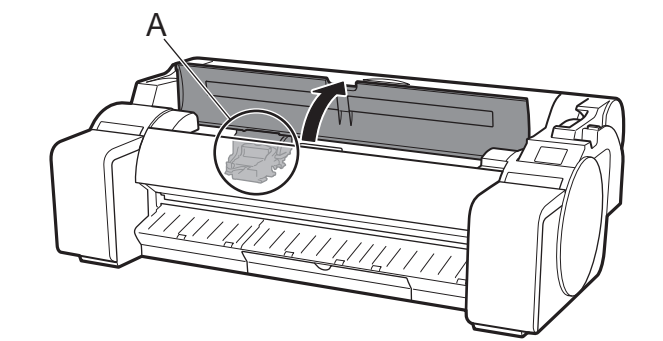

Les instructions concernant l'installation de la tête d'impression s'affichent alors sur l'écran tactile.

> • Lors de l'installation de la tête d'impression, ne déplacez pas le chariot (A) à partir de la position illustrée sur la figure. Si vous vous déplacez accidentellement la position du

S Duvrez le couvercle de verrouillage de tête d'impression (A) et sélectionnez OK sur l'écran tactile.<br>À ce stade, le vérifiez que les contacts électriques (B) du chariot ne comportent pas de saleté. À ce stade, le vérifiez que les contacts électriques (B) du chariot ne comportent pas de saleté.

Sortez la tête d'impression du sac en la tenant par les languettes (A).

chariot (A), fermez le capot supérieur. Le chariot (A) se déplacer jusqu'à la position illustrée sur la figure.

Inclinez le levier de verrouillage de tête d'impression vers vous.<br>2

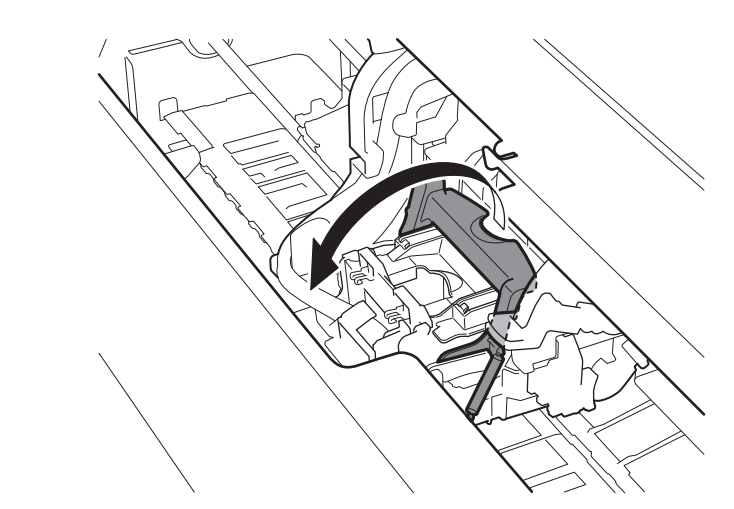

Enlevez la capsule de protection orange (A), puis enlevez l'autre<br>capsule de protection orange (B) en tenant la languette (C). capsule de protection orange (B) en tenant la languette (C).

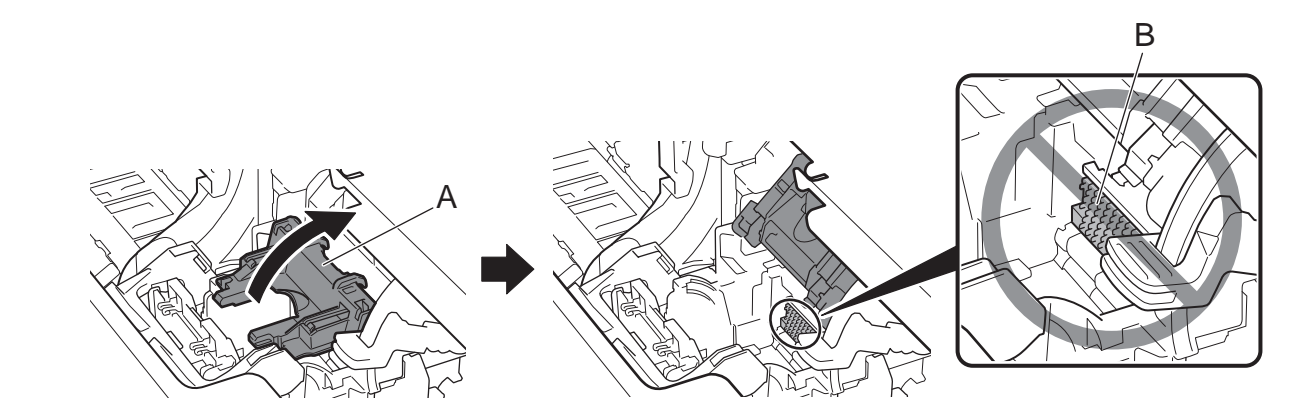

A

A

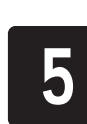

 $\boldsymbol{a}$ 

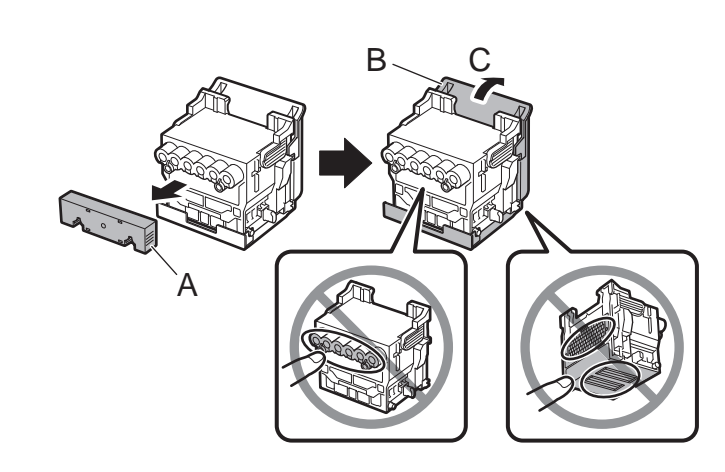

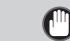

**Important**

• Ne touchez en aucune circonstance la partie qui était

protégée par la capsule de protection. Cela pourrait endommager la tête d'impression ou provoquer des problèmes d'impression.

- La tête d'impression est remplie d'encre. Nous vous recommandons d'enlever les matériaux protecteurs et de les poser sur le sac dans lequel la tête d'impression se trouvait ou sur quelque chose de semblable pour éviter que les éclaboussures ne tachent vos vêtements ou l'environnement.
- Ne remontez pas les capsules de protection après les avoir enlevées. Mettez-les au rebut conformément aux réglementations locales.

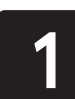

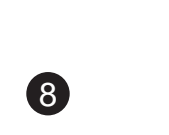

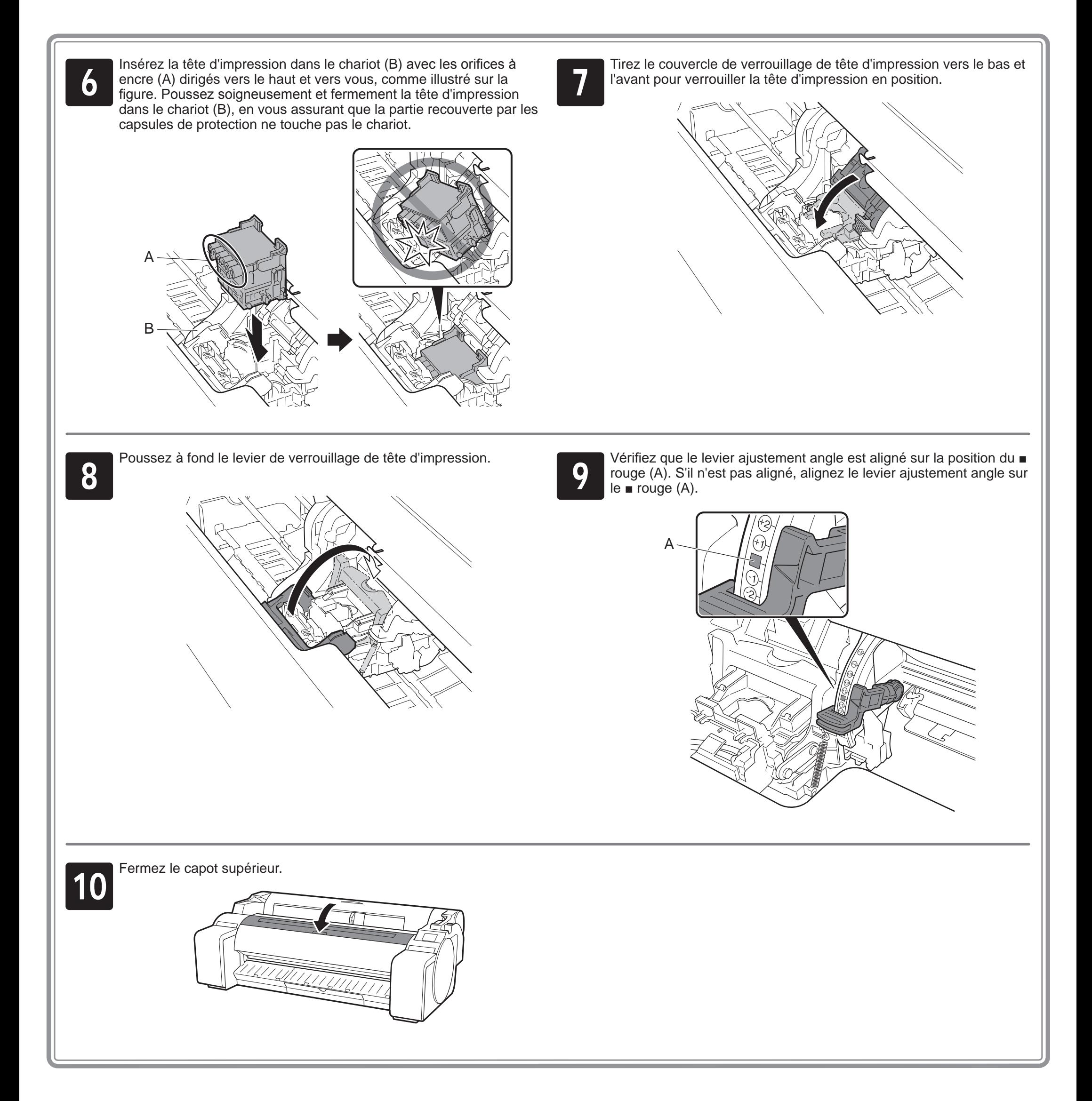

#### **1 De Lorsque Sélectionnez le papier sur<br>lequel imprimer le motif d'aligneme<br>de la tête d'impression.** s'affiche sur **lequel imprimer le motif d'alignement de la tête d'impression.** s'affiche sur l'écran tactile, sélectionnez **Manuel**.

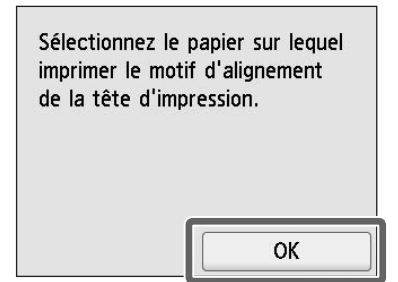

L'écran tactile affiche les instructions de chargement des feuilles de découpe.

**3** Préparez 1 feuille de papier pour<br>
Identifiez le côté imprimé en vous l'ajustement.

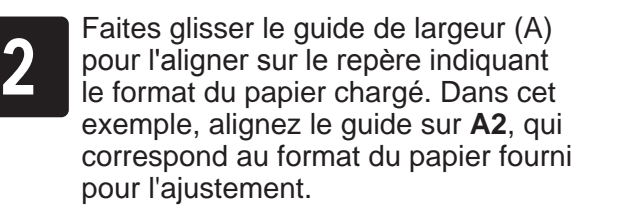

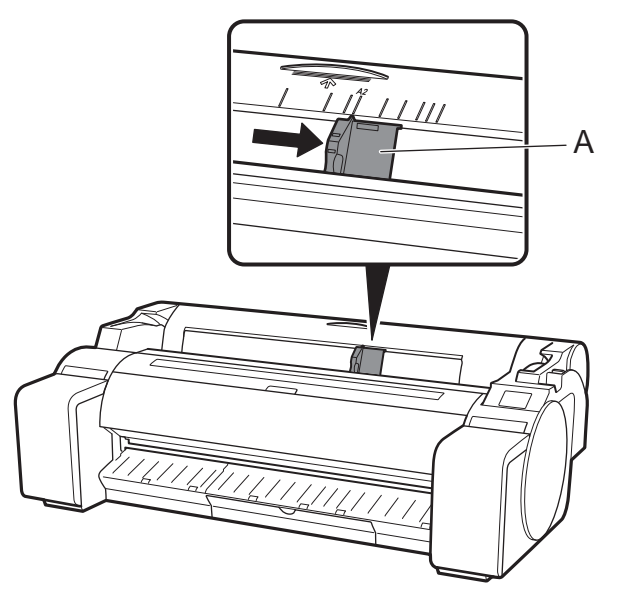

reportant au sachet dans lequel le papier fourni.

Insérez le papier tout droit dans la fente<br>d'alimentation, avec le côté imprimé<br>dirigé vers le haut, de telle manière que d'alimentation, avec le côté imprimé le bord droit du papier soit aligné avec le guide d'alignement du papier (A) sur la droite du capot du rouleau de papier. Insérez le papier jusqu'à ce que le bord entre en contact et que vous entendiez 2 bips brefs.

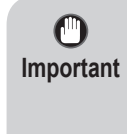

• Remettez le papier inutilisé dans le sac dans lequel il est fourni et rangez-le à l'abri de toute température ou l'humidité élevée ou de la lumière directe du soleil.

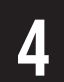

Chargez le papier pour l'ajustement.

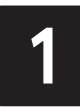

### Chargement du papier

L'écran de sélection du papier s'affiche.<br>Sélectionnez le type de papier que vous<br>avez chargé. Sélectionnez le type de papier que vous avez chargé.

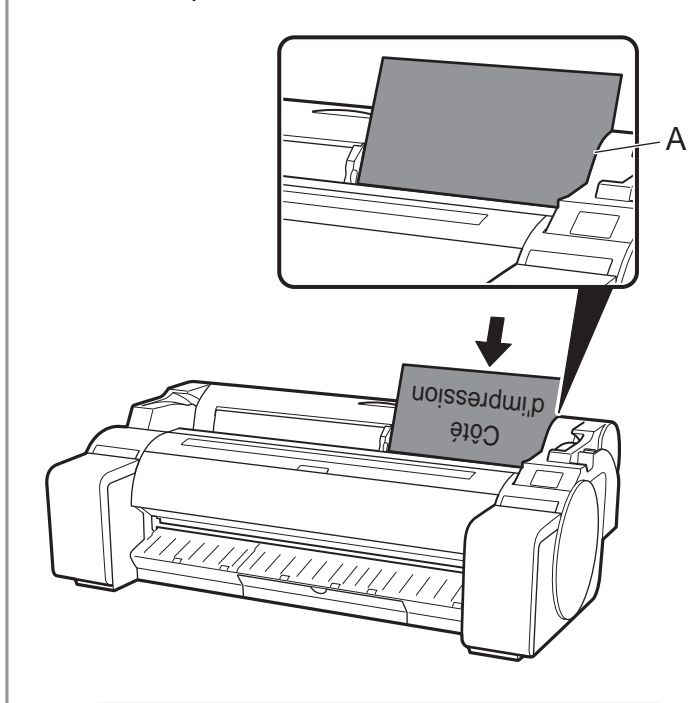

• Cette imprimante autorise le  $\mathbf{C}$ rechargement de 1 seule feuille de **Important** papier. Ne chargez pas 2 feuilles de papier ou plus. Cela pourrait provoquer un bourrage de papier.

> • Si le papier est ondulé ou enroulé, il pourrait provoquer un bourrage de papier. Aplanissez le papier avant de le charger.

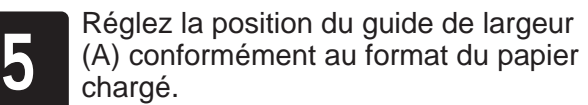

Alignez le guide de largeur exactement sur le papier pour éviter que le papier chargé ne s'incline ou ne se froisse.

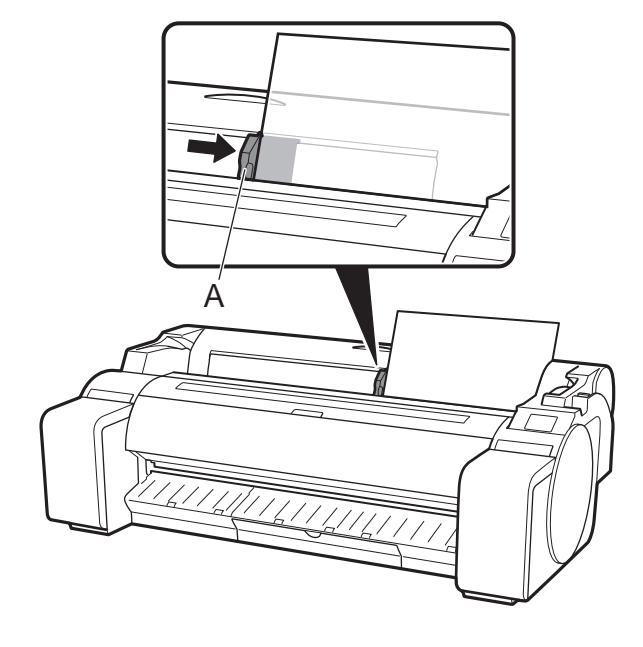

9

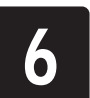

Dans cet exemple, sélectionnez **Papiers couchés**, puis **Papiers couchés**.

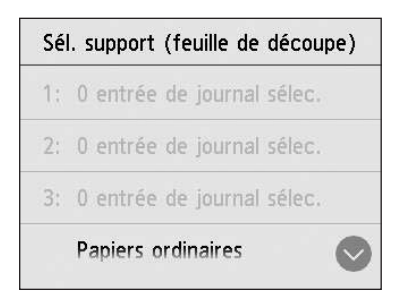

Le chargement du papier commence.

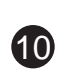

Lorsque le chargement du papier terminé, l'imprimante démarre<br>automatiquement le chargement de l'encre pour la première fois<br>le réglage de la tête d'impression. automatiquement le chargement de l'encre pour la première fois et le réglage de la tête d'impression. Cela prend environ 25 minutes.

Ø **Remarque**

Pendant ce temps, installez le logiciel sur l'ordinateur. (Reportezvous à "Connexion à l'imprimante", p. 12)

Comportant le motif de la tête d'impression est terminé, le papier<br>Comportant le motif de réglage est éjecté.<br>Les instructions permettant de retirer le papier s'affichent sur l'écran comportant le motif de réglage est éjecté.

• Le changement du système en encre remplit le système des cartouches d'encre vers la tête d'impression. En outre, un nettoyage est effectué pour maintenir l'imprimante dans un état optimal. Cela peut faire baisser l'indicateur d'encre restante et de la capacité de la cartouche d'entretien d'une certaine quantité. Les cartouches d'encre de démarrage sont destinées à la première installation. Il est recommandé d'acheter rapidement des cartouches d'encre de remplacement.

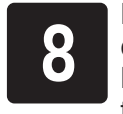

tactile. Effectuez le reste de la procédure en suivant les instructions.

**Important**

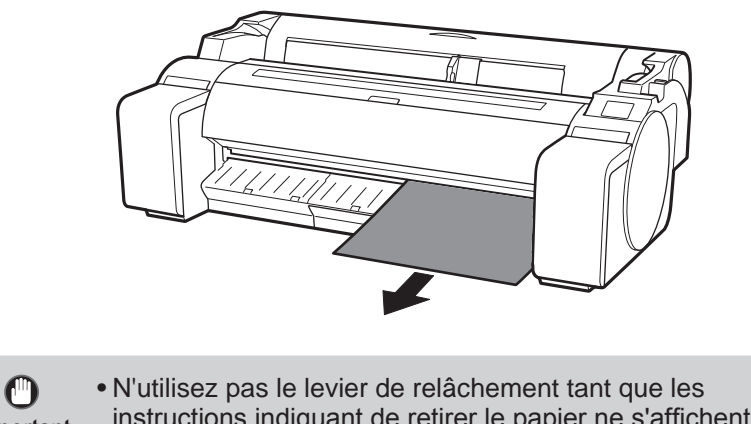

instructions indiquant de retirer le papier ne s'affichent pas sur l'écran tactile. Si vous utilisez le levier de relâchement alors que l'impression est en cours,celle-ci s'arrêtera en cours de route.

# Effectuez l'ajustement de la tête d'impression et sélectionnez la méthode de connexion

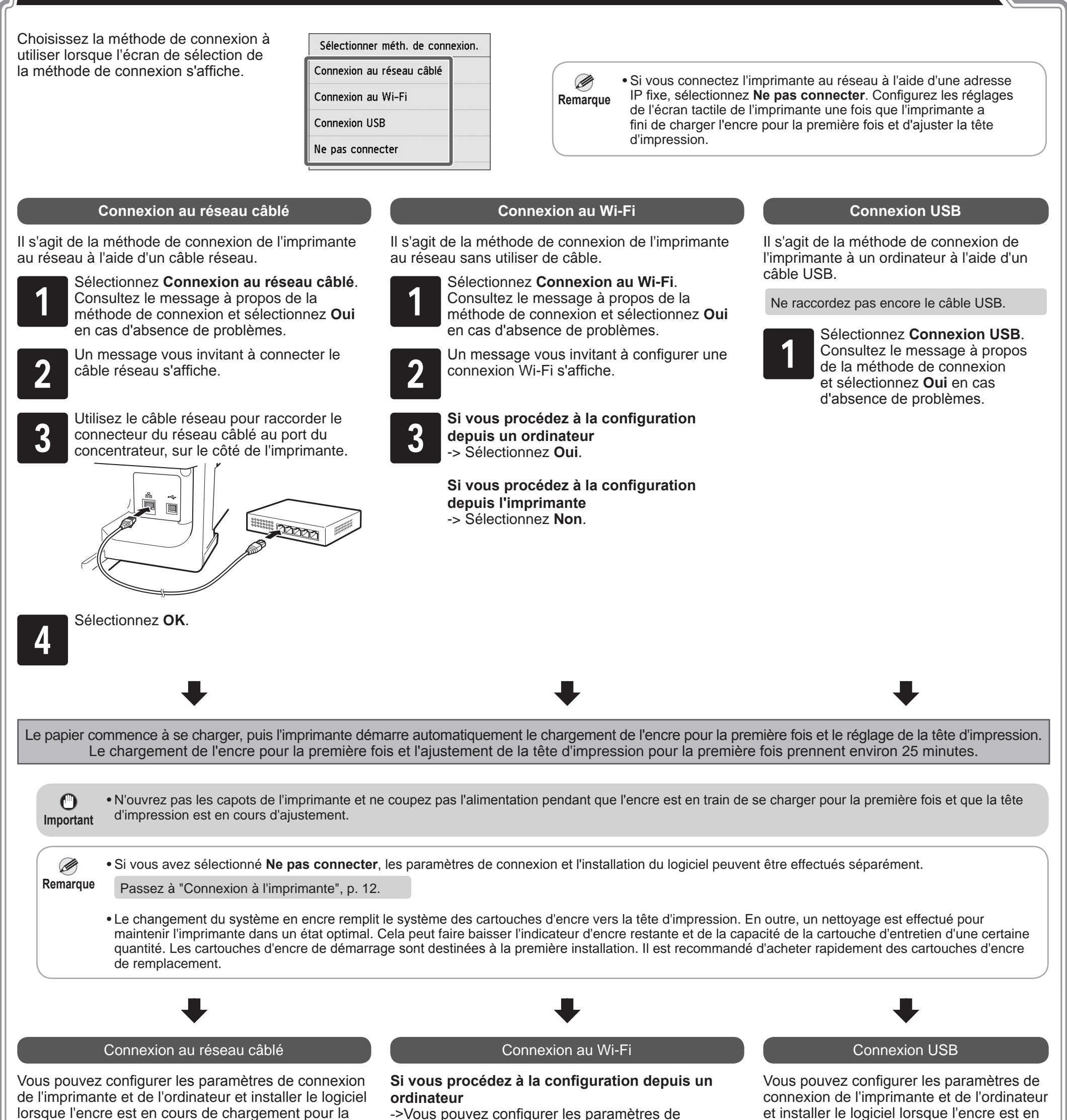

cours de chargement pour la première fois et que la tête d'impression est en cours de réglage.

Passez à "Connexion à l'imprimante", p. 12.

première fois et que la tête d'impression est en cours de réglage.

Passez à "Connexion à l'imprimante", p. 12.

connexion de l'imprimante et de l'ordinateur et installer le logiciel lorsque l'encre est en cours de chargement pour la première fois et que la tête d'impression est en cours de réglage.

Passez à "Connexion à l'imprimante", p. 12.

### **Si vous procédez à la configuration depuis l'imprimante**

->Configurez les paramètres Wi-Fi à partir de l'imprimante, après qu'elle a fini le chargement de l'encre pour la première fois et le réglage de la tête d'impression.

Passez à "Configuration des réglages Wi-Fi sur l'imprimante", p. 13.

**11** 

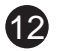

Les réglages de connexion de l'imprimante et l'installation du logiciel s'effectuent à l'aide d'un ordinateur. Vous pouvez télécharger le fichier de configuration depuis notre site Web. Si vous utilisez un PC Windows, vous pouvez également exécuter le fichier depuis le CD-ROM.

### Ø **Remarque**

Le cas échéant, choisissez la méthode que vous avez sélectionnée p. 11 et cliquez sur **Suivant**, puis continuez avec le reste des rég

Toutefois, si vous avez sélectionné **Non** à l'étape 3 pour la connexion Wi-Fi, p. 11, configurez uniquement les paramètres Wi-Fi en utilisant uniquement l'imprimante. Passez à "Configuration des réglages Wi-Fi sur l'imprimante", p. 13.

Ceci termine la configuration.

• Un écran permettant de choisir la méthode de connexion de l'imprimante peut s'afficher au milieu de la configuration des réglages.

• Raccordez le câble USB à l'emplacement approprié.

### Connexion à l'imprimante

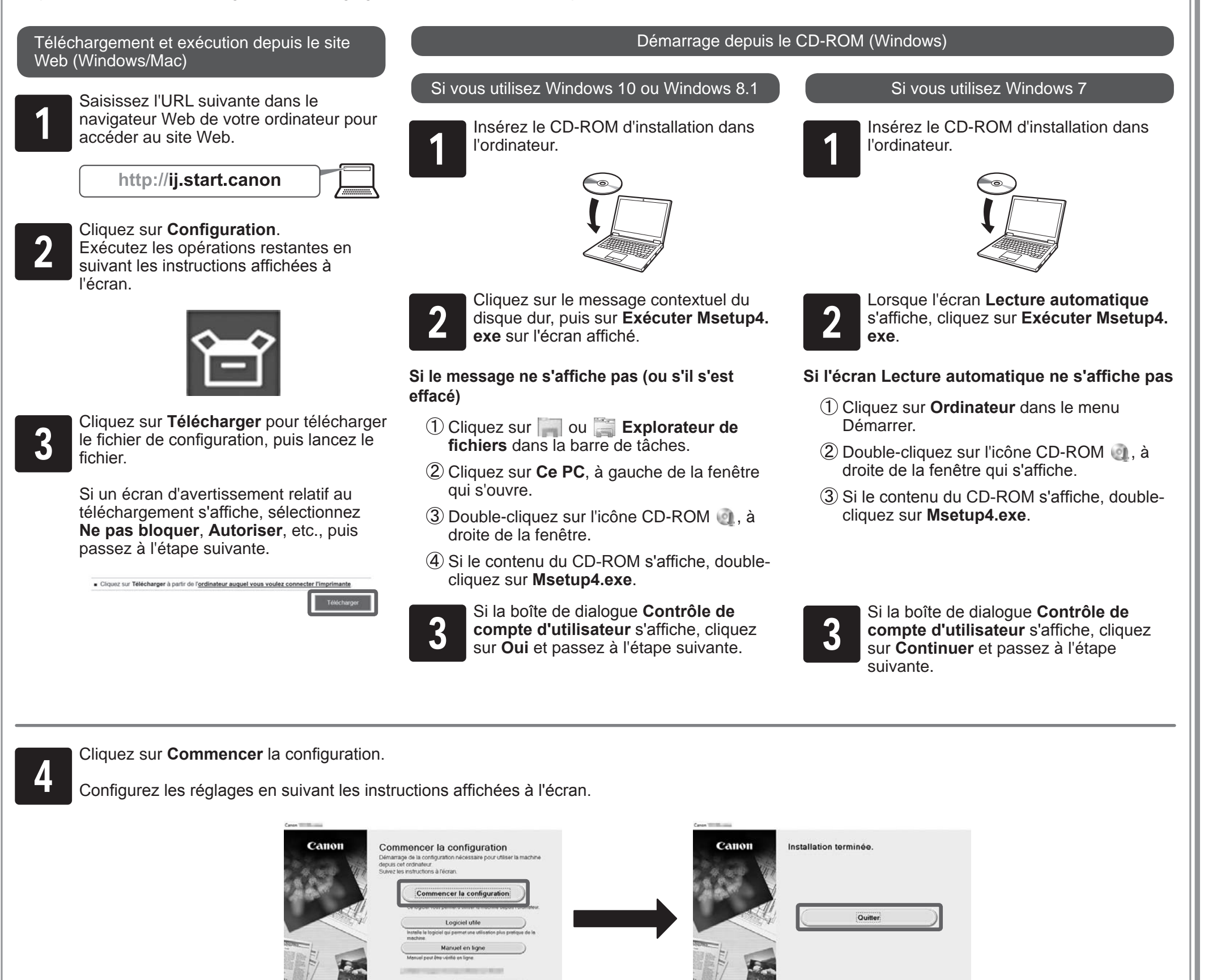

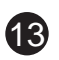

### **Configuration des réglages Wi-Fi sur l'imprimante**

Une fois l'ajustement de la tête<br>d'impression terminé, vérifiez que suivant s'affiche et sélectionnez d'impression terminé, vérifiez que l'écran suivant s'affiche et sélectionnez **OK**.

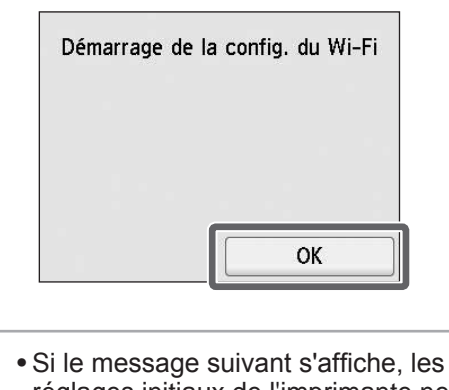

Ø réglages initiaux de l'imprimante ne **Remarque** sont pas terminés. Patientez jusqu'à ce que l'écran ci-dessus s'affiche. **Vérification de la buse. Injection de l'encre dans la tête d'impression... Nettoyage...**

S Staffichent, les paramètres Wi-Fi sont<br>configurés. s'affichent, les paramètres Wi-Fi sont configurés.

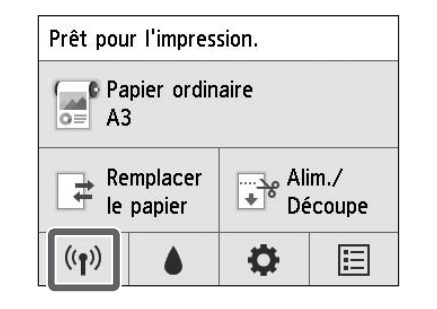

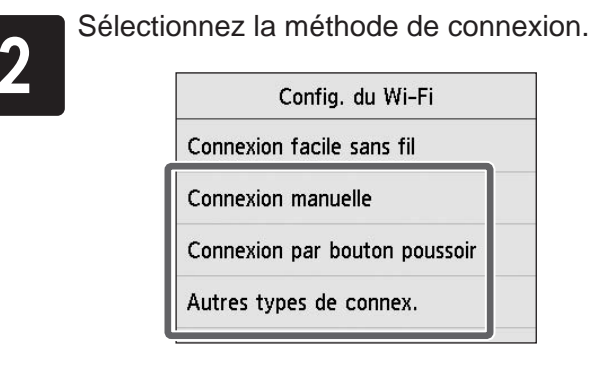

Configurez les paramètres Wi-Fi en suivant les instructions affichées à l'écran.

• Avant d'utiliser l'imprimante, Ø le logiciel doit être installé sur **Remarque** l'ordinateur connecté à l'imprimante.

Passez à "Connexion à l'imprimante", p. 12.

# Impression à partir d'un smartphone ou d'une tablette

Si vous avez sélectionné **Non** à l'étape 3 pour la connexion Wi-Fi, p. 11, configurez les paramètres Wi-Fi à l'aide de l'écran tactile de l'imprimante.

- A : Accessory pocket
	- Vous pouvez l'utiliser pour ranger des accessoires tels que la fixation du tube à papier de 3 pouces.
	- Le compartiment accessoires est inclus avec le socle. Reportez-vous à "Montage du compartiment accessoires" dans le Guide d'installation du socle de l'imprimante (manuel distinct) pour plus de détails sur la méthode de montage.
- B : Cleaning brush
	- Lorsque vous ouvrez le capot supérieur, une brosse de nettoyage est rangée à droite. Utilisez-la lorsque vous nettoyez l'intérieur du capot supérieur.

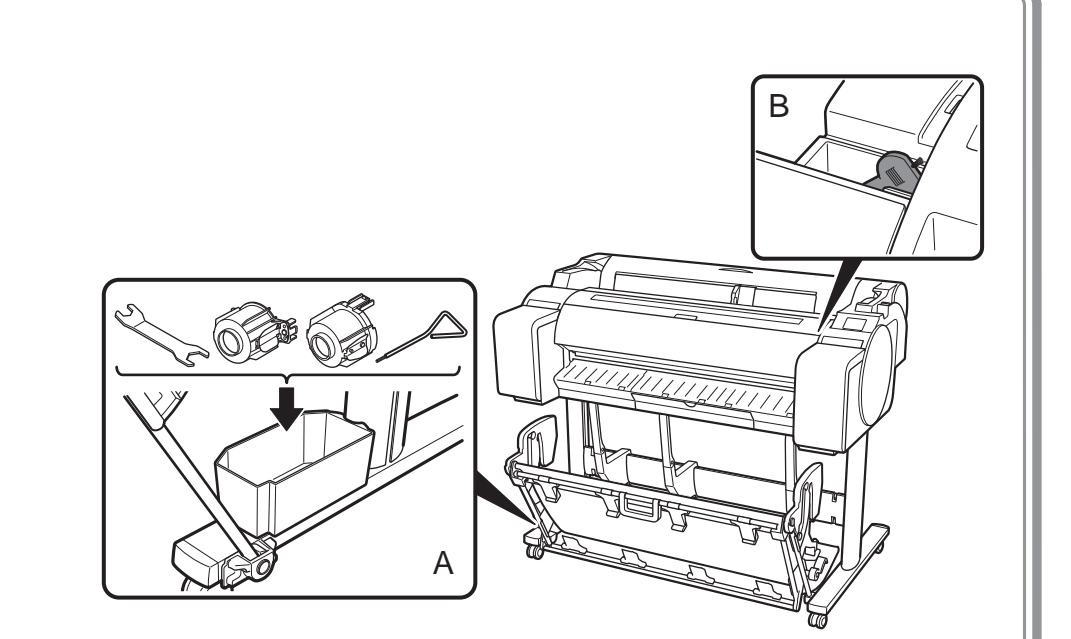

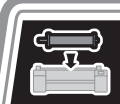

### Rangement des accessoires

# Rechargement d'un rouleau de papier après la configuration

Avec l'application "Canon PRINT Inkjet/SELPHY", vous pouvez facilement imprimer des photos sans fil sur votre smartphone ou votre tablette (fonctionnant sous iOS ou Android). Vous pouvez télécharger cette application en accédant au Code QR, à droite.

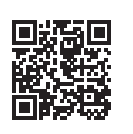

Pour charger un rouleau de papier après la configuration, sur l'écran d'accueil, sélectionnez **Chargez du papier**, puis **Charger le papier rouleau**, puis suivez les instructions à l'écran.

Pour plus de détails, reportez-vous au Manuel en ligne. =>"Méthode d'affichage des manuels électroniques", p. 14

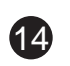

Des messages d'erreurs peuvent s'afficher sur l'écran tactile du panneau de contrôle lors de la configuration de l'imprimante. Le cas échéant, il est possible que cela ne signale pas un problème au niveau de l'imprimante, et que le problème puisse être résolu facilement. Les messages courants et les causes sont répertoriés ici avec les actions correctives. Pour plus de détails sur les autres messages, reportez-vous au Manuel en ligne.

#### $\mathbf Q$ Réponse aux messages

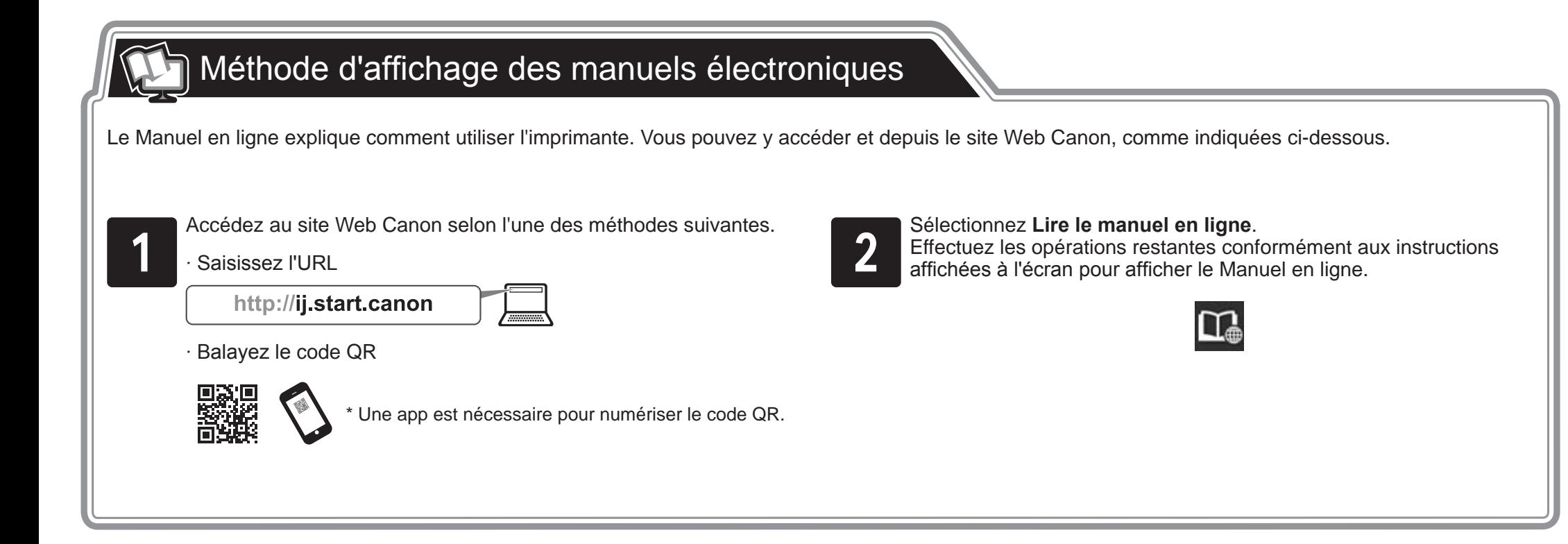

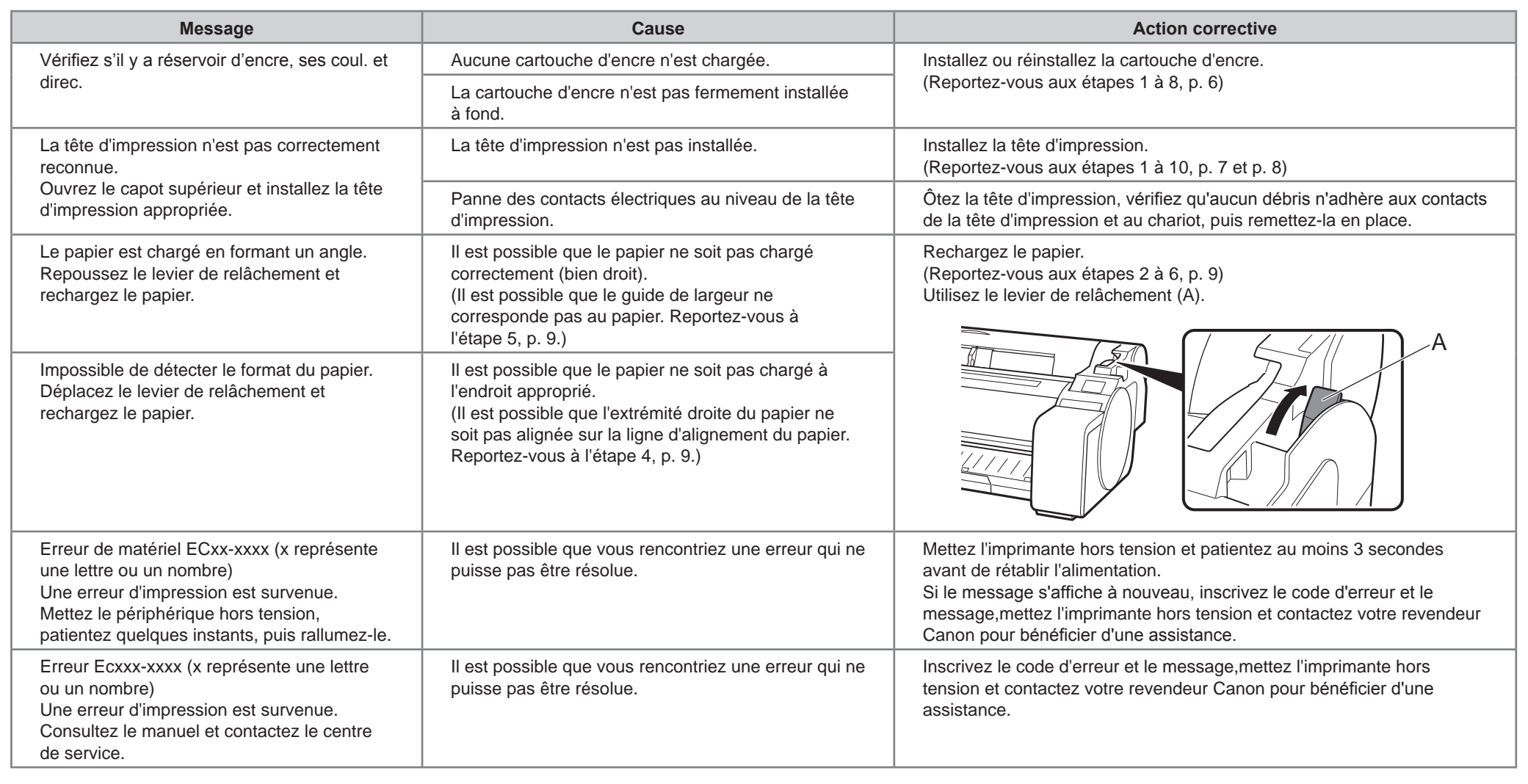

É recomendável que você reserve espaço das seguintes dimensões para que possa trabalhar ao redor da impressora. As imagens abaixo mostram o espaço necessário para instalar cada impressora.

### Antes de preparar a impressora

• Windows é uma marca comercial ou marca comercial registrada da Microsoft Corporation nos EUA e/ou em outros países.

• O suporte da impressora pode não acompanhar este modelo.  $\mathbf \Omega$ 

O • As Instruções neste Guia de configuração mostram a impressora TM-305. Observe que sua impressora poderá ter uma aparência diferente dessas ilustrações **Importante** em alguns casos. No entanto, as operações básicas são as mesmas.

### Espaço para instalação

### Visão geral da configuração

**Importante** • O espaço necessário à frente da impressora varia dependendo de como a cesta fornecida com o suporte da impressora for usado. Esta imagem exibe o espaço de instalação quando usado na posição da ilustração.

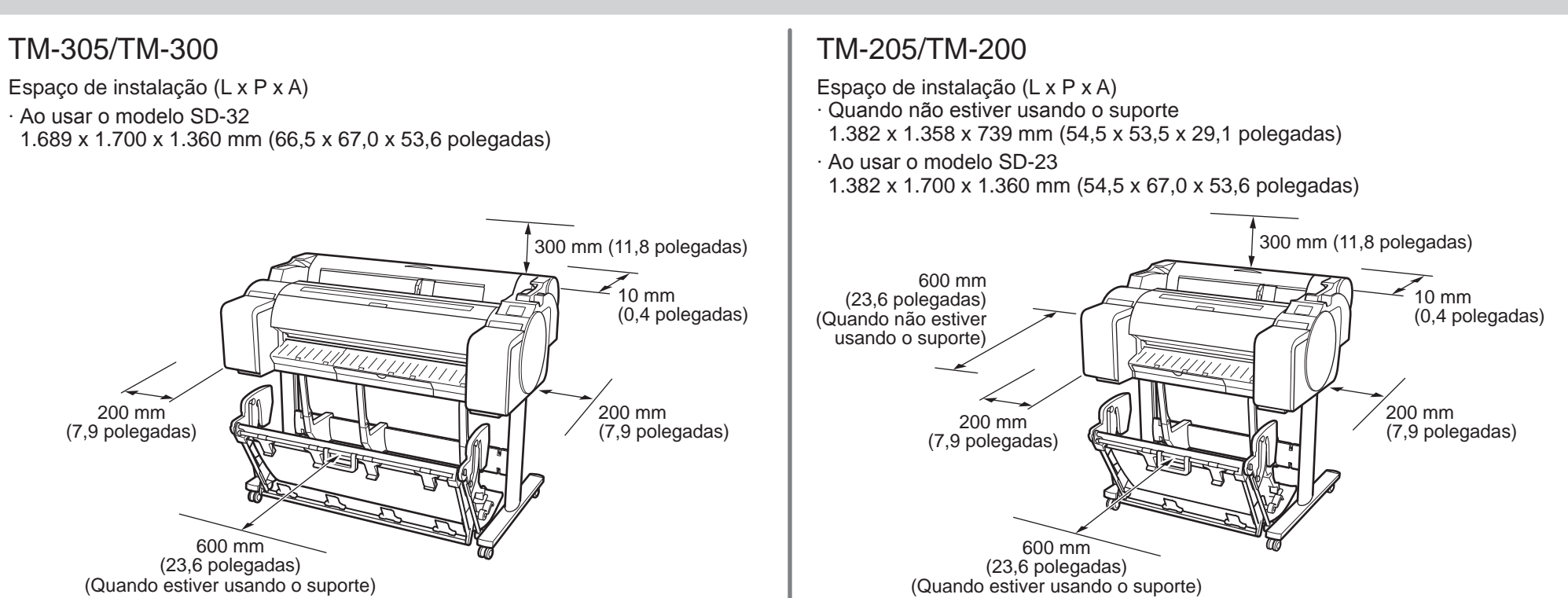

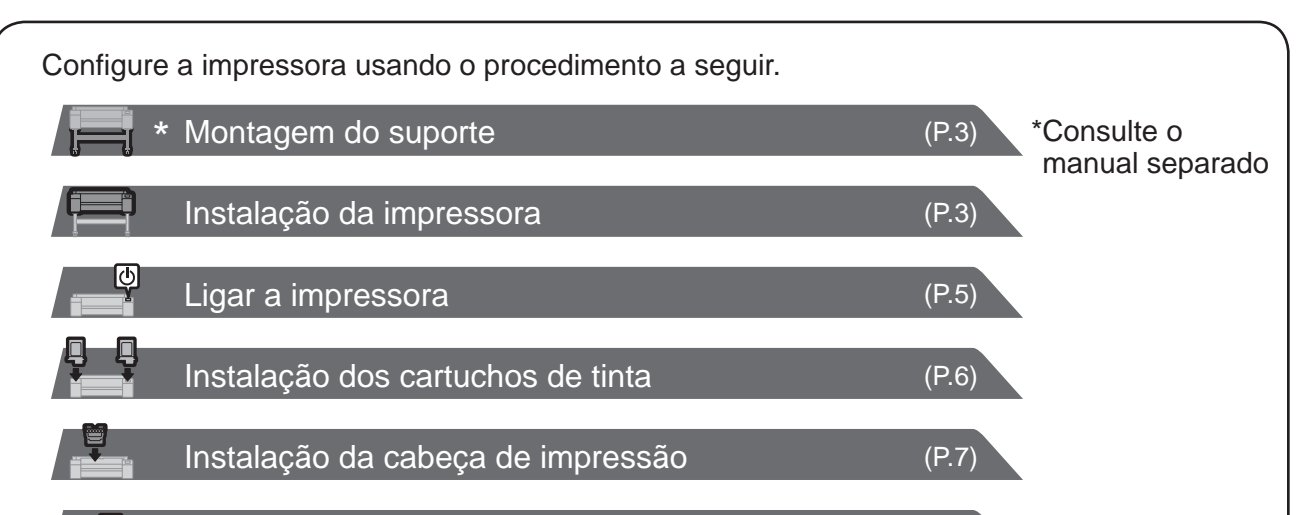

Se uma mensagem de erro aparecer durante a configuração ou outros problemas ocorrerem, consulte "Responder a mensagens" na p. 14.

Para garantir que este produto seja usado com segurança, leia as precauções.

-> Guia rápido (manual separado)

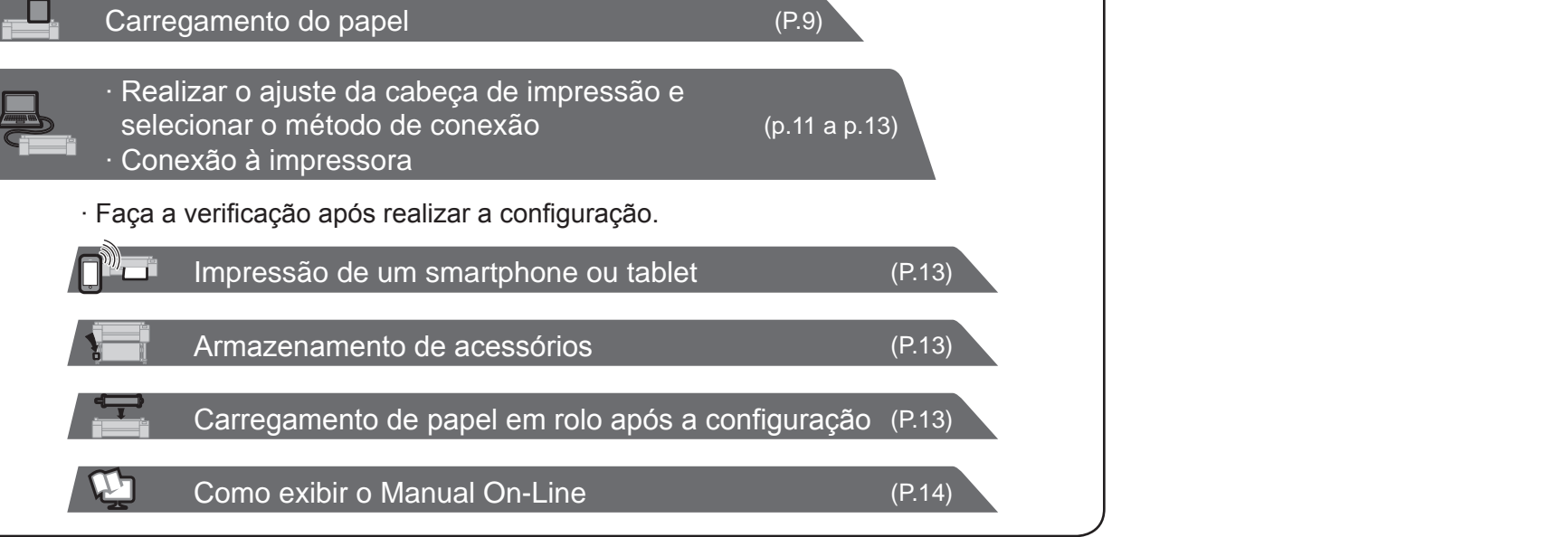

0

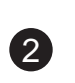

### Conteúdos da embalagem

- A. Impressora
- B. Suporte do rolo: Já montado na impressora
- C. Fixador do suporte (\*1)
- D. Anexo de núcleo de papel de 3 polegadas (R, L)
- E. Cabeça de impressão
- F. Cartuchos de tinta iniciais (para a primeira instalação) (C, M, Y, MBK, BK)
- G. Papel de ajuste
- H. Guia de configuração (este manual)
- I. Conjunto de documentação da impressora
- J. Conjunto de CD-ROMs
- K. Cabo de alimentação
- L. Conjunto de suporte (\*2)
- \*1 O fixador do suporte é usado para carregar papel em rolo. Para obter mais detalhes, consulte o Manual On-line.
- \*2 Conjunto de Suporte
	- ∙ Incluído como um acessório padrão em apenas algumas regiões.
	- ∙ Pode estar embrulhado em uma caixa separada, dependendo da região em que a impressora foi adquirida.
	- ∙ Os acessórios do Suporte estão descritos no Guia de configuração de suporte da impressora.

### Manuais fornecidos com esta impressora

#### Manuais impressos

#### Guia de configuração (este manual)

Descreve como configurar a impressora.

#### Guia rápido

Contém informações relacionadas aos avisos para o uso seguro deste produto e informações

### relacionadas à substituição do papel, cartuchos Guia de configuração de suporte da impressora de tinta e a cabeça de impressão.

Descreve como montar o suporte. Este item pode não estar incluído dependendo da região e das opções de compra selecionadas.

#### Manuais eletrônicos

#### Manual On-line

O Manual On-line descreve todos os aspectos de uso da impressora, abrangendo de instruções básicas de impressão em papel em rolo ou folha cortada a dicas para economizar papel e manter a melhor qualidade de impressão. Além disso, descreve como imprimir pôsteres e banners com o software fornecido.

Para visualizar os manuais eletrônicos, consulte "Como exibir os manuais eletrônicos" (p.14).

Os manuais a seguir estão incluídos com a impressora.

• Alguns itens acompanham a impressora, mas não são descritos neste manual.

- **Nota** Mantenha esses itens em um local seguro após a configuração, pois eles são usados em diversas aplicações de impressão.
	- Para instruções de uso dos itens inclusos mas não descritos neste manual, consulte o Manual On-line. ("Como exibir o Manual On-Line" na p. 14)
	- O cabo para conectar a impressora ao computador não é fornecido com a impressora.

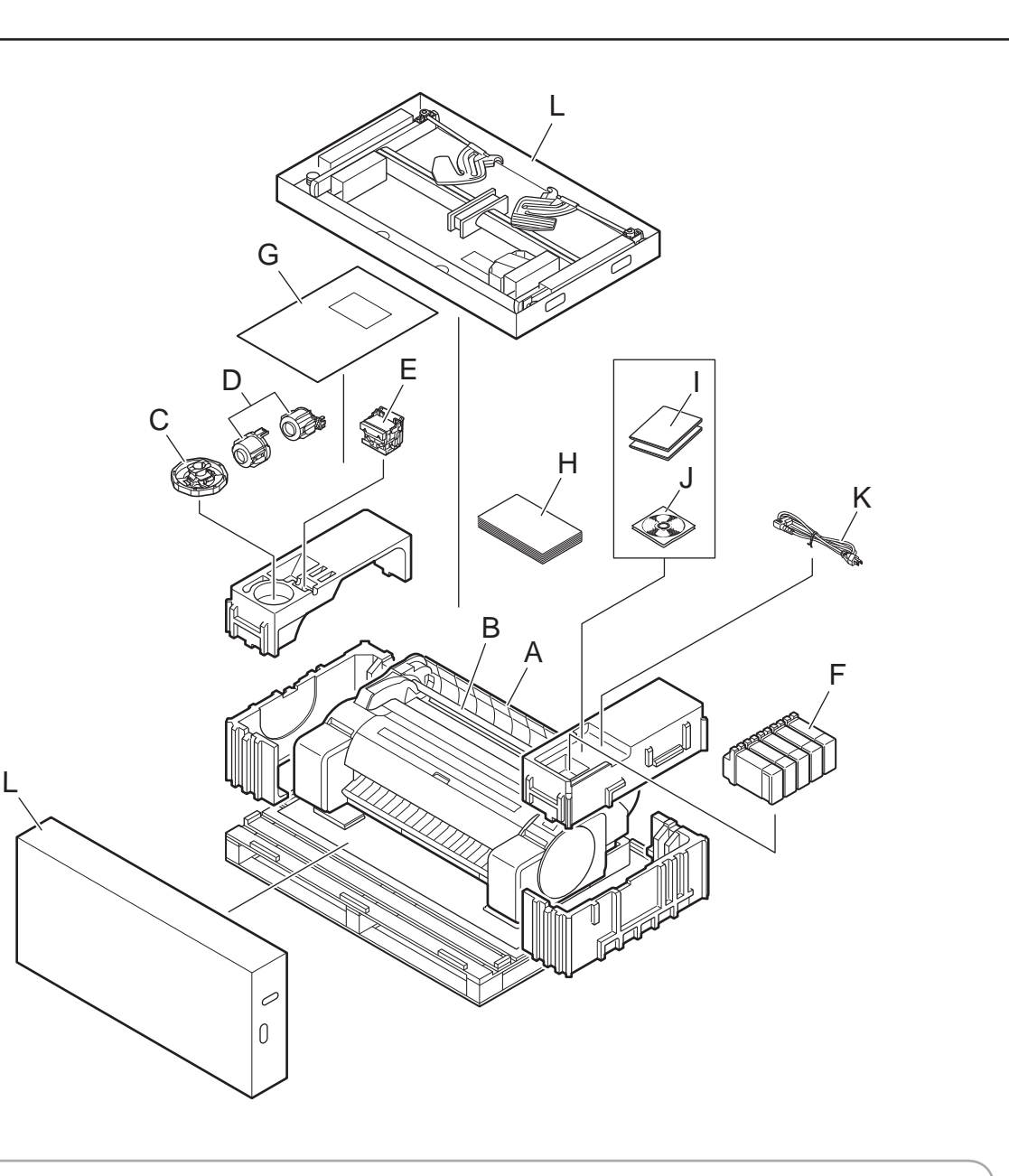

∙ Quando usar o suporte

- -> Monte o suporte em que você instalará a impressora consultando o Guia de configuração de suporte da impressora (manual separado).
- ∙ Quando não usar o suporte
- -> Prossiga para "Instalação da impressora".

Em 3 pessoas, levante a impressora. Uma pessoa deve segurar as alças de transporte na parte inferior de cada lateral e outra pessoa deve segurar as alças no centro da lateral posterior. as alças no centro da lateral posterior.

# Montagem do suporte

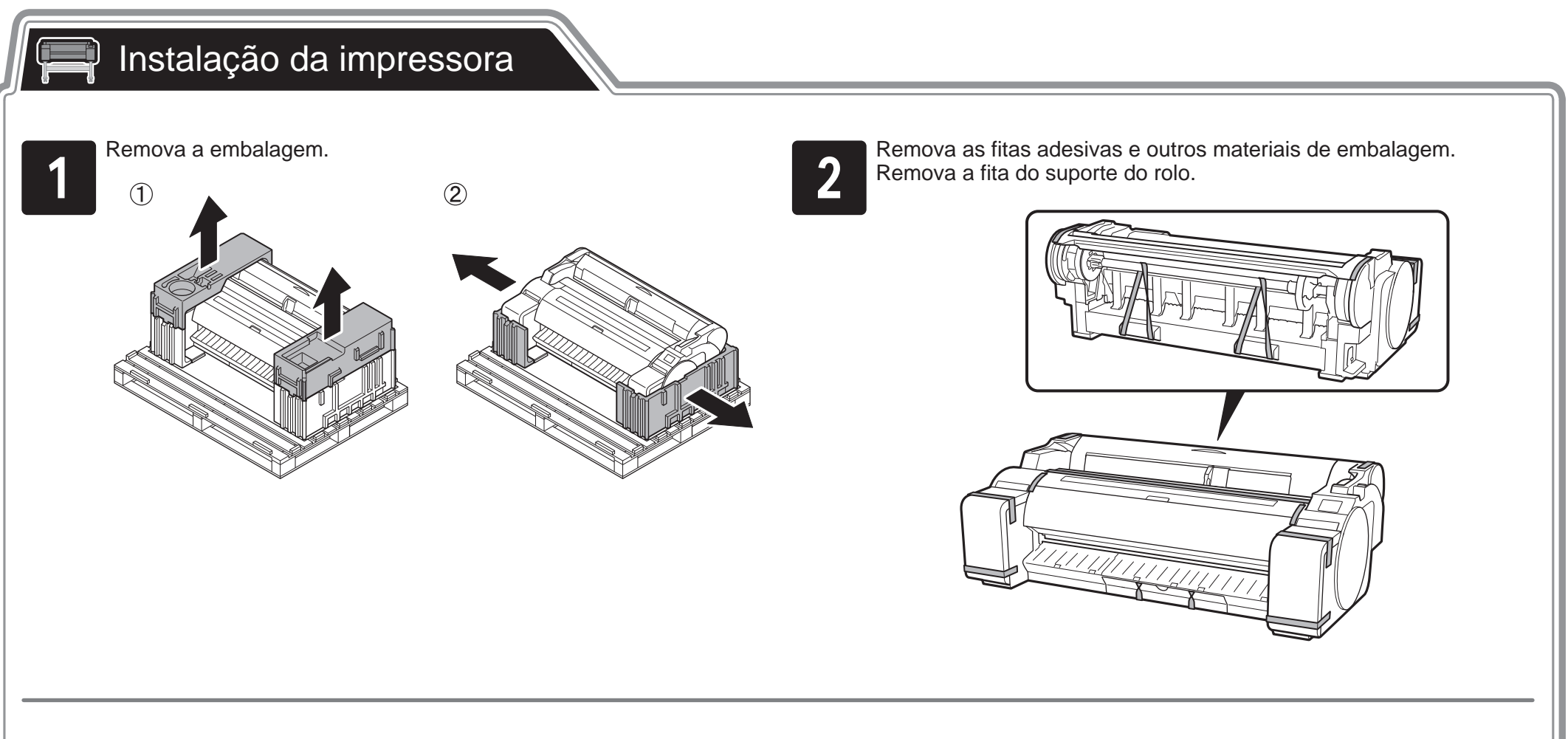

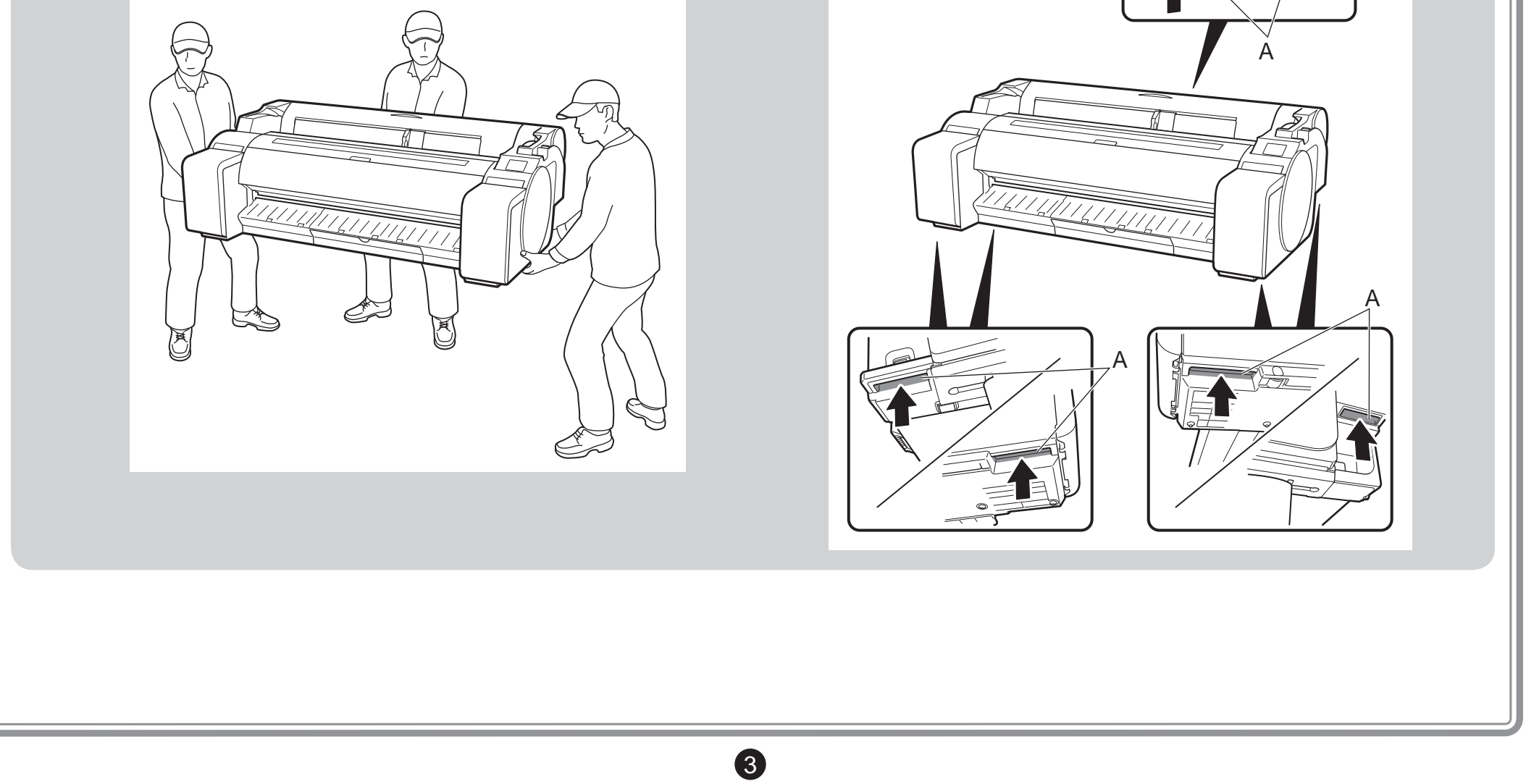

• Para mover a impressora, são necessárias ao menos 3 pessoas, uma no lado esquerdo, uma no lado direito e outra na parte de trás. Tenha cuidado para evitar lesões na coluna e outros ferimentos devido ao peso da impressora. <Peso da impressora (apenas impressora)> **Cuidado**

- 
- 

 $\blacktriangle$ 

- 
- 

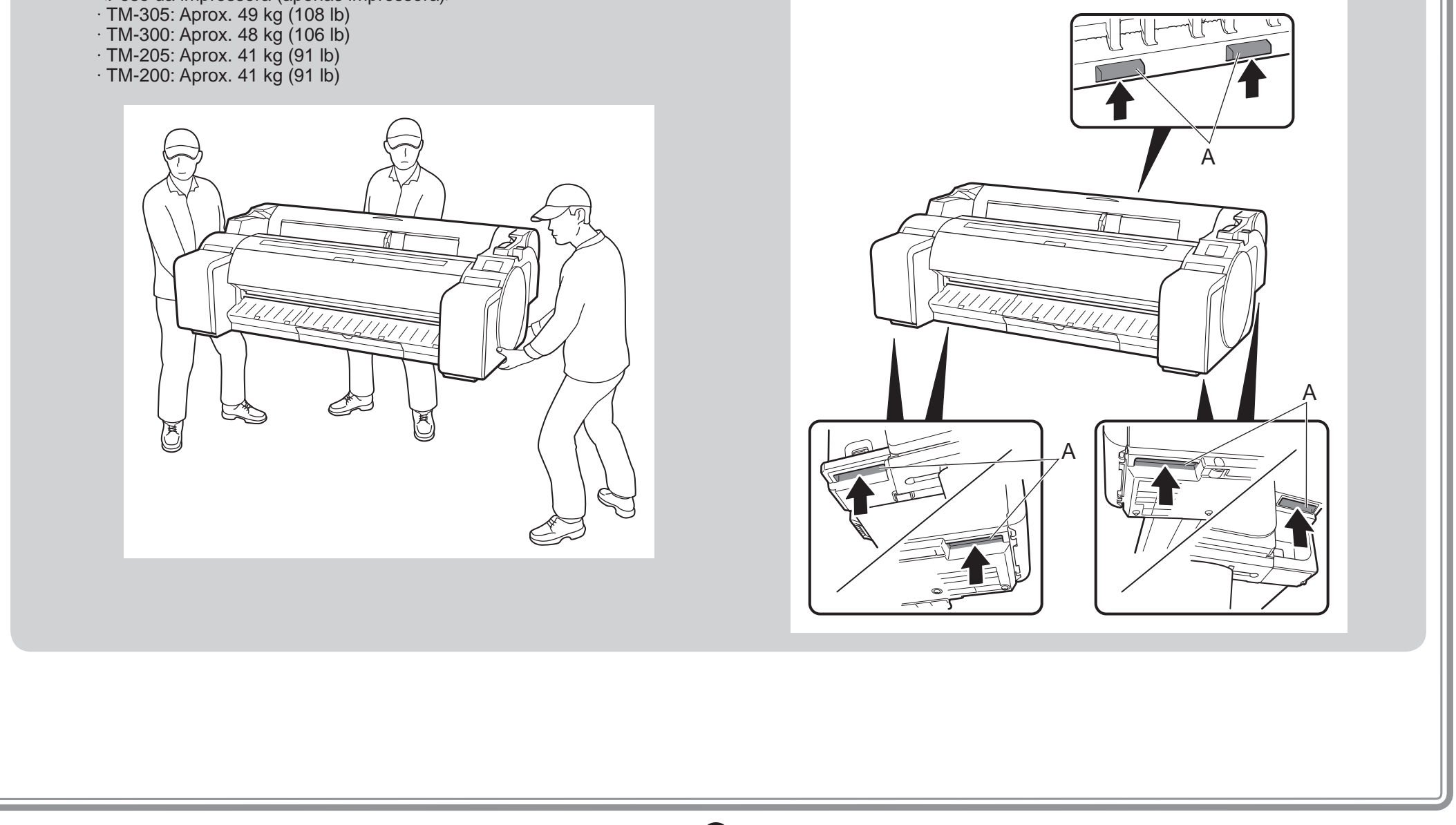

• Ao mover a impressora, segure com firmeza nas alças de transporte (A) sob cada lado e na parte de trás. Segurar a impressora em outras posições é perigoso e oferece risco de ferimentos e danos se a impressora cair.

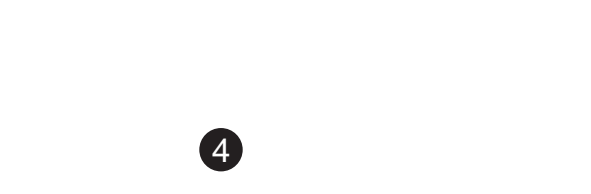

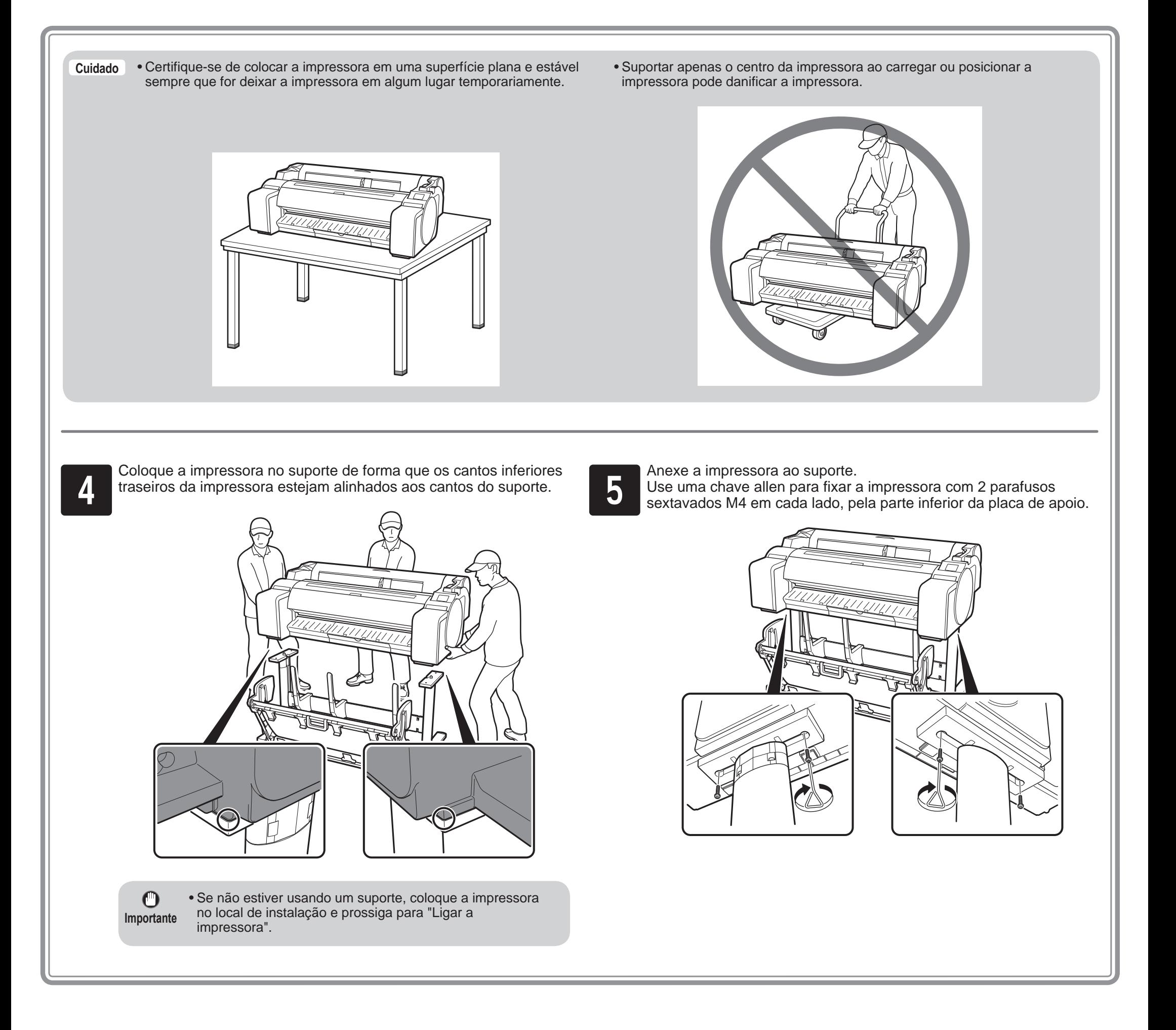

5

### $\mathbb{Q}$ Ligar a impressora

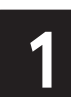

Insira o cabo de alimentação no conector de alimentação, localizado **conecte o cabo de alimentação à tomada.**<br>No poste o cabo de alimentação à tomada.

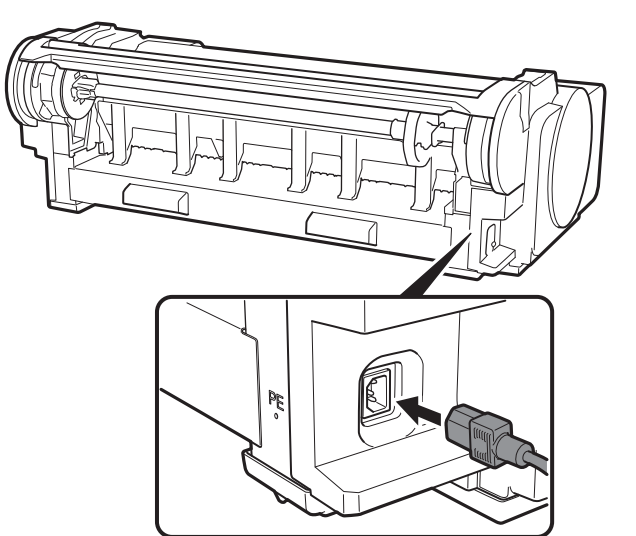

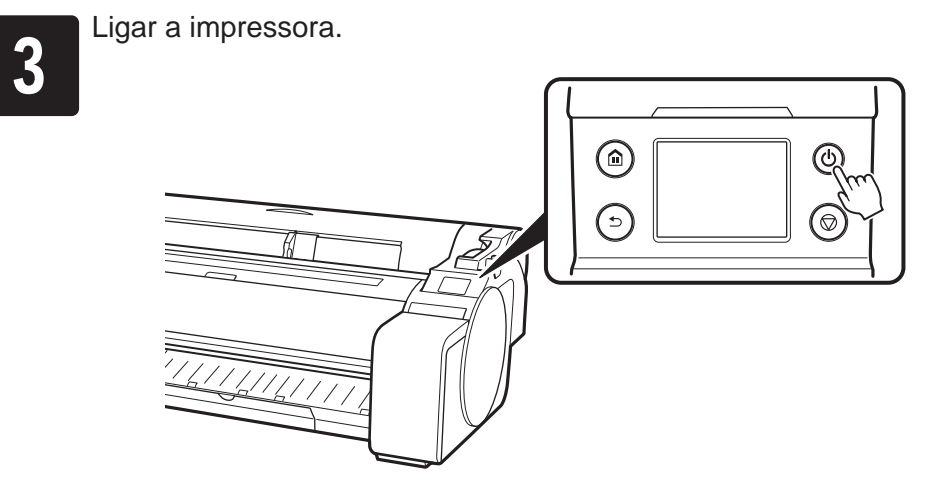

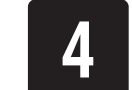

Quando aparecer a tela para seleção do idioma na tela sensível ao<br>toque, selecione um idioma. Então, se aparecer a tela para seleção<br>do fuso horário, selecione sua região. toque, selecione um idioma. Então, se aparecer a tela para seleção do fuso horário, selecione sua região.

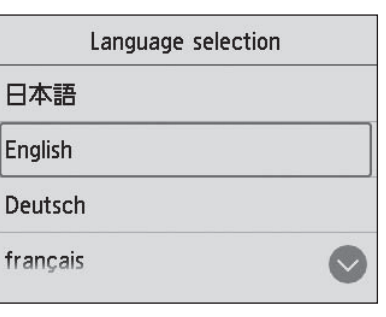

Quando aparecer um mensagem solicitando você a iniciar a<br>configuração na tela sensível ao toque, selecione OK. configuração na tela sensível ao toque, selecione **OK**.

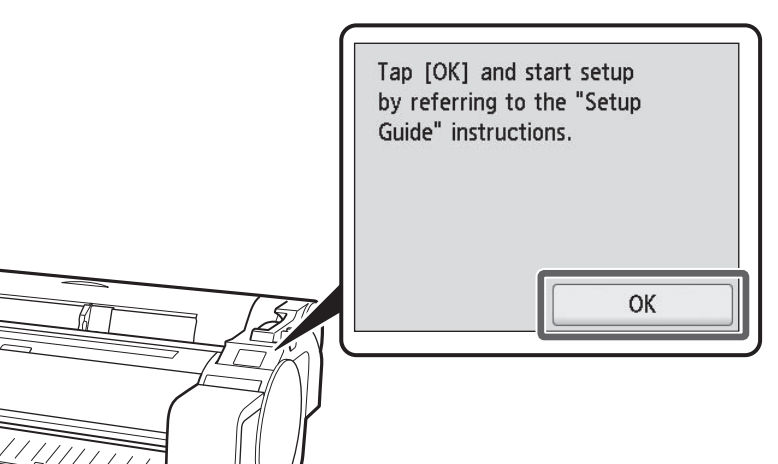

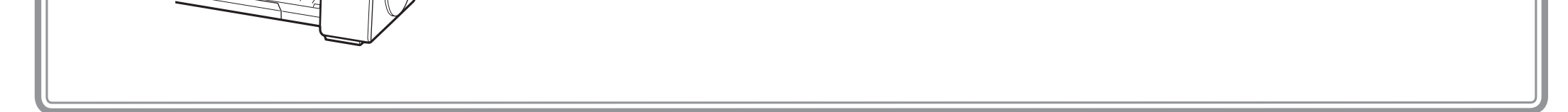

6

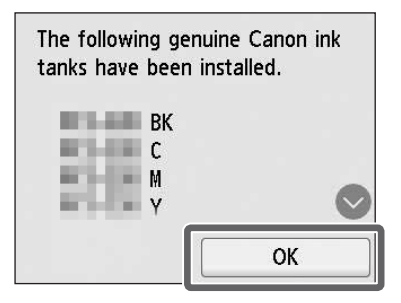

Abra o compartimento e remova o cartucho de tinta.

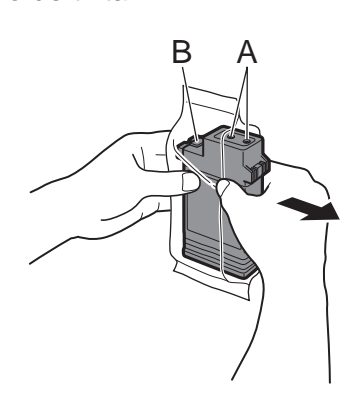

 $\bigcirc$ 

- **Importante** • Nunca toque os orifícios de tinta (A) ou os contatos de metal (B). Tocar estas partes pode causar manchas, danificar o cartucho de tinta, e afetar a qualidade de impressão.
	- Evite derrubar o cartucho de tinta após removê-lo do compartimento. Caso contrário, pode haver vazamento de tinta e causar manchas.

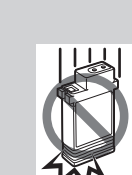

• Não remova os cartuchos de tinta para agitá-los após terem sido montados. Isto pode causar derramamento de tinta.

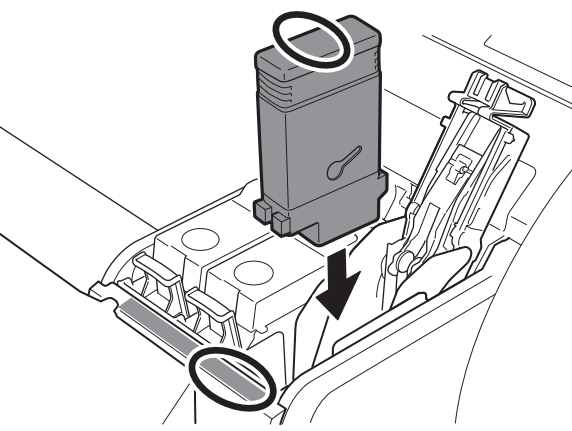

As Instruções para a instalação do<br>cartucho de tinta são mostradas na<br>sensível ao toque. Abra as tampas cartucho de tinta são mostradas na tela sensível ao toque. Abra as tampas do cartucho de tinta, conforme instruído, segurando as alças.

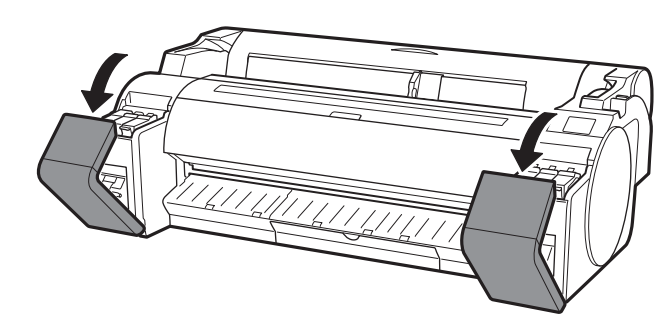

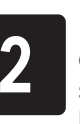

2 Enquanto pressiona a ponta da alavanca<br>de bloqueio do cartucho de tinta no<br>sentido horizontal, abra a alavanca de de bloqueio do cartucho de tinta no bloqueio do cartucho de tinta para cima.

Agite gentilmente cada cartucho de<br>3 dinta 1 a 2 vezes antes de abrir seu<br>compartimento. tinta 1 a 2 vezes antes de abrir seu compartimento.

**Importante** • Os cartuchos de tinta BK e MBK podem ser confundidos facilmente, portanto, tenha muito cuidado com estas cores.

Verifique as etiquetas e certifique-se de que os cartuchos de tinta são instalados corretamente.

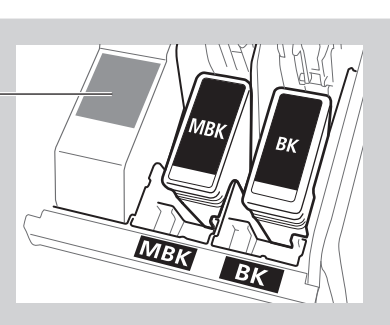

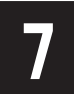

**7 Repita as etapas 2 a 6 para instalar cada cartucho de tinta.** Esta um dos cartuchos de tinta.<br>**8 Feche as tampas do cartucho de tinta.** 

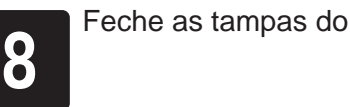

 $\mathbf 0$ 

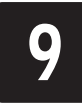

**9 Verifique se a cor do cartucho de tinta<br>configurado é exibida na tela sensível<br>toque e selecione OK**. configurado é exibida na tela sensível ao toque e selecione **OK**.

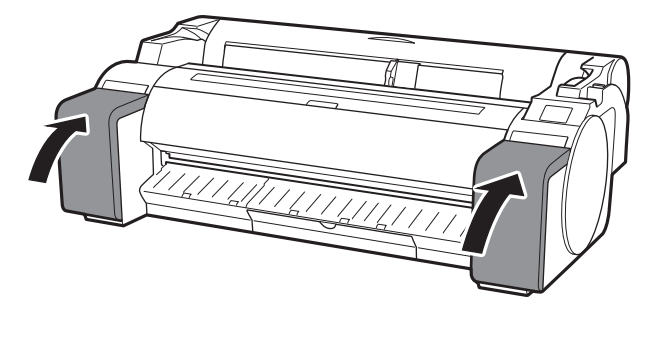

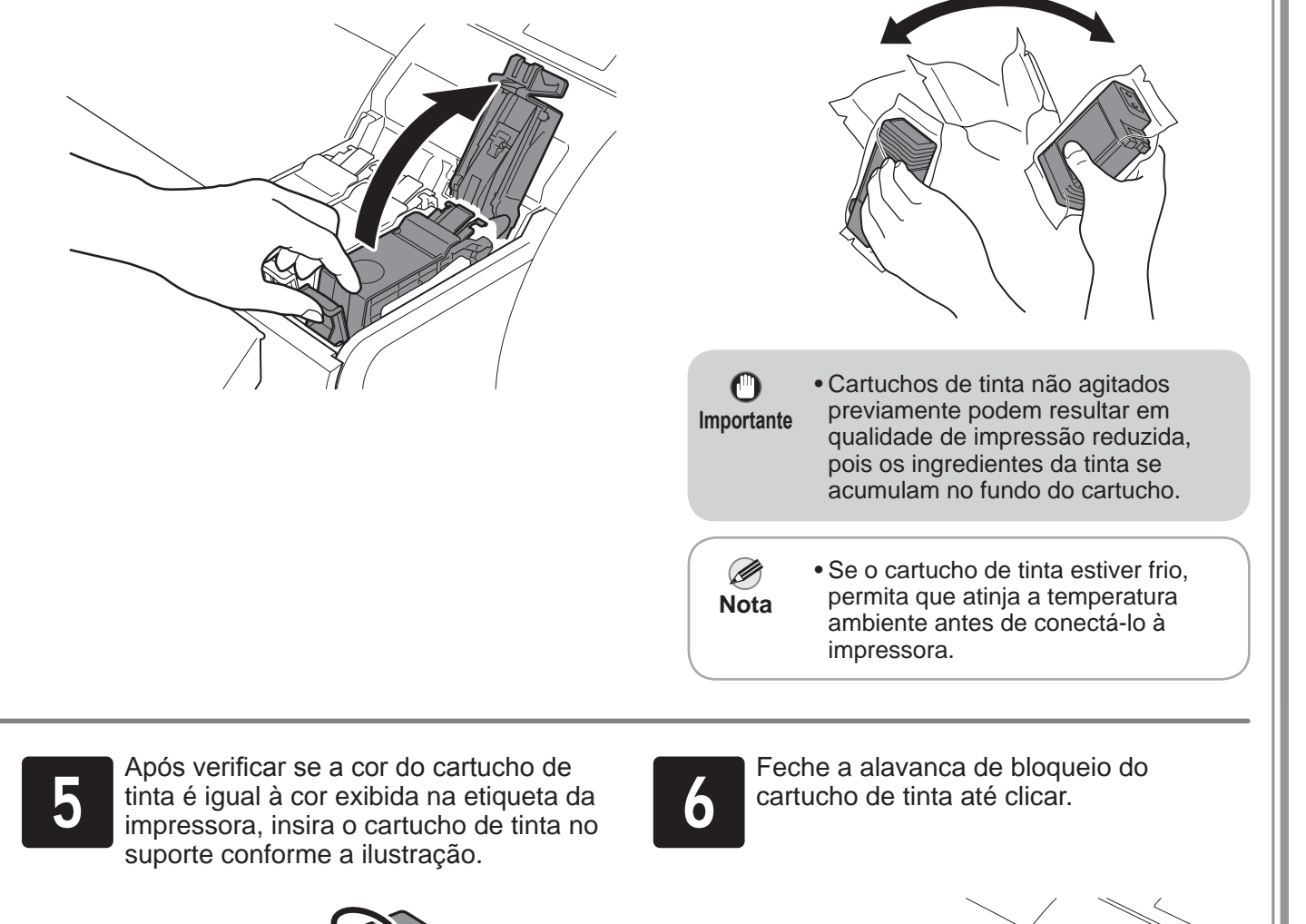

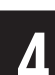

Instale os 5 cartuchos de tinta seguindo as instruções na tela.

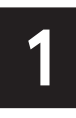

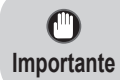

• Se a tela sensível ao toque não exibir a cor, repita as etapas 2 e 6. Quando a instrução para abrir a tampa superior aparecer na tela sensível ao toque, abra a tampa superior.

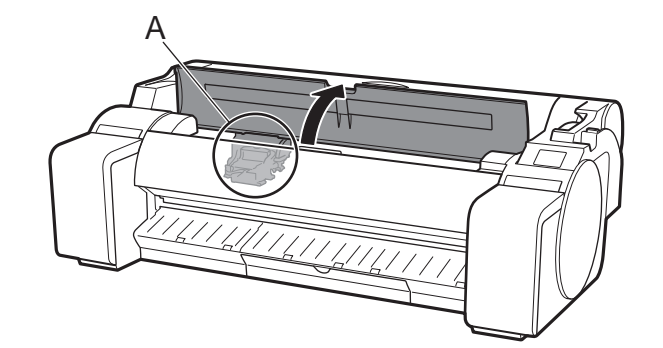

As Instruções sobre a instalação da cabeça de impressão agora são exibidas na tela sensível ao toque.

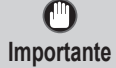

• Ao instalar a cabeça de impressão, não mova o carro (A) da posição mostrada na figura. Se você acidentalmente mover a posição do carro (A), feche a tampa superior. O carro (A) moverá para a posição na figura.

**3** Abra a tampa de fixação da cabeça de impressão (A) e selecione **OK** na tela sensível ao toque.<br>Neste momento, verifique se não há sujeira nos contatos elétricos (B) do carro. Neste momento, verifique se não há sujeira nos contatos elétricos (B) do carro.

Remova a cabeça de impressão da embalagem segurando as partes da aba (A).

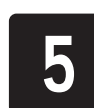

 $\bullet$ 

 $\bf{O}$ **Importante**

<sup>2</sup> Incline a alavanca de bloqueio da cabeça de impressão em direção a si.

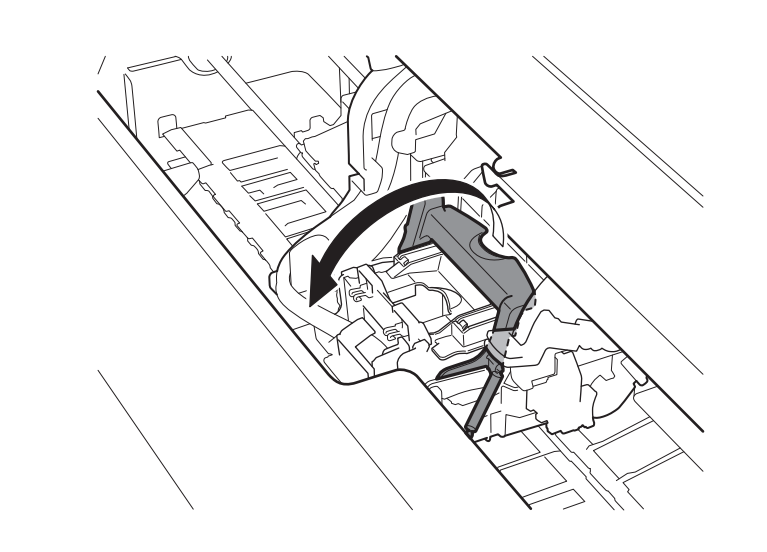

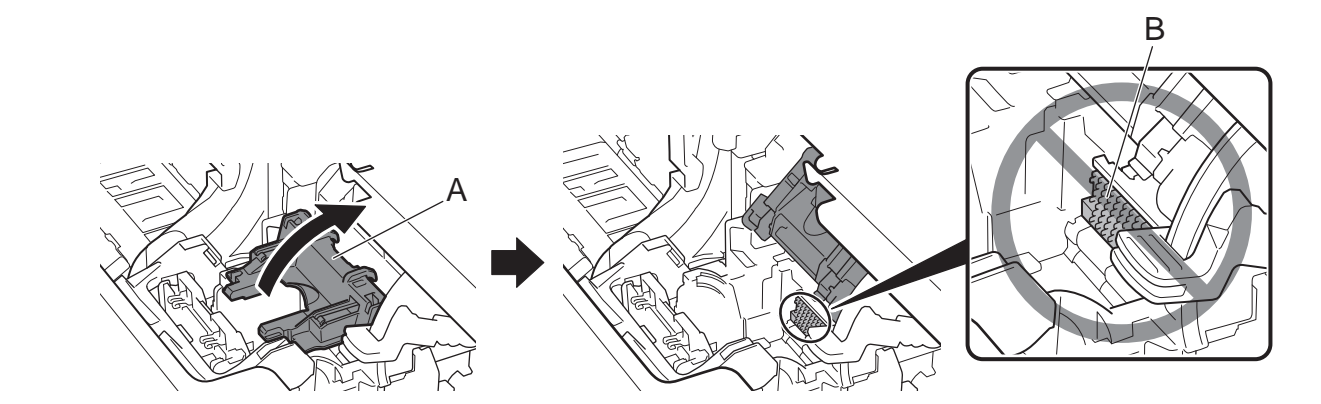

A

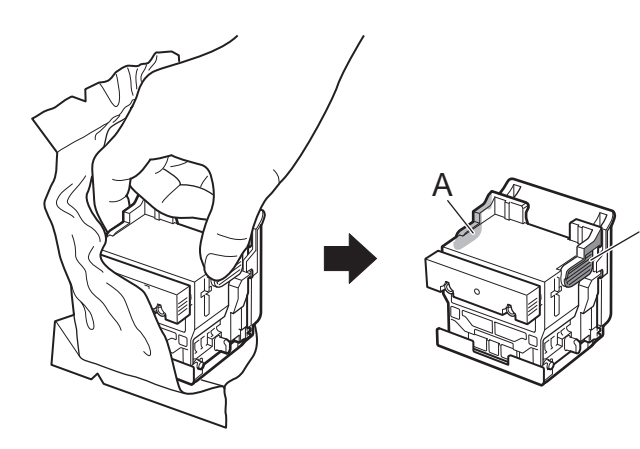

<sup>5</sup> Remova a tampa de proteção laranja (A) e remova a outra tampa de proteção laranja (B) segurando a parte da aba (C).

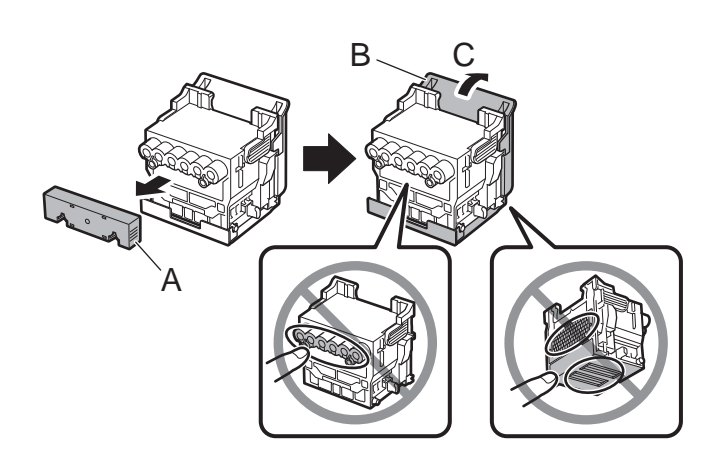

• Não toque na parte que estava sendo protegida pela tampa de proteção em circunstância alguma. Tocá-la pode causar danos severos à cabeça de impressão ou resultar em problemas de impressão.

• A cabeça de impressão é abastecida com tinta. Recomenda-se remover os materiais de proteção sobre a embalagem em que a cabeça de impressão foi fornecida para evitar que derramamentos sujem suas roupas ou os itens em volta.

• Não recoloque as tampas de proteção após removê-las. Descarte estes materiais de acordo com a legislação local.

# Instalação da cabeça de impressão

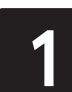

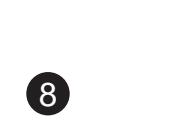

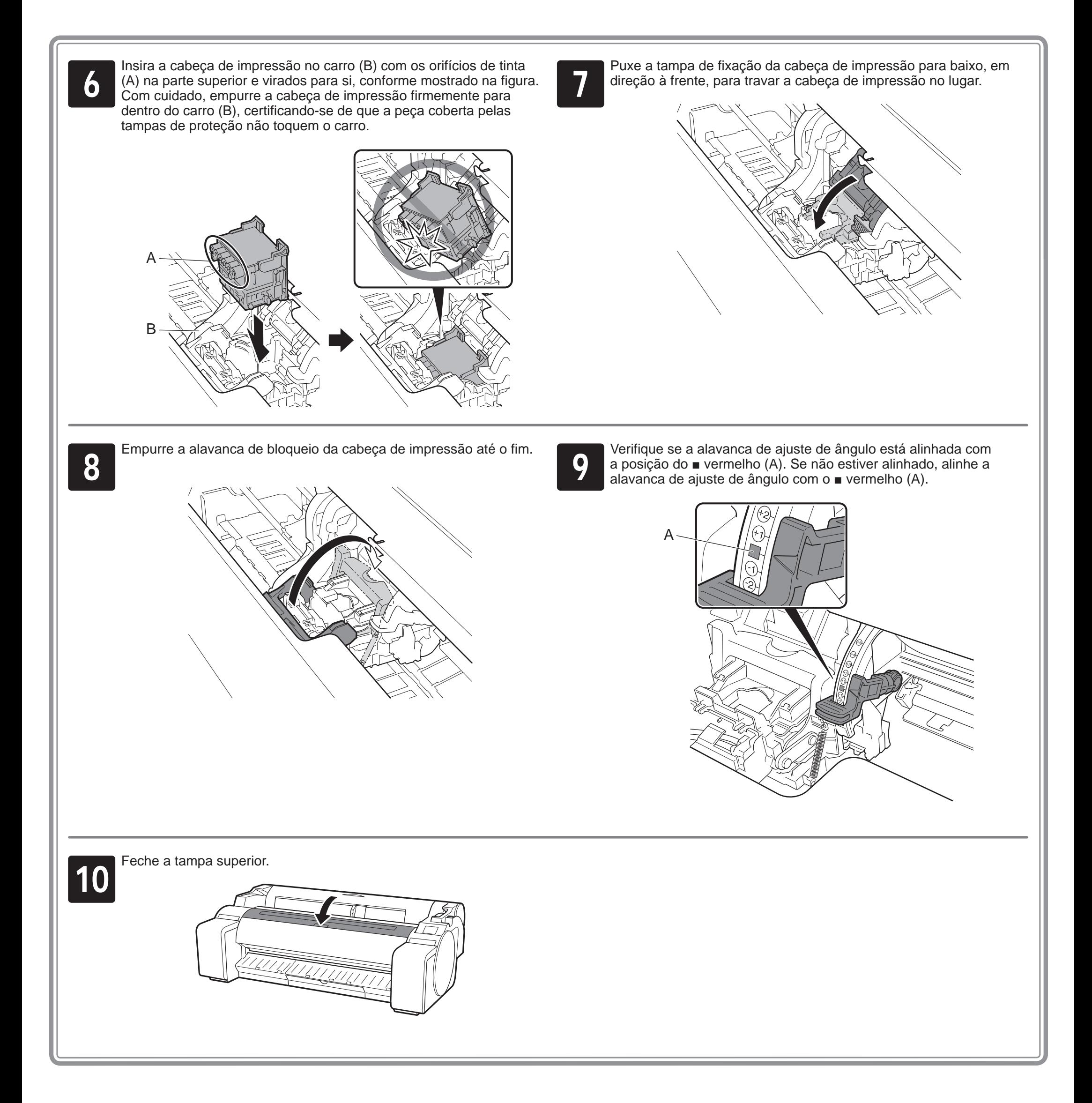

Quando Selecione o papel que<br>
receberá a impressão do padrã<br>
alinham da cabeça de impressa **receberá a impressão do padrão de alinham da cabeça de impressão.** (**Select the paper on which to print the print head alignment pattern.**) aparecer na tela sensível ao toque, selecione **Manual**.

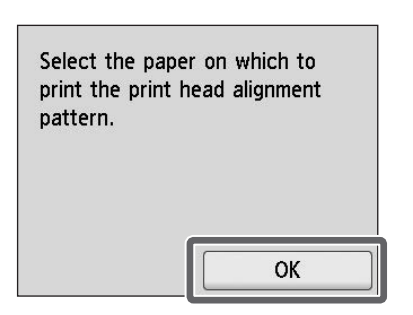

**2** Deslize a guia de largura (A) para alinhá-<br>la à marca que indica o tamanho do<br>papel carregado. Neste exemplo, alinhe la à marca que indica o tamanho do a guia à marca **A2**, que é o tamanho do papel de ajuste fornecido.

A tela sensível ao toque exibe instruções sobre como colocar as folhas cortadas.

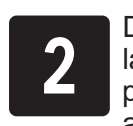

**3** Prepare 1 folha de papel de ajuste.<br>
Identifique o lado impresso consultando<br>
embalagem em que o papel foi enviado. Identifique o lado impresso consultando a

 $\mathbf 0$ **Importante**

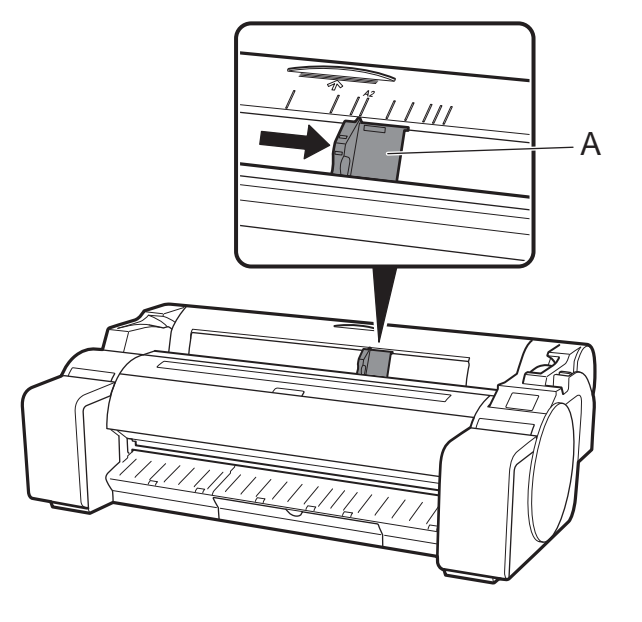

Insira o papel diretamente no slot de<br>alimentação com o lado impresso par<br>cima, de forma que a borda direita alimentação com o lado impresso para cima, de forma que a borda direita do papel esteja alinhada à guia de alinhamento do papel (A) à direita da tampa do papel em rolo. Insira o papel até que a borda entre em contato e você ouça 2 bipes.

• Devolva o papel não usado à embalagem e guarde-o longe de temperaturas altas, umidade alta e da luz direta do sol.

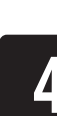

Carregamento do papel de ajuste.

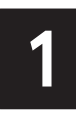

### Carregamento do papel

A tela para seleção do tipo de papel<br>o aparece. Selecione o tipo de papel q<br>você carregou. aparece. Selecione o tipo de papel que você carregou.

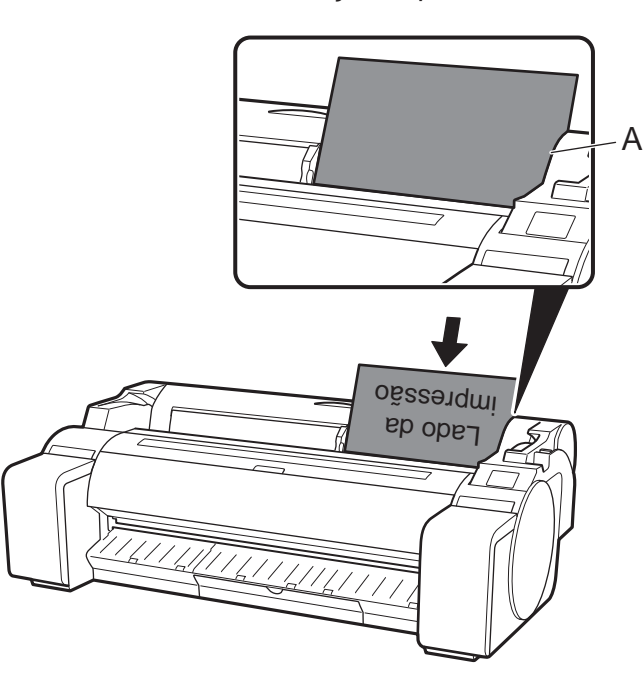

**Importante** • Esta impressora permite que apenas 1 folha seja carregada. Não carregue 2 ou mais folhas. Fazê-lo pode causar atolamentos de papel.

 $\mathbf \Theta$ 

• Se o papel estiver ondulado ou deformado, poderá ocorrer um atolamento de papel. Alise o papel

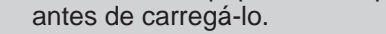

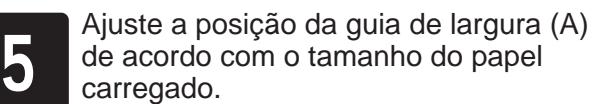

Alinhe a guia de largura precisamente com o papel para evitar que o papel carregado penda ou enrugue.

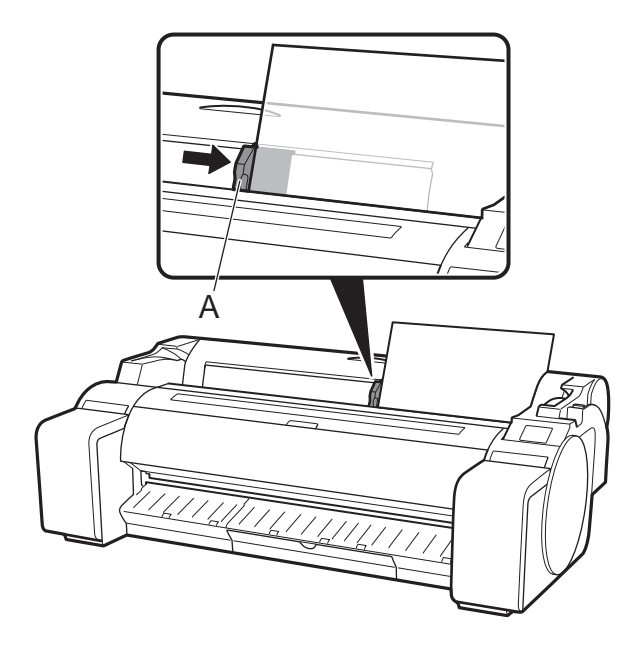

9

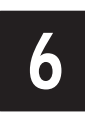

Neste exemplo, selecione **Papéis revestidos** (**Coated papers**) e então **Papéis revestidos** (**Coated papers**).

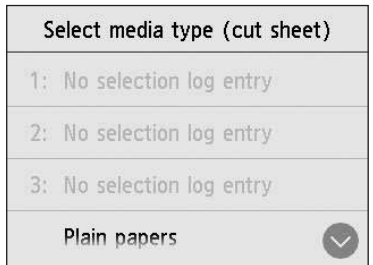

A alimentação do papel inicia.

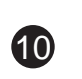

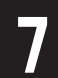

Quando a alimentação do papel terminar, a impressora<br>automaticamente começa a abastecer a tinta pela prime<br>ajustar a cabeça de impressão. automaticamente começa a abastecer a tinta pela primeira vez e a ajustar a cabeça de impressão. Este processo dura cerca de 25 minutos.

> Ø **Nota**

Durante este tempo, instale o software no computador. (Consulte "Conexão à impressora" na p.12)

Quando o ajuste da cabeça de impressão for concluído, é ejetado o papel com o padrão de ajuste impresso.<br>Instruções sobre como remover o papel serão exibidas na tela papel com o padrão de ajuste impresso.

• O carregamento do sistema com tinta enche o sistema dos cartuchos de tinta à cabeça de impressão. Além disso, a limpeza é realizada para manter a impressora em ótimas condições de uso. Isso poderá fazer com que o indicador de tinta restante e o indicador de capacidade do cartucho de manutenção diminuam a quantidade exibida. Os cartuchos de tinta iniciais devem ser usados para a primeira instalação. Recomenda-se comprar cartuchos de tinta extras o quanto antes.

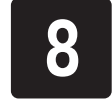

sensível ao toque. Realize o resto do procedimento seguindo as instruções.

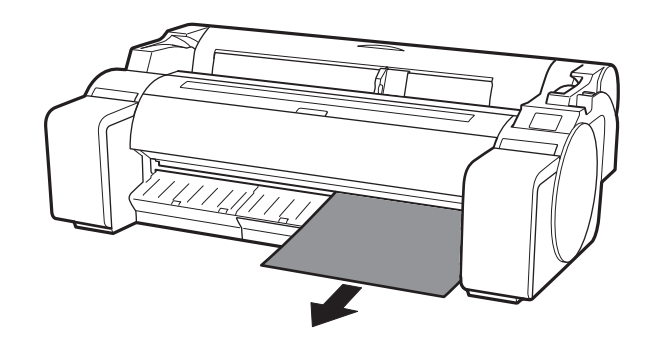

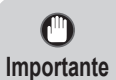

• Não opere a alavanca de liberação até que seja exibida a instrução para remover papel na tela sensível ao toque. Se você operar a alavanca de liberação enquanto a impressão estiver em progresso, a impressão será interrompida no meio.

# Realizar o ajuste da cabeça de impressão e selecionar o método de Conexão

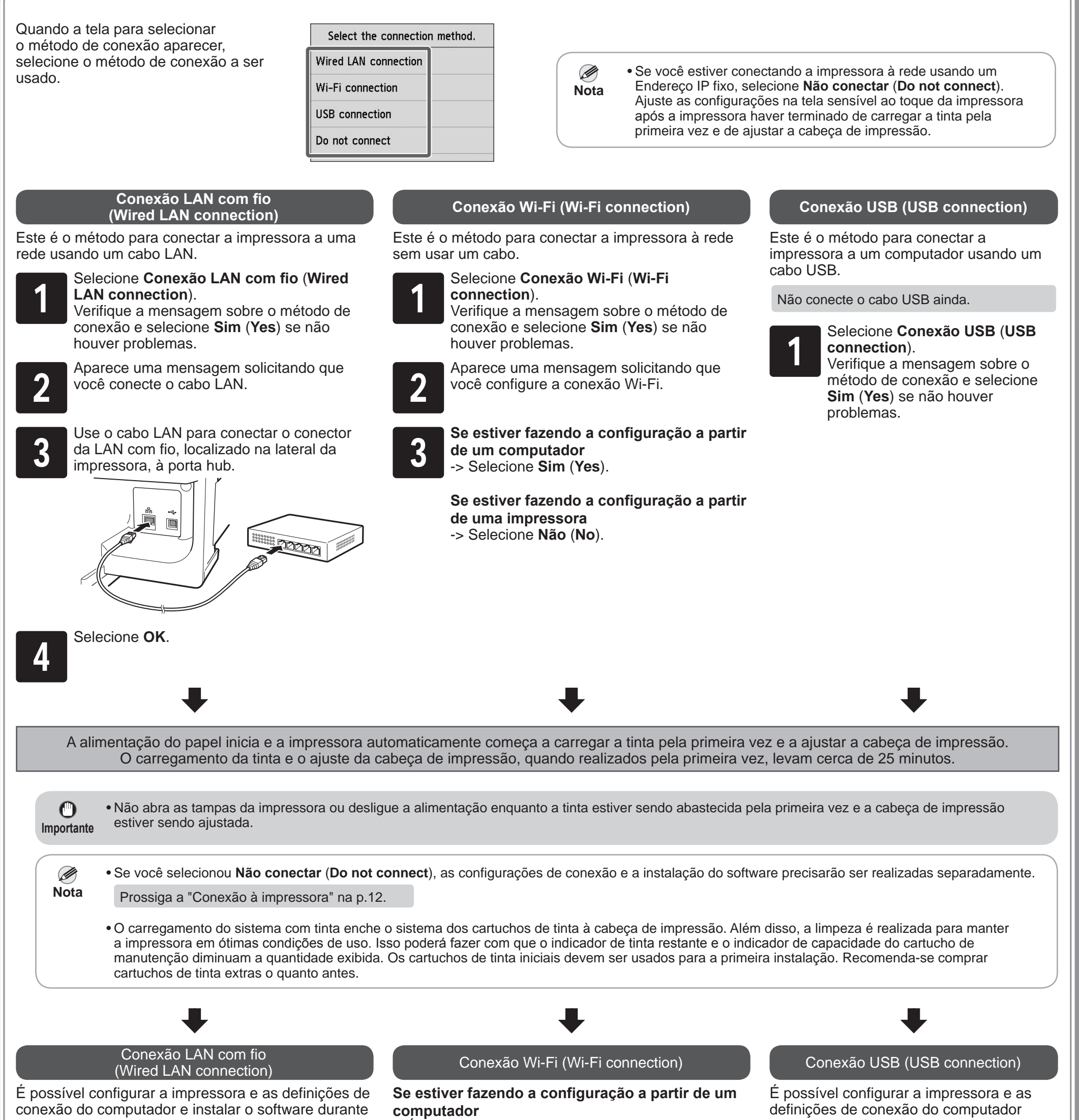

e instalar o software durante o abastecimento inicial da tinta e o ajuste da cabeça de impressão.

Prossiga a "Conexão à impressora" na p.12.

o abastecimento inicial da tinta e o ajuste da cabeça de impressão.

Prossiga a "Conexão à impressora" na p.12.

->É possível configurar a impressora e as definições de conexão do computador e instalar o software durante o abastecimento inicial da tinta e o ajuste da cabeça de impressão.

Prossiga a "Conexão à impressora" na p.12.

### **Se estiver fazendo a configuração a partir de uma impressora**

->Ajuste as configurações de Wi-Fi na impressora após a impressora haver terminado de carregar a tinta pela primeira vez e de ajustar a cabeça de impressão.

Prossiga para "Ajuste das configurações de Wi-Fi na impressora" na p.13.

10

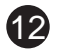

As configurações de conexão à impressora e a instalação do software são realizadas usando um computador. Você pode fazer o download dos arquivos de configuração no nosso site. Se estiver usando um PC Windows, também é possível executar o arquivo a partir do CD-ROM.

Contudo, se você selecionou **Não** (**No**) na etapa 3 para conexão Wi-Fi na p.11, ajuste as configurações de Wi-Fi usando apenas a impressora. Prossiga para "Ajuste das configurações de Wi-Fi na impressora" na p.13.

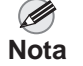

• A tela para seleção do método de conexão da impressora poderá ser exibida durante a configuração das definições. Caso isso aconteça, selecione o método selecionado na p.11 e clique em **Avançar** e continue com as demais configurações.

• Conecte o cabo USB ao local apropriado.

### Conexão à impressora

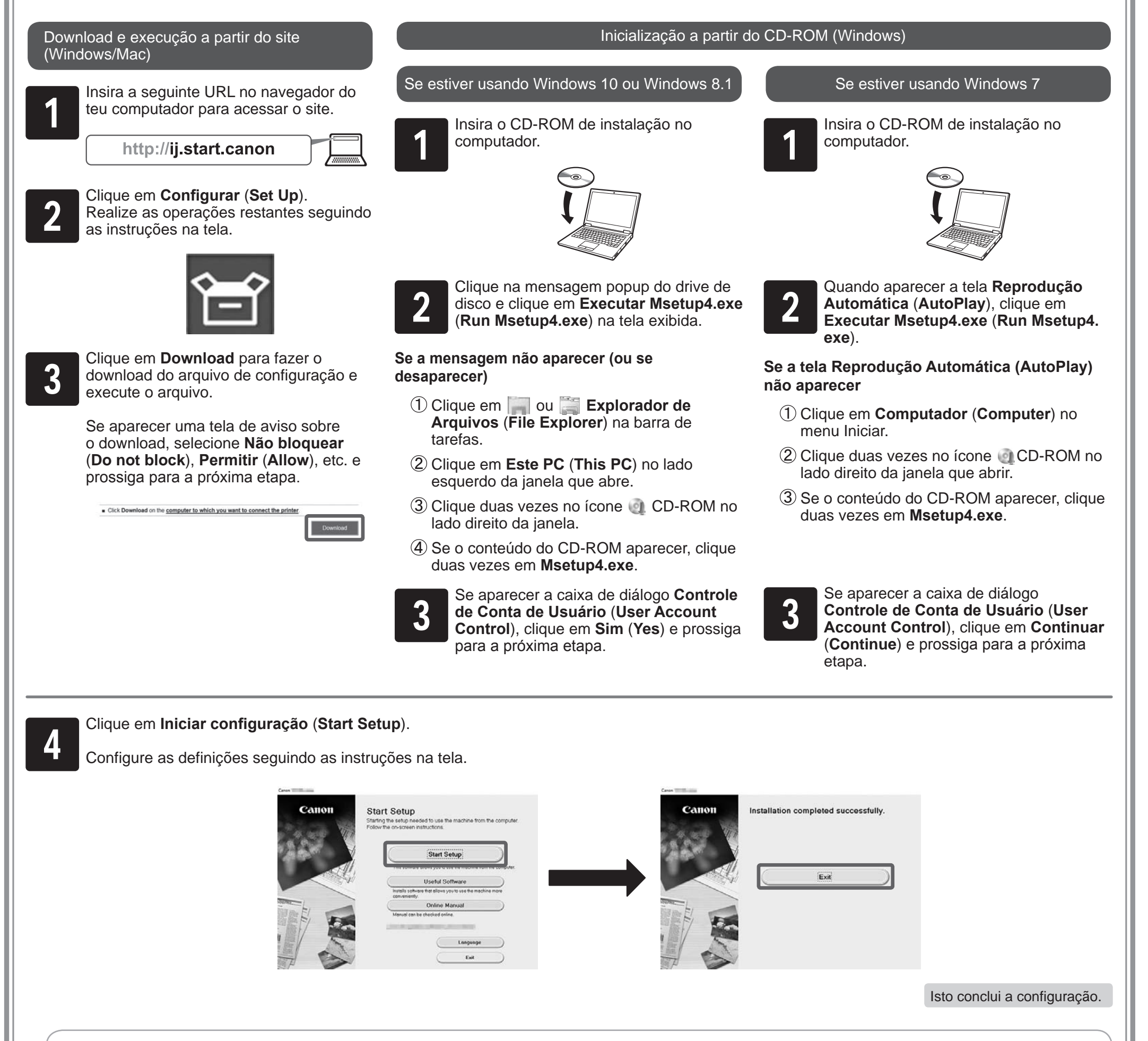

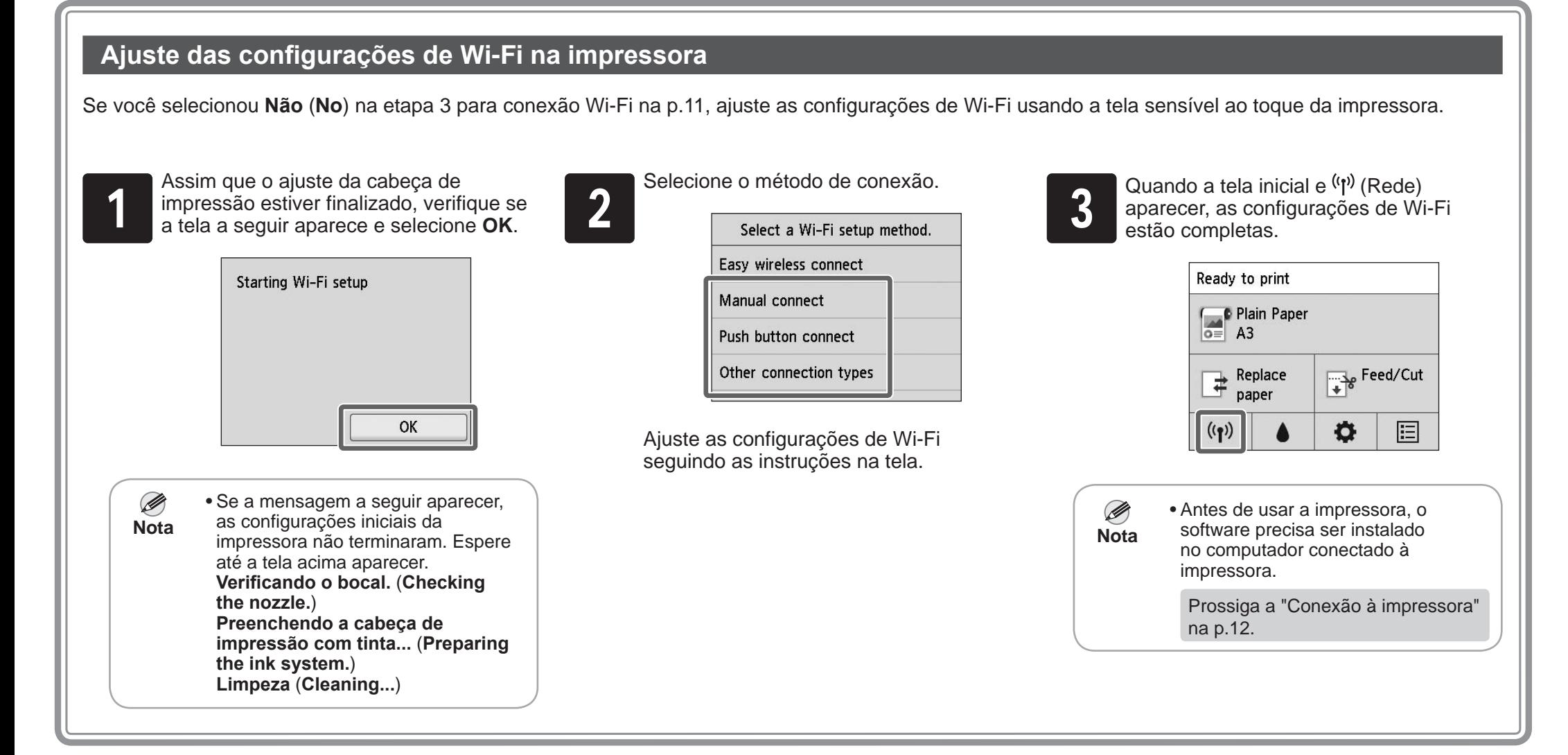

# **Impressão de um smartphone ou tablet**

### A: Accessory pocket

- Pode ser usado para armazenar acessórios como o anexo de núcleo de papel de 3 polegadas.
- O bolso acessório está incluso com o suporte. Consulte "Afixar o bolso acessório" no Guia de configuração de suporte da impressora (manual separado) para obter detalhes sobre como afixá-lo.

### B: Cleaning brush

• Ao abrir a tampa superior, a escova de limpeza é armazenada na direita. Utilize-a para limpar a parte interna da tampa superior.

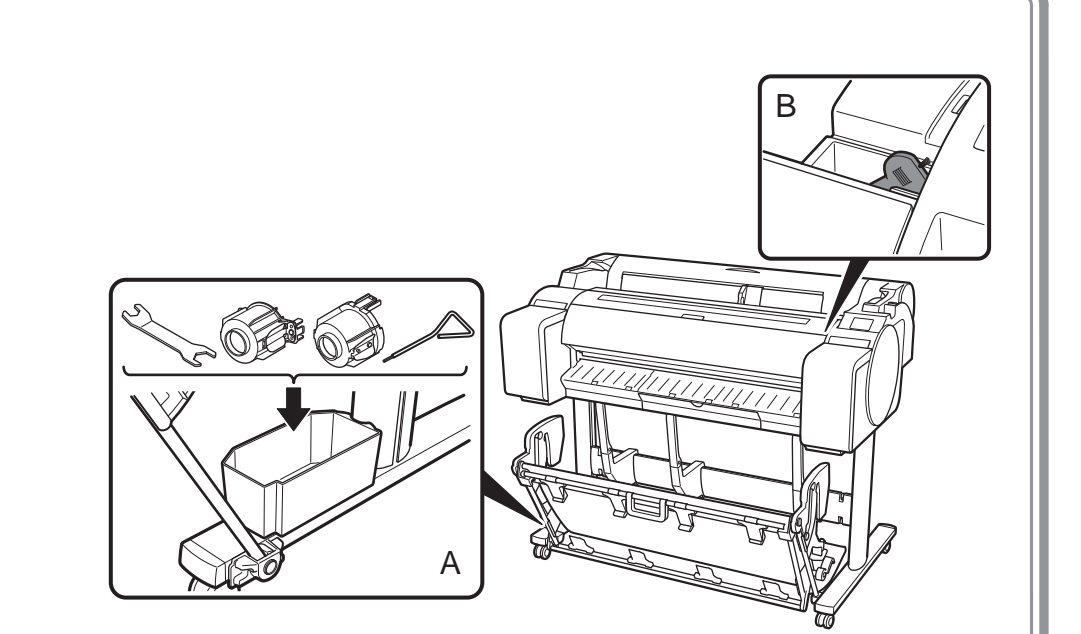

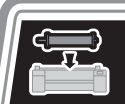

### Armazenamento de acessórios

# Carregamento de papel em rolo após a configuração

O software aplicativo "Canon PRINT Inkjet/SELPHY" possibilita a impressão fácil e sem fio de fotos armazenadas no seu smartphone ou tablet (com sistema operacional iOS ou Android). Faça o download deste aplicativo através do Código QR à direita.

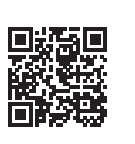

Para carregar papel em rolo após a configuração, selecione **Coloque o papel.** (**Load paper**) na tela inicial e, em seguida, **Coloque o papel em rolo** (**Load roll paper**) e siga as instruções da tela.

**13** 

Para obter mais detalhes, consulte o Manual On-line. => "Como exibir o Manual On-Line" na p. 14

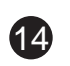

Mensagens de erro podem aparecer na tela sensível ao toque do painel de controle durante a instalação da impressora. Caso apareçam, elas nem sempre indicam um problema com a impressora, e a situação pode ser facilmente resolvida. As mensagens mais comuns e suas causas são listadas aqui com suas respectivas ações corretivas. Para obter detalhes sobre outras mensagens, consulte o Manual On-line.

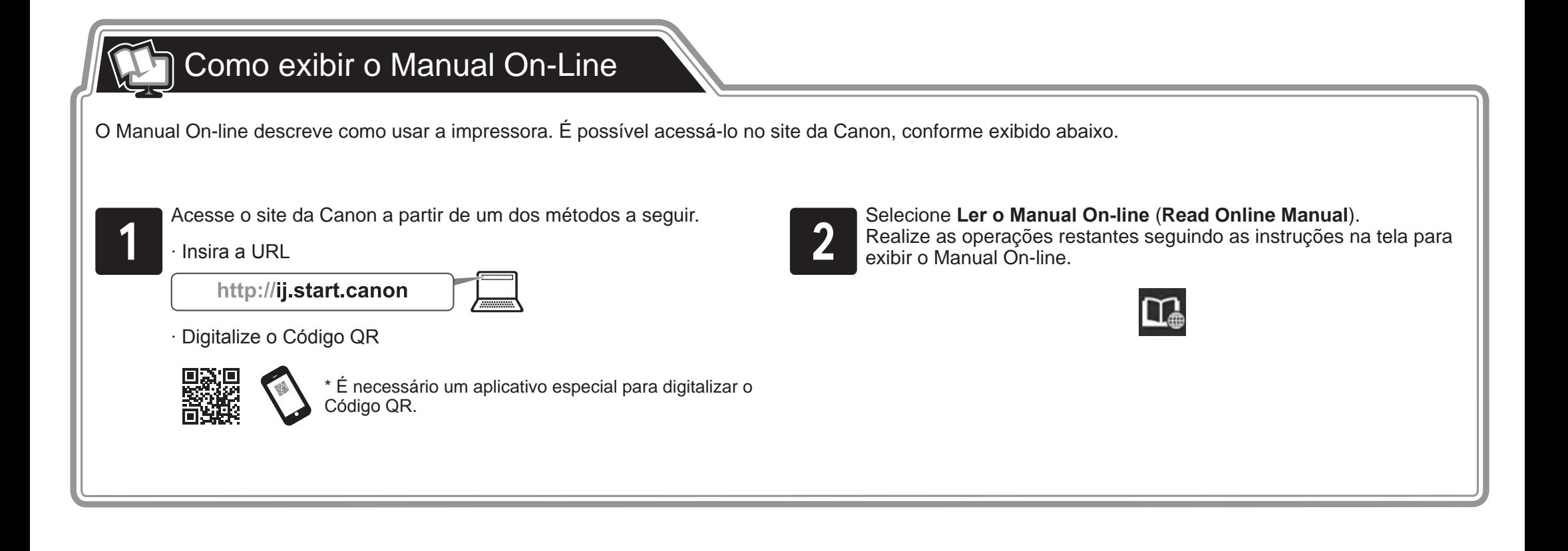

# **Q** Responder a mensagens

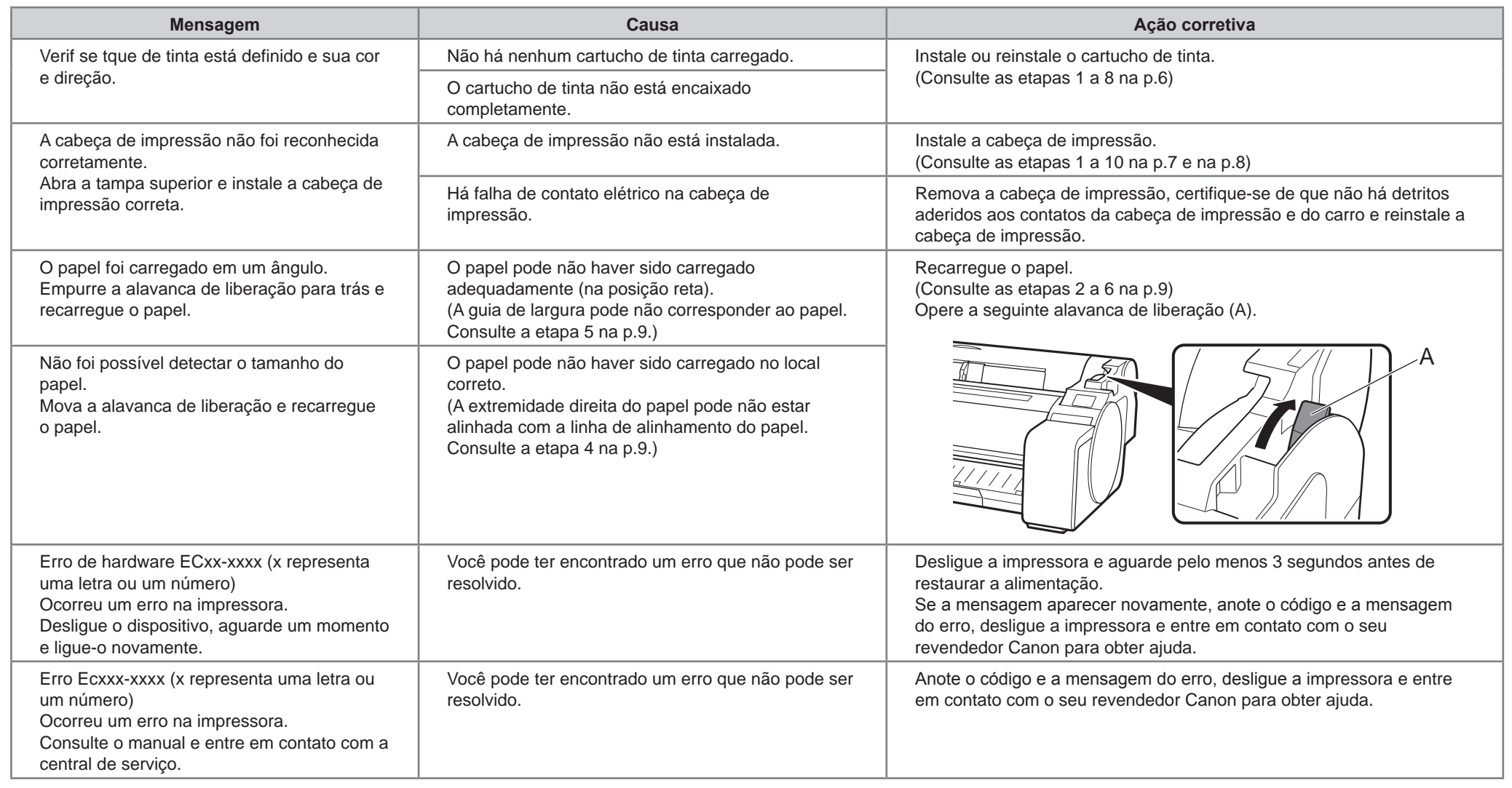

Se recomienda que reserve espacio de las siguientes dimensiones de forma tal que pueda trabajar alrededor de la impresora. Las imágenes que se presentan a continuación muestran el espacio que requiere para instalar cada impresora.

### Antes de configurar la impresora

• Windows es una marca comercial o marca comercial registrada de Microsoft Corporation en EE.UU. y/o en otros países.

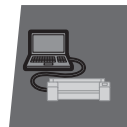

U,

• Es posible que el soporte de la impresora no se incluya con su modelo.  $\mathbf \Omega$ 

O • Las instrucciones de esta Guía de configuración se aplican a la impresora TM-305. Tenga en cuenta que, en algunos casos, su impresora puede ser diferente de estas ilustraciones. Sin embargo, las operaciones básicas son las mismas. **Importante**

# Espacio de instalación

### Información general sobre la configuración

**Importante** • El espacio que debe haber delante de la impresora depende de cómo se use la cesta suministrada con el soporte de la impresora. Esto muestra el espacio de instalación cuando se usa en la posición de la ilustración.

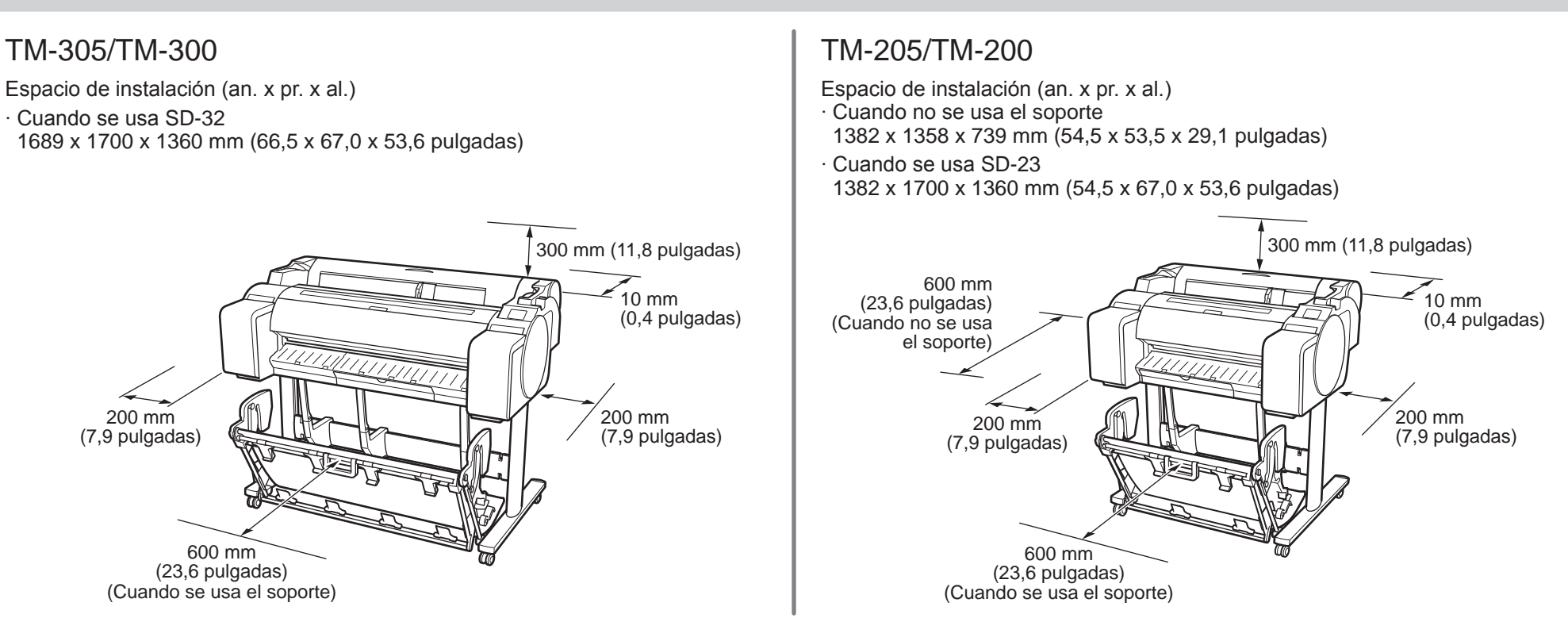

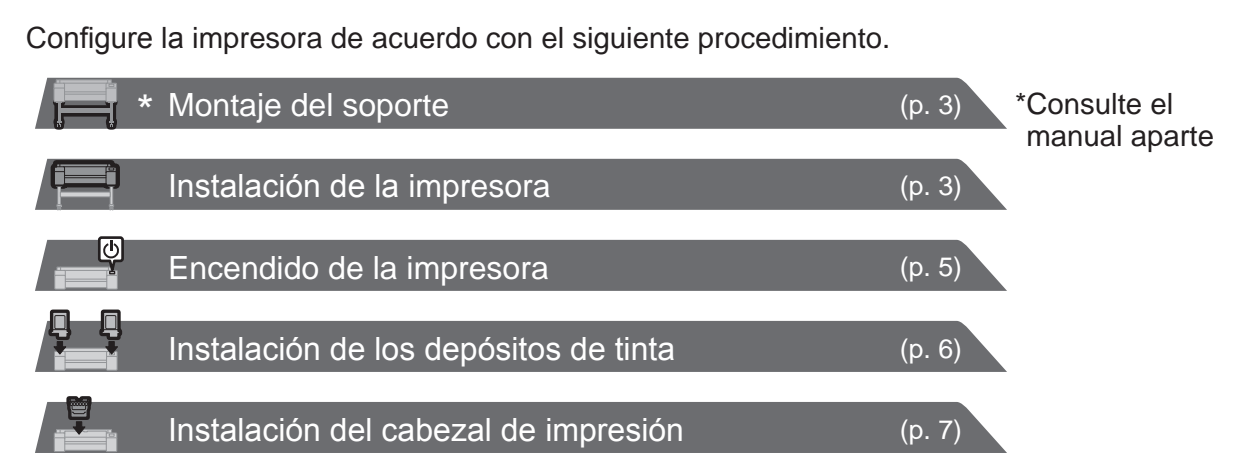

Si aparece un mensaje de error durante la configuración o se produce algún otro problema, consulte "Respuesta a los mensajes" en la página14.

Para garantizar que este producto se use de forma segura, asegúrese de leer las precauciones.

-> Guía rápida (manual aparte)

∙ Compruebe esto también después de completar la configuración.

Impresión desde un teléfono inteligente o tableta (p. 13)

Carga del papel (p. 9)

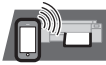

Almacenamiento de accesorios (p. 13)

0

Carga del rollo después de la instalación (p. 13)

LJ

Visualización del Manual en línea (p. 14)

∙ Ejecución del ajuste del cabezal de impresión y selección del método de conexión (p.11 a p.13) ∙ Conexión a la impresora

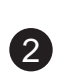

### Contenido de la caja

- A. Impresora
- B. Soporte del rollo: Ya instalado en la impresora
- C. Tope del soporte (\*1)
- D. Sujeción de tubo de papel de tres pulgadas (R, L)
- E. Cabezal de impresión
- F. Depósitos de tinta iniciales (para la primera instalación) (C, M, Y, MBK, BK)
- G. Papel para ajuste
- H. Guía de configuración (este manual)
- I. Juego de documentos de la impresora
- J. Juego de CD-ROM
- K. Cable de alimentación
- L. Soporte completo (\*2)
- \*1 El tope del soporte se utiliza cuando se carga el rollo de papel. Para obtener detalles, consulte el Manual en línea.
- \*2 Soporte completo
	- ∙ Se incluye de manera estándar únicamente en algunas regiones.
	- ∙ Podría incluirse en una caja aparte dependiendo
	- de la región en la que compró la impresora.
	- ∙ Los accesorios del soporte se describen en la Guía de configuración del Soporte de la impresora.

### Manuales suministrados con esta impresora

#### Manuales impresos

#### Guía de configuración (este manual)

Describe cómo configurar la impresora.

#### Guía rápida

Contiene información relacionada con advertencias para usar este producto de manera segura así como información relacionada con la sustitución de papel, la sustitución de los depósitos de tinta y el cabezal de impresión.

### Guía de configuración del Soporte de la impresora

Describe cómo montar el soporte. Dependiendo de su región y de las opciones de compra seleccionadas, este podría no estar incluido.

#### Manuales electrónicos

#### Manual en línea

El Manual en línea describe todos los aspectos del uso de la impresora desde instrucciones básicas para imprimir en un rollo de papel o en una hoja cortada hasta consejos para ahorrar papel y mantener la mejor calidad de impresión. Describe también cómo imprimir pósteres y pancartas con el software suministrado.

Para ver los manuales electrónicos, consulte "Visualización del Manual en línea" (p. 14).

Los siguientes manuales se incluyen con esta impresora.

• Algunos elementos se incluyen con la impresora pero no se describen en este manual.

- **Nota** Guarde estos elementos en un lugar seguro después de la configuración, dado que se utilizan en diversas aplicaciones de impresión.
	- Para encontrar instrucciones sobre el uso de elementos no descritos en este manual, consulte el Manual en línea. ("Visualización del Manual en línea" en la p. 14)
	- No se suministra junto con la impresora un cable para conectar la impresora a un ordenador.

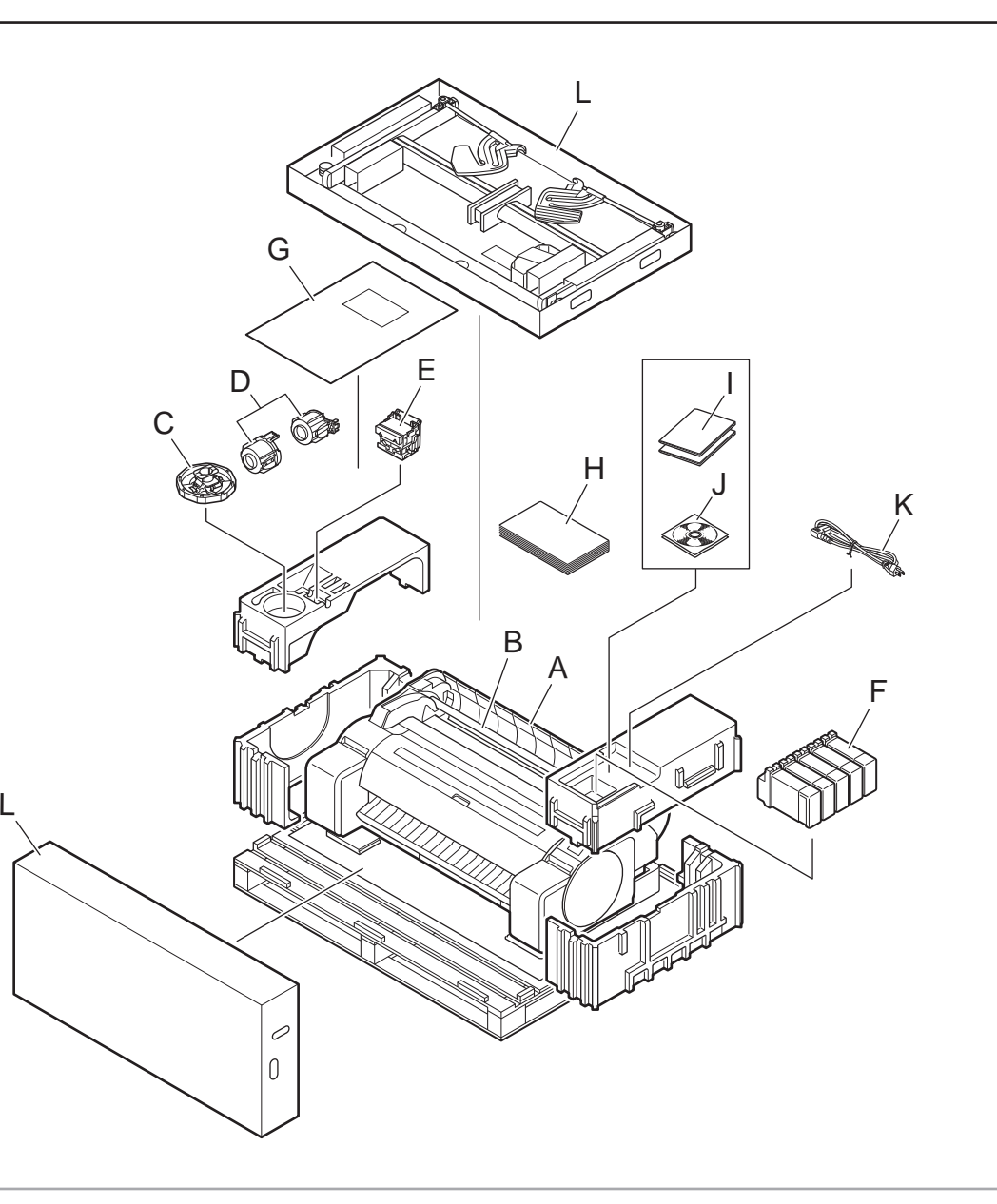

Ø

∙ Cuándo se usa el soporte

- -> Monte el soporte en el cual instalará la impresora tomando como referencia la Guía de configuración del Soporte de la impresora (manual aparte).
- ∙ Cuando no se usa el soporte
- -> Continúe con "Instalación de la impresora".

# Montaje del soporte

- ∙ TM-200: Aproximadamente 41 kg (91 lb)
	- $\sqrt{111}$
- A 71

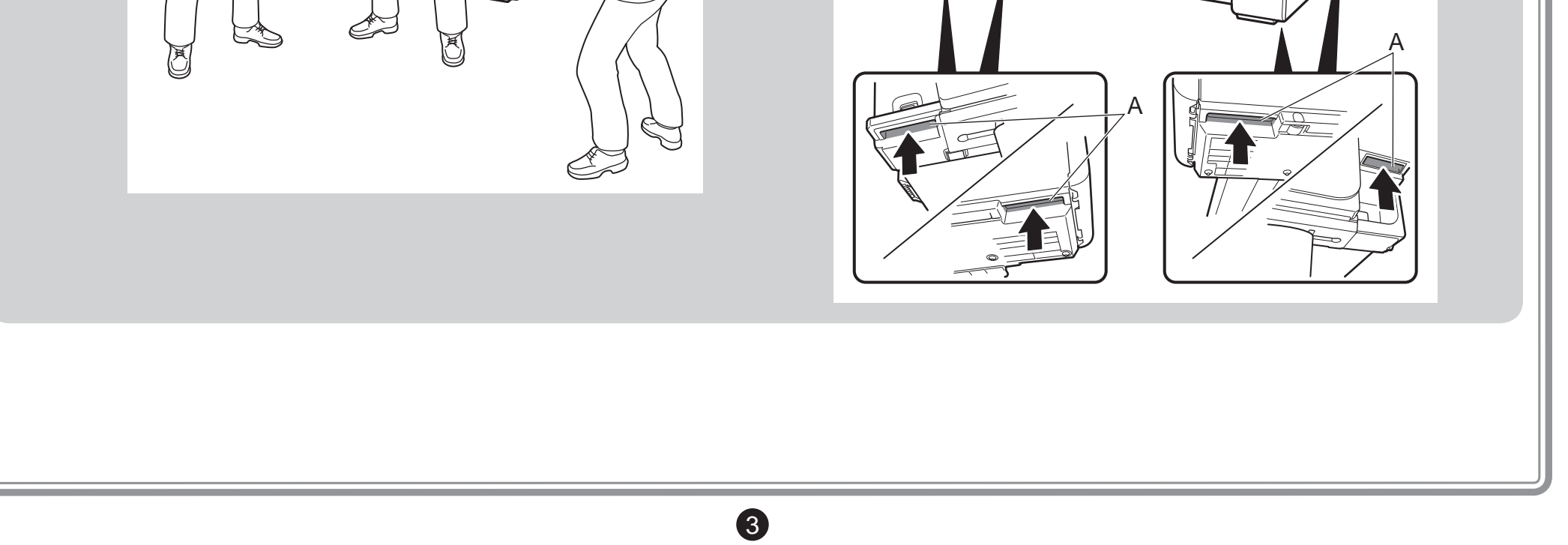

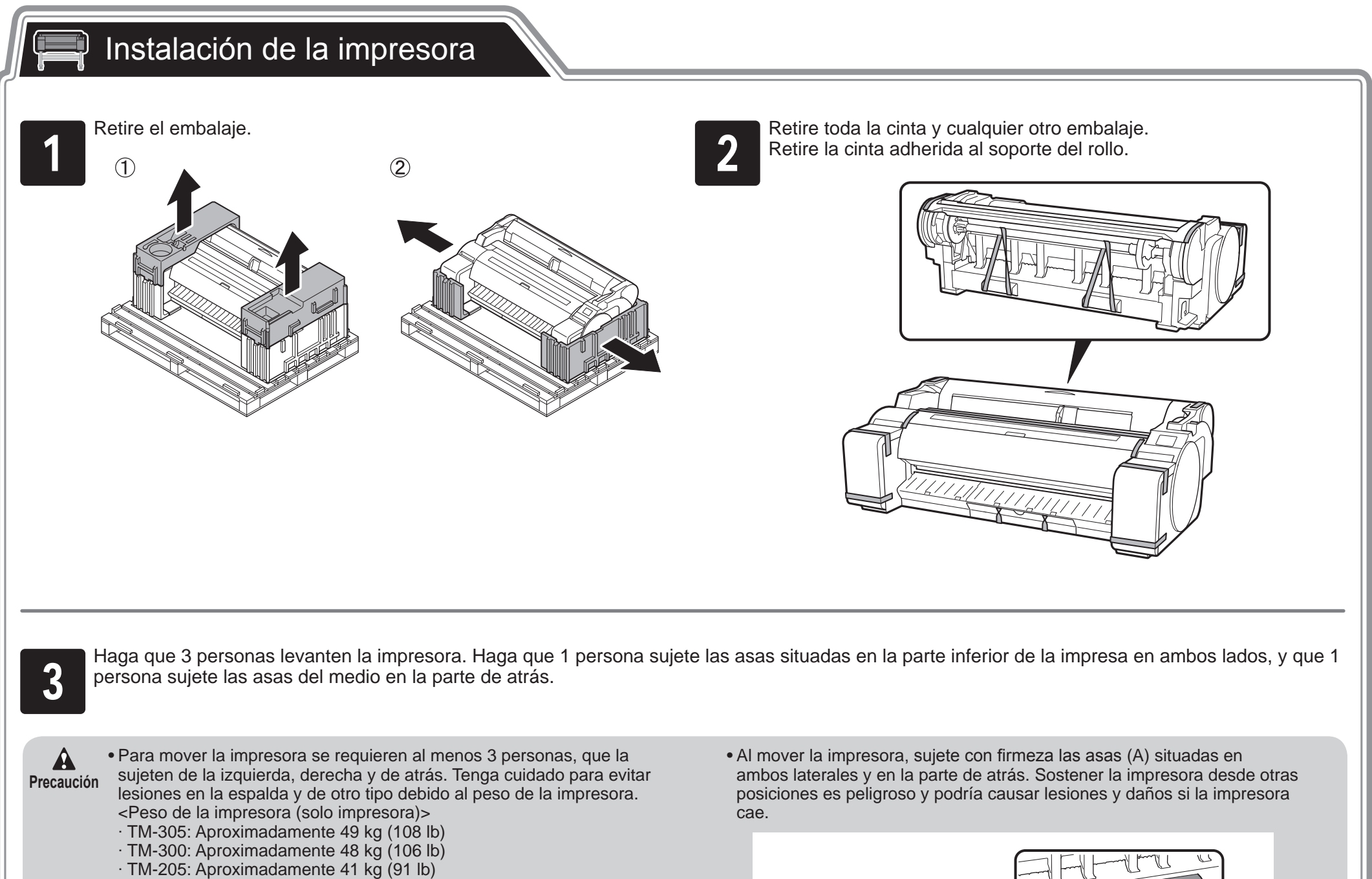

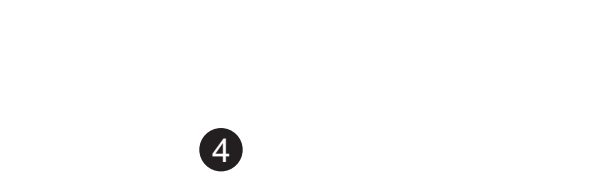

Coloque la impresora en el soporte de manera que las esquinas<br>
inferiores posteriores de la impresora estén alineadas con las<br>
esquinas del soporte. inferiores posteriores de la impresora estén alineadas con las esquinas del soporte.

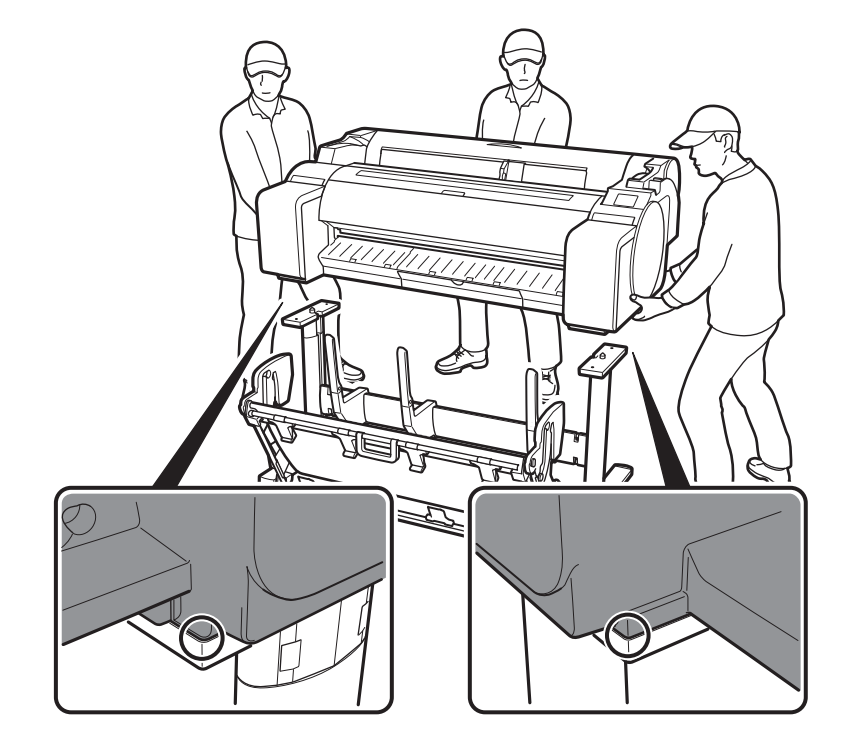

**Importante**

 $\bullet$ 

• Si no está utilizando un soporte, coloque la impresora en el lugar de instalación y continúe con "Encendido de la impresora".

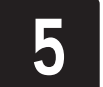

Fije la impresora al soporte.<br>
Use una llave Allen para ase<br>
hexagonales M4 en cada la Use una llave Allen para asegurar la impresora con 2 tornillos hexagonales M4 en cada lado de la parte inferior de la placa de soporte.

• Si tiene que dejar la impresora temporalmente, asegúrese de poner la **Precaución** • Si uene que dejar la impresora temporalmente,<br>impresora sobre una superficie plana y estable.

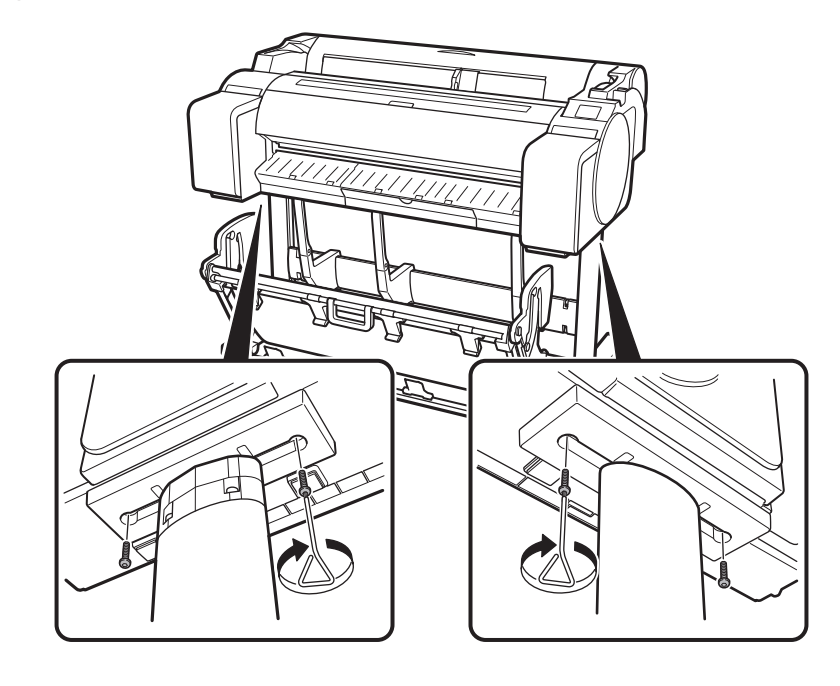

• Si sujeta solo el centro de la impresora cuando transporta o deja la impresora podría dañar la impresora.

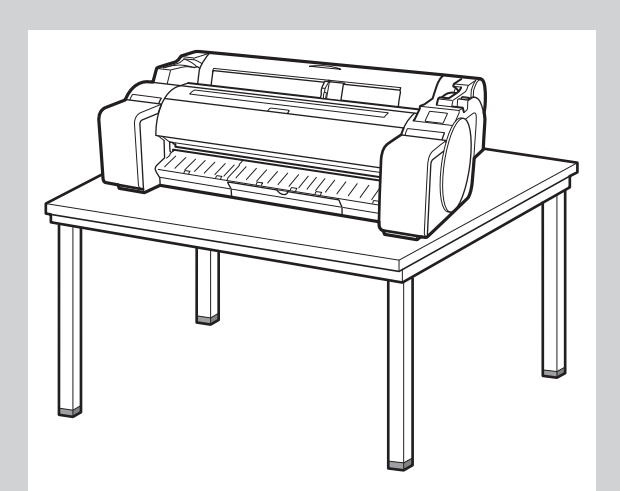

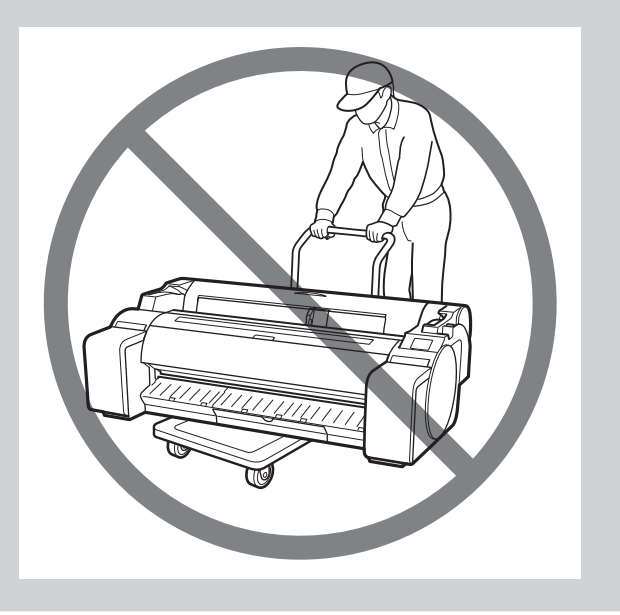

5

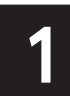

Inserte el cable de alimentación en el conector de alimentación en el **conecte el cable de alimentación al tomacorriente.**<br>Iado de la impresora.

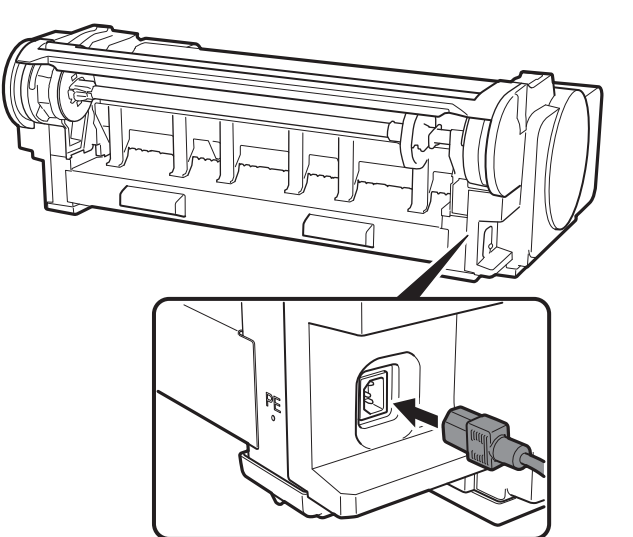

### $\mathbb{Q}$ Encendido de la impresora

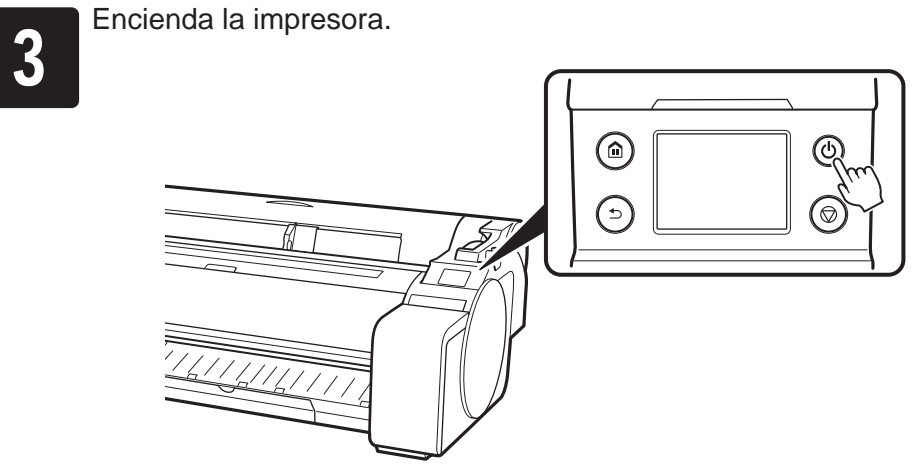

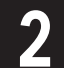

Al aparecer la pantalla de selección de idioma en la pantalla<br>de táctil, seleccione un idioma. Después, si aparece la pantalla p<br>seleccionar una zona horaria, seleccione su región. táctil, seleccione un idioma. Después, si aparece la pantalla para seleccionar una zona horaria, seleccione su región.

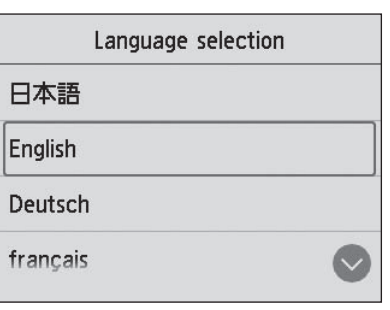

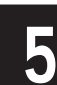

Al aparecer un mensaje solicitándole que inicie la configuración en la pantalla táctil, seleccione OK. la pantalla táctil, seleccione **OK**.

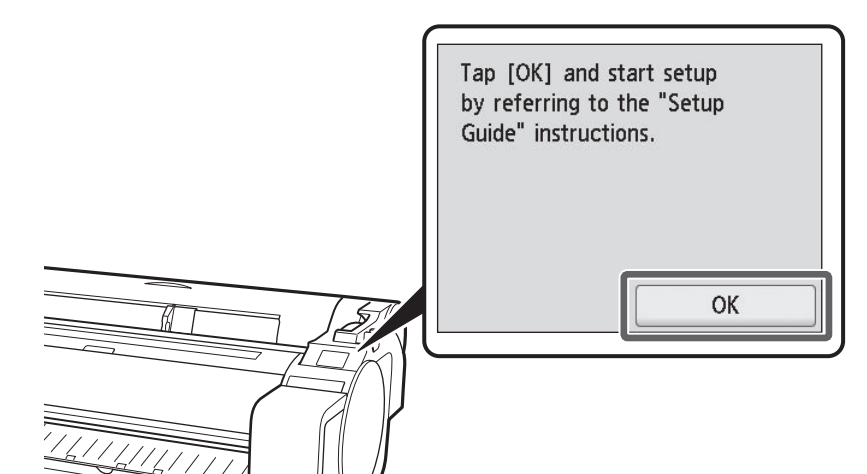

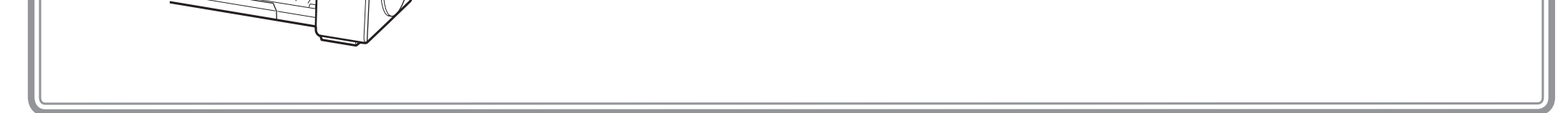

6

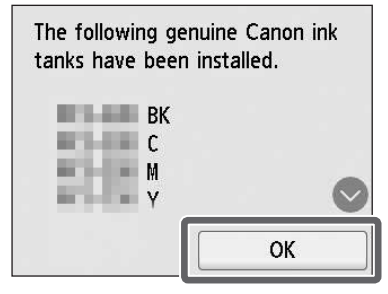

<sup>4</sup> Abra la bolsa y extraiga el depósito de

 $\bullet$ **Importante**

tinta.

B A

• Nunca toque los orificios de tinta (A) ni los contactos metálicos (B). Si toca estas piezas, puede provocar manchas, dañar el depósito de tinta, y afectar a la calidad de impresión.

• Evite que el depósito de tinta se caiga después de retirarlo de la bolsa. De lo contrario, la tinta podría gotear y provocar manchas.

Una vez que verifique que el color del<br>depósito de tinta es igual al que se<br>observa en la etiqueta de la impresora, depósito de tinta es igual al que se inserte el depósito de tinta en el soporte

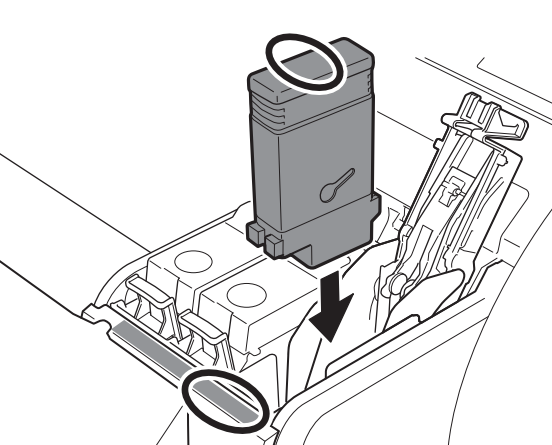

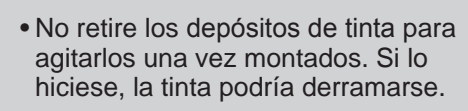

2 Mientras empuja la punta de la palanca<br>de bloqueo del depósito de tinta<br>horizontalmente, abra la palanca de de bloqueo del depósito de tinta bloqueo del depósito de tinta hacia arriba.

**Importante**

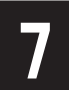

• Los depósitos de tinta BK (negro puro) y MBK (negro mate) se confunden fácilmente, por lo que debe tener especial cuidado con estos colores.

#### Ų Instalación de los depósitos de tinta

Asegúrese de revisar las etiquetas, y de comprobar que los depósitos de tinta se hayan instalado correctamente.

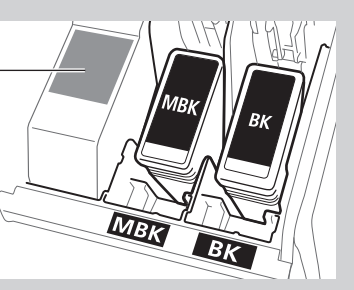

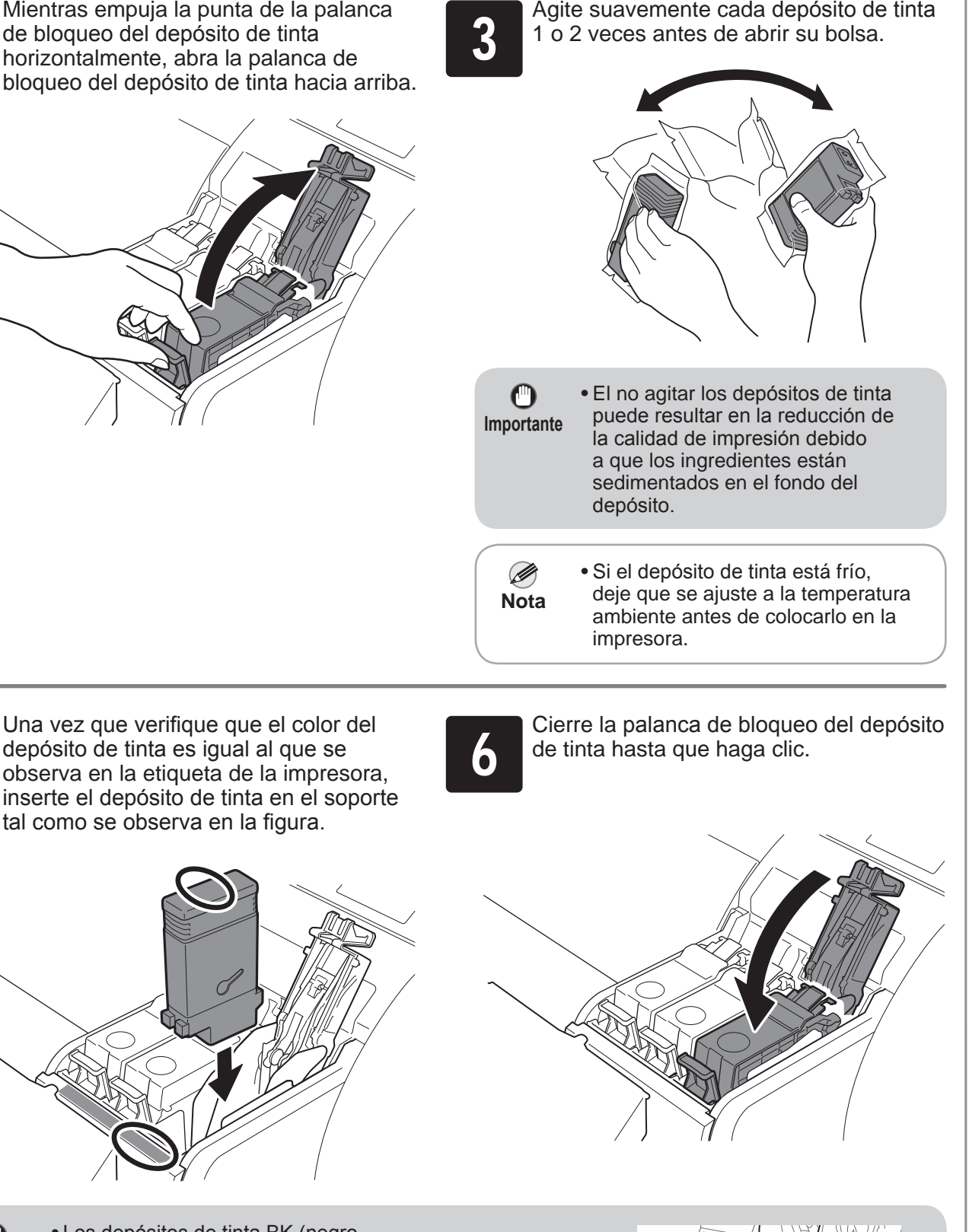

 $\mathbf 0$ 

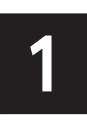

Cierre las cubiertas de los depósitos de<br>tinta.<br>pantalla táctil, y seleccione **OK**. tinta que se configuró se muestre en la pantalla táctil, y seleccione **OK**.

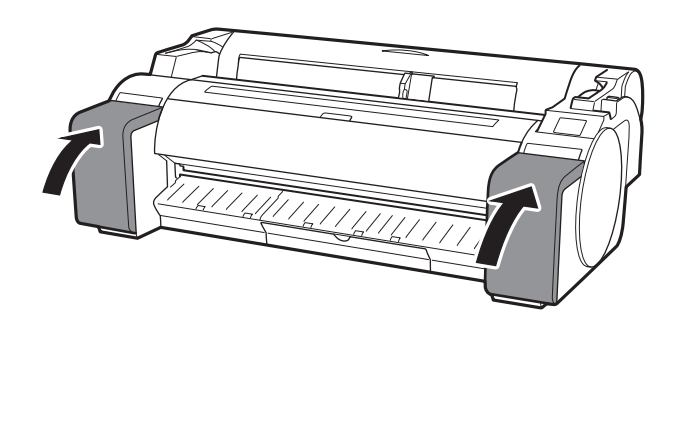

 $\mathbf \Theta$ **Importante**

Las instrucciones sobre la instalación de los depósitos de tinta se muestran en la pantalla táctil. Abra la cubierta de los depósitos de tinta según se le indique sujetando las asas.

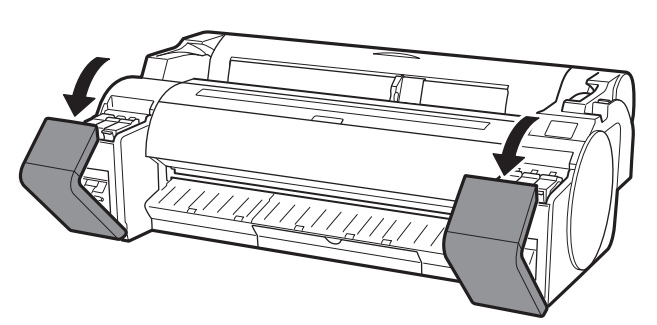

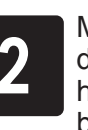

Instale los 5 depósitos de tinta siguiendo las instrucciones de la pantalla.

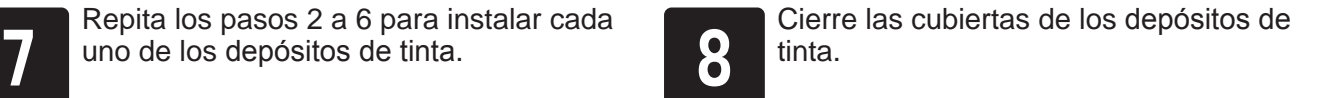

• Si la pantalla táctil no muestra el color, repita los pasos 2 y 6.

**Importante** • Bajo ninguna circunstancia toque la parte protegida por la tapa protectora. Si la toca podría dañar el cabezal de impresión o tener problemas de impresión.

# Instalación del cabezal de impresión<sup>1</sup> Al aparecer la instrucción para abrir la cubierta superior en la Incline la palanca de bloqueo del cabezal de impresión hacia usted. 2 pantalla táctil, abra la cubierta superior. A Ahora se muestra en la pantalla táctil instrucciones relativas a la instalación del cabezal de impresión. • Cuando instale el cabezal de impresión, no mueva el carro  $\mathbf 0$ (A) de la posición que se muestra en la figura. **Importante** Si de manera accidental mueve la posición del carro (A), cierre la cubierta superior. El carro (A) se moverá a la posición mostrada en la figura. Abra la cubierta de bloqueo del cabezal de impresión (A) y seleccione **OK** en la pantalla táctil. En ese momento, compruebe que no haya suciedad en los contactos eléctricos (B) del carro. 3 B A Retire el cabezal de impresión de la bolsa sosteniendo las partes de Retire la tapa protectora anaranjada (A), y después retire la otra<br>del tapa protectora anaranjada (B) sosteniendo la parte de la lengüe<br>(C). la lengüeta (A). tapa protectora anaranjada (B) sosteniendo la parte de la lengüeta 4 (C).  $\mathsf{B}\smile\hspace{-4pt}\mathsf{C}$ A A A

 $\bullet$ 

 $\bf{O}$ 

- El cabezal de impresión contiene tinta. Se le recomienda retirar los materiales de protección que están encima de la bolsa en la que vino el cabezal de impresión o algo parecido para evitar que los derrames manchen su ropa o lo que le rodea.
- No vuelva a colocar las tapas protectoras después de retirarlas. Descártelas de acuerdo con las normativas locales.

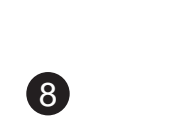

6 Inserte el cabezal de impresión en el carro (B) con los orificios de tinta (A) en el lado superior y mirando hacia usted tal como se muestra en la figura. Inserte con cuidado y firmeza el cabezal de impresión en el carro (B), asegurándose de que la parte tapada por las tapas protectoras no toque el carro. A B **7 Baje la cubierta de bloqueo del cabezal de impresión hacia el frente**<br>para asegurar el cabezal de impresión en su lugar. para asegurar el cabezal de impresión en su lugar. Empuje la palanca de bloqueo del cabezal de impresión hasta llegar<br>al final. Empuje la palanca de bloqueo del cabezal de impresión hasta llegar (entidado del palanca de ajuste de ángulo esté alineada con del palanca de la posición del palanca de ajuste de ángulo esté alineada, alinee la palanca de la posición del ■ (A) rojo. Si no está alineada, alinee la palanca de ajuste de ángulo con el ■ (A) rojo. A 10 Cierre la cubierta superior.

<sup>1</sup> Cuando aparece **Seleccione el papel alineación del cabezal de impresión. sobre el que imprimir el patrón de**  (**Select the paper on which to print the print head alignment pattern.**) en la pantalla táctil, seleccione **Manual**.

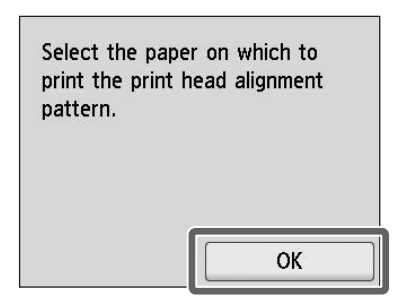

La pantalla táctil muestra instrucciones para cargar hojas cortadas.

Prepare 1 hoja de papel para ajuste.<br>3 dentifique el lado impreso consultan<br>bolsa en la que vino el papel. Identifique el lado impreso consultando la bolsa en la que vino el papel.

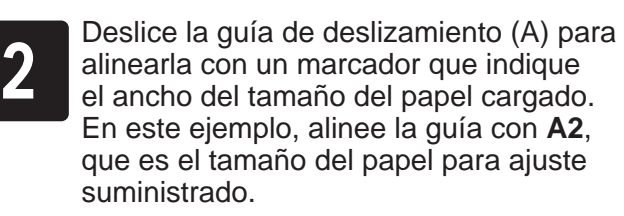

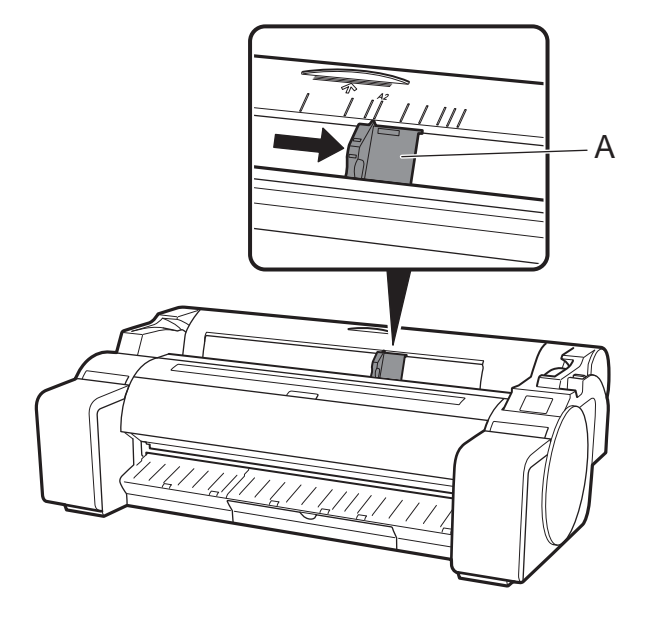

 $\mathbf 0$ 

Inserte el papel directamente en la ranura<br>de alimentación, con el lado impreso<br>hacia arriba, de manera que el borde de alimentación, con el lado impreso derecho del papel esté alineado con la guía de alineación de papel (A) del lado derecho de la cubierta del rollo de papel. Inserte el papel hasta que el borde haga contacto y usted escuche 2 pitidos cortos.

 $\mathbf{C}$ **Importante** **Importante** • Devuelva el papel que no haya utilizado a la bolsa en la que vino y protéjalo de la temperatura alta, humedad alta y luz solar directa.

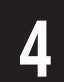

Cargue el papel para ajuste.

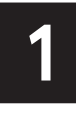

Ajuste la posición de la guía de<br>deslizamiento (A) de acuerdo co<br>tamaño del papel cargado. deslizamiento (A) de acuerdo con el tamaño del papel cargado. Alinee la guía de deslizamiento exactamente con el papel para evitar que el papel cargado se ladee o arrugue.

# Carga del papel

Aparece la pantalla para seleccionar el tipo de papel. Seleccione el tipo de pap<br>que cargó. tipo de papel. Seleccione el tipo de papel que cargó.

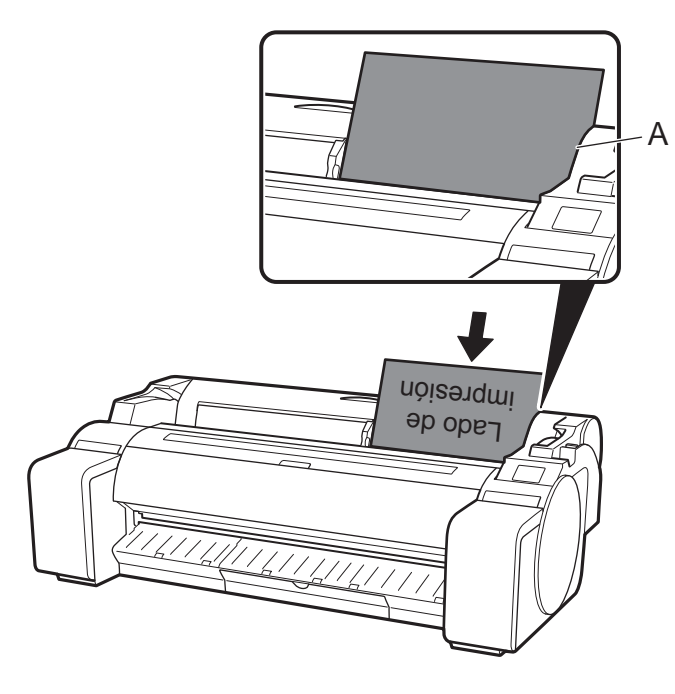

• Esta impresora permite cargar solo 1 hoja. No cargue 2 o más hojas. Si lo hace, el papel podría atascarse.

• Si el papel está arrugado o torcido, es posible que se produzca un atasco de papel. Aplane el papel

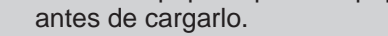

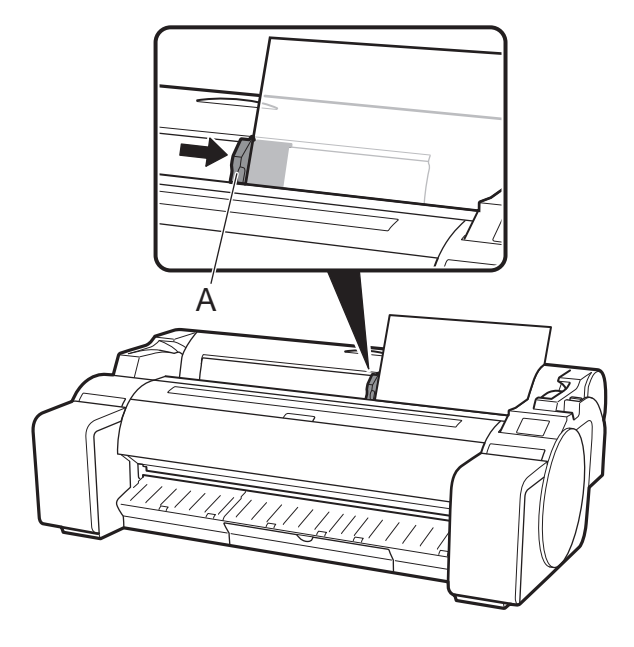

9

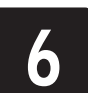

En este ejemplo, seleccione **Papeles revestidos** (**Coated papers**) y después **Papeles revestidos** (**Coated papers**).

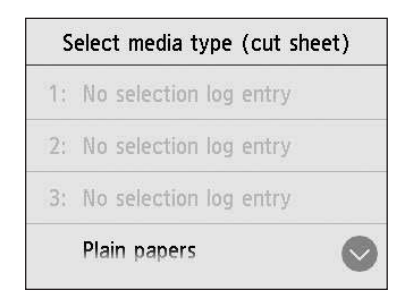

Se inicia la carga de papel.

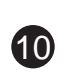

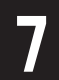

Cuando termine la alimentación de papel, la impresora<br>automáticamente comienza a cargar tinta por primera v<br>ajustar el cabezal de impresión. automáticamente comienza a cargar tinta por primera vez y a ajustar el cabezal de impresión. Esto requiere aproximadamente 25 minutos.

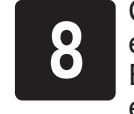

Ø **Nota**

Durante este tiempo, instale el software en el ordenador. (Consulte "Conexión a la impresora" en la página12)

Cuando el ajuste del cabezal de impresión está completo, se<br>expulsa el papel con el patrón de ajuste impreso en este.<br>En la pantalla táctil verá las instrucción para retirar el papel. Ejecute expulsa el papel con el patrón de ajuste impreso en este. el resto del procedimiento de acuerdo con las instrucciones.

 $\mathbf{O}$ **Importante**

• Al cargar el sistema con tinta, se rellena el sistema desde los depósitos de tinta hasta el cabezal de impresión. Además, se efectúa la limpieza para mantener la impresora en óptimas condiciones. Es posible que esto haga que el indicador de tinta restante y el indicador de capacidad del cartucho de mantenimiento bajen un poco. Los depósitos de tinta iniciales son para la primera instalación. Se le recomienda adquirir sus depósitos de tinta de repuesto rápidamente.

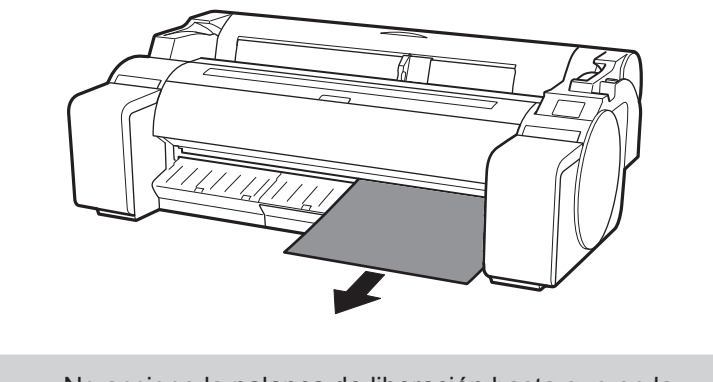

• No accione la palanca de liberación hasta que en la pantalla táctil aparezcan las instrucciones para retirar el papel. Si acciona la palanca de liberación mientras está imprimiendo, la impresión se detendrá a la mitad.

# Ejecución del ajuste del cabezal de impresión y selección del método de conexión

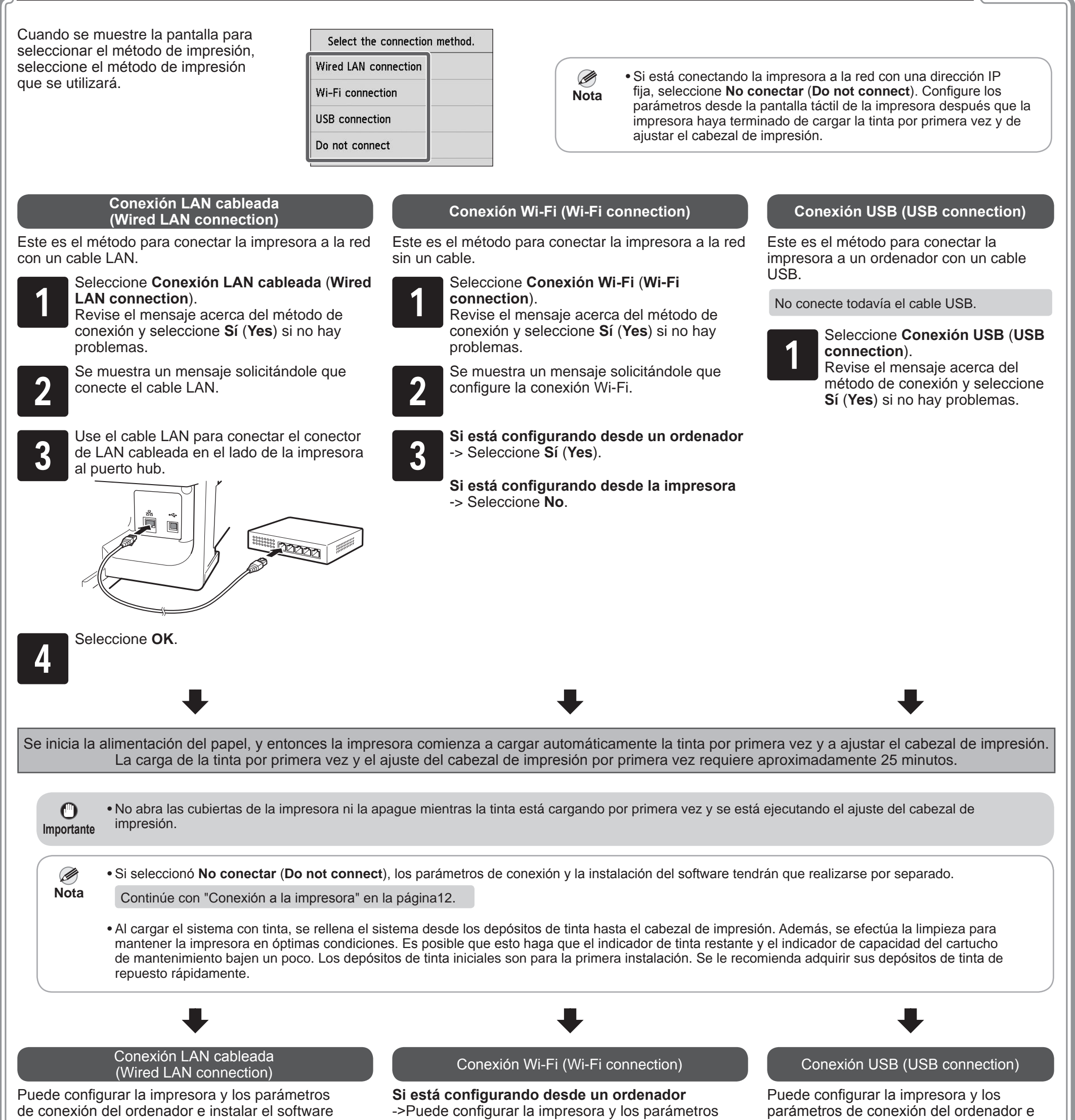

instalar el software mientras carga tinta por primera vez y mientras se ajusta el cabezal de impresión.

Continúe con "Conexión a la impresora" en la página12.

mientras carga tinta por primera vez y mientras se ajusta el cabezal de impresión.

Continúe con "Conexión a la impresora" en la página12.

de conexión del ordenador e instalar el software mientras carga tinta por primera vez y mientras se ajusta el cabezal de impresión.

Continúe con "Conexión a la impresora" en la página12.

### **Si está configurando desde la impresora**

10

->Configure los parámetros de Wi-Fi desde la impresora después que la impresora haya terminado de cargar la tinta por primera vez y de ajustar el cabezal de impresión.

Continúe con "Configuración de parámetros de Wi-Fi en la impresora" en la página13.

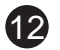

Los parámetros de conexión de la impresora y la instalación del software se efectúan con un ordenador. Puede descargar el archivo de configuración desde nuestro sitio web. Si está usando un PC con Windows, también puede ejecutar el archivo desde el CD-ROM.

### Ø **Nota**

Sin embargo, si seleccionó **No** en el paso 3 para la conexión Wi-Fi en la página 11, configure los parámetros de Wi-Fi solo con la impresora. Continúe con "Configuración de parámetros de Wi-Fi en la impresora" en la página13.

Esto completa la configuración.

Exit

• Es posible que se muestre una pantalla para seleccionar el método de conexión de la impresora a mitad de la configuración.

Start Setu

Language

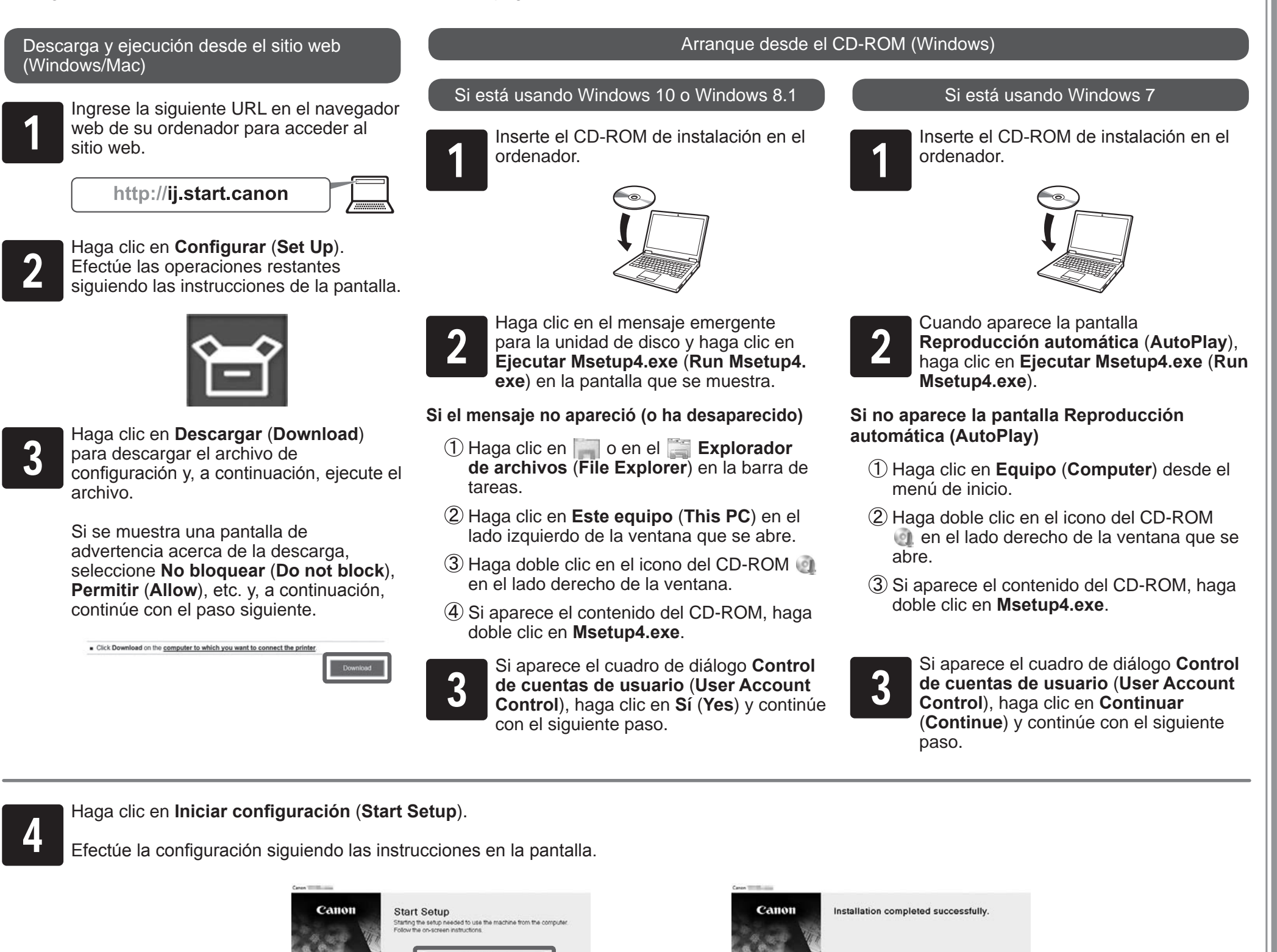

Si sucede esto, seleccione el método que seleccionó en la página 11 y haga clic en **Siguiente** (**Next**) y continúe con el resto de la configuración.

• Conecte el cable USB en la ubicación correspondiente.

### Conexión a la Impresora

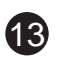

#### **Configuración de los parámetros de Wi-Fi en la impresora** Si seleccionó **No** en el paso 3 para la conexión Wi-Fi en la página 11, configure los parámetros de Wi-Fi con la pantalla táctil de la impresora. Seleccione el método de conexión. **1 Una vez que haya finalizado el ajuste<br>del cabezal de impresión, compruebe<br>que aparezca la siguiente pantalla y** Cuando aparezca la pantalla de inicio y<br>3 completa.<br>Completa. 2 del cabezal de impresión, compruebe (Red), la configuración de Wi-Fi está que aparezca la siguiente pantalla y completa. Select a Wi-Fi setup method. seleccione **OK**. Easy wireless connect Ready to print Manual connect Starting Wi-Fi setup Plain Paper  $\overline{\circ}$  A3 Push button connect  $\frac{1}{\sqrt{6}}$  Feed/Cut Replace Other connection types # paper 旧  $(3)$ Ð Efectúe la configuración de Wi-Fi OK siguiendo las instrucciones de la pantalla. • Antes de usar la impresora, es Ø • Si aparece el siguiente mensaje, la Ø necesario instalar el software en el **Nota** configuración inicial de la impresora **Nota** ordenador que está conectado a la no ha terminado. Espere hasta que impresora. aparezca la pantalla de arriba. **Comprobación del inyector** Continúe con "Conexión a la (**Checking the nozzle**)**.** impresora" en la página12. **Rellenando el cabezal de impresión con tinta...** (**Preparing the ink system.**) **Realizando la limpieza** (**Cleaning...**)

# **Impresión desde un teléfono inteligente o tableta**

A: Accessory pocket

- Puede usarse para guardar accesorios como la sujeción de tubo de papel de tres pulgadas.
- El compartimento de accesorios se incluye con el soporte. Consulte "Conexión del compartimento de accesorios" en la Guía de configuración del Soporte de la impresora (manual aparte) para obtener información acerca de cómo realizar la conexión.

### B: Cleaning brush

• Cuando abra la cubierta superior, verá un cepillo de limpieza almacenado en el lado derecho. Utilícelo cuando limpie el interior de la cubierta superior.

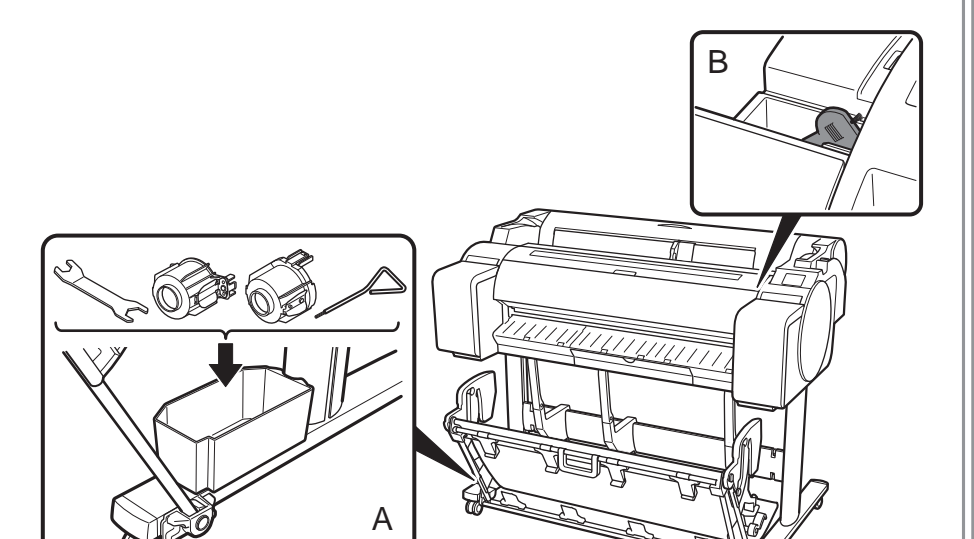

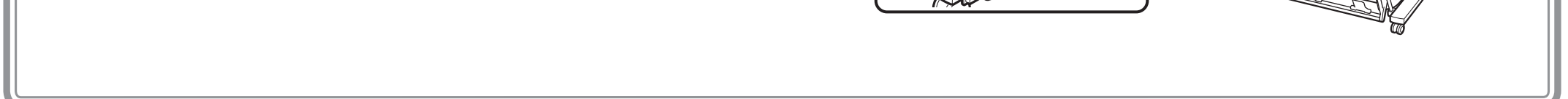

# Almacenamiento de accesorios

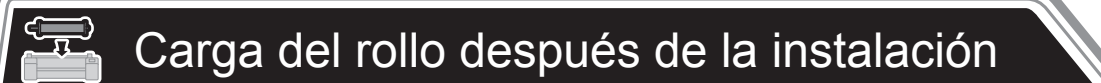

Con el software de aplicación "Canon PRINT Inkjet/SELPHY", fácil y de manera inalámbrica usted puede imprimir fotos guardadas en su teléfono inteligente o tableta (con iOS o Android). Puede descargar esta aplicación a través del código QR de la derecha.

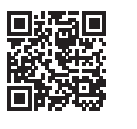

Para cargar el rollo de papel después de la configuración, seleccione en la pantalla de inicio **Cargar papel** (**Load paper**) y, a continuación, **Cargar un rollo de papel** (**Load roll paper**), y siga las instrucciones de la pantalla.

Para obtener detalles, consulte el Manual en línea. => "Visualización del Manual en línea" en la página14

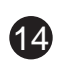

Es posible que aparezcan mensajes de error en la pantalla táctil del panel de control cuando configure la impresora. En este caso, es posible que no indique un problema con la impresora, y que la incidencia pueda resolverse fácilmente. Los mensajes y las causas más comunes se muestran a continuación, junto con las acciones correctivas. Para más información sobre otros mensajes, consulte el Manual en línea.

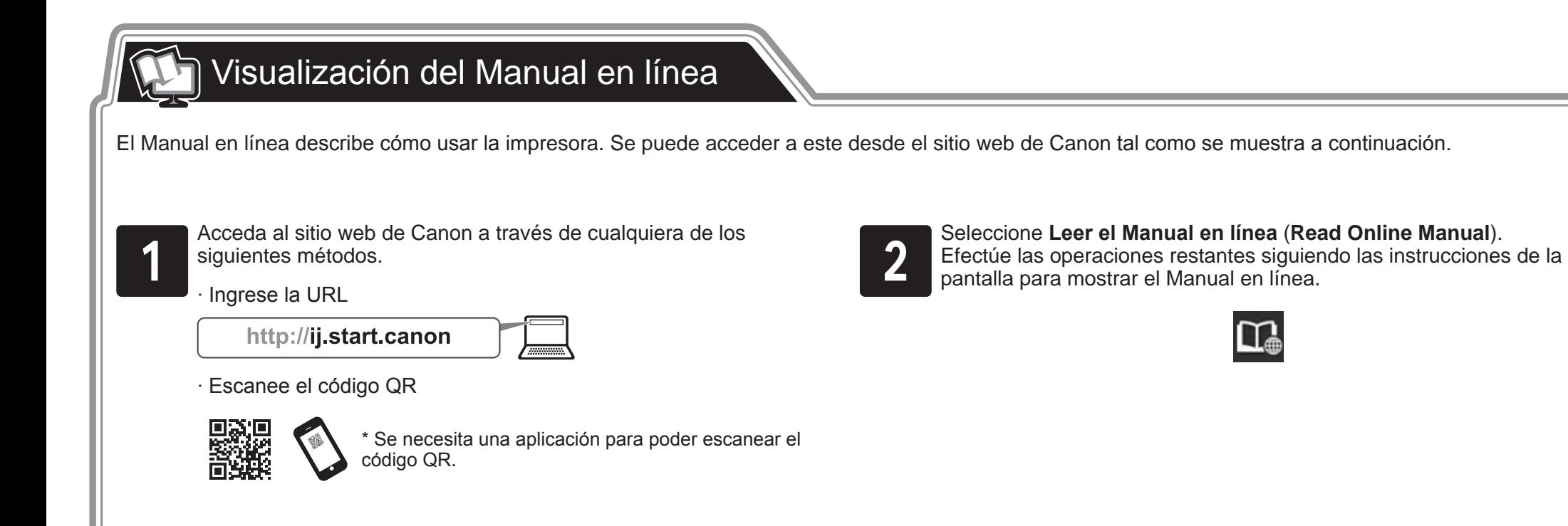

# <sup>®</sup> Respuesta a los mensajes

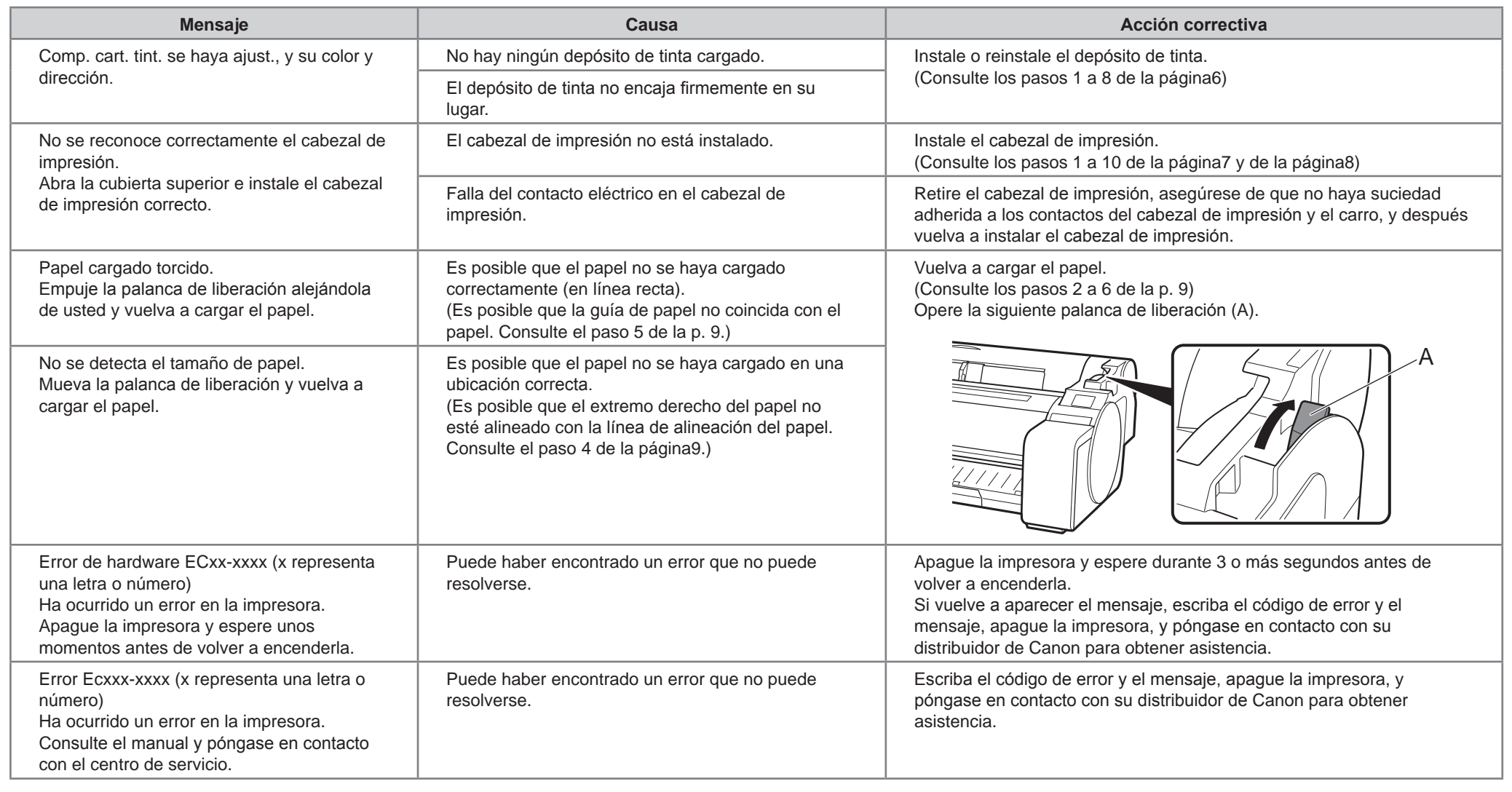